# illumina®

# NextSeq 550Dx

Referensguide för instrument

TILLHÖR ILLUMINA Dokumentnr 1000000009513 v08 Maj 2023 FÖR IN VITRO-DIAGNOSTISKT BRUK. Dokumentet och dess innehåll tillhör Illumina, Inc. och dess dotterbolag ("Illumina") och är endast avsett för användning enligt avtal i samband med kundens bruk av produkterna som beskrivs häri. Allt annat bruk är förbjudet. Dokumentet och dess innehåll får ej användas eller distribueras i något annat syfte och/eller återges, delges eller reproduceras på något vis utan föregående skriftligt tillstånd från Illumina. I och med detta dokument överlåter Illumina inte någon licens som hör till dess patent, varumärke eller upphovsrätt, eller i enlighet med rättspraxis eller liknande tredjepartsrättigheter.

Instruktionerna i detta dokument ska följas noggrant och uttryckligen av kvalificerad och lämpligt utbildad personal för att säkerställa rätt och säker produktanvändning i enlighet med beskrivningen häri. Hela innehållet i dokumentet ska läsas och förstås i sin helhet innan produkten (produkterna) används.

UNDERLÅTENHET ATT LÄSA OCH FÖLJA ALLA INSTRUKTIONER HÄRI I SIN HELHET KAN MEDFÖRA SKADA PÅ PRODUKTEN/PRODUKTERNA, PERSONSKADA, INKLUSIVE SKADA PÅ ANVÄNDAREN/ANVÄNDARNA ELLER ANDRA PERSONER SAMT SKADA PÅ ANNAN EGENDOM, OCH LEDER TILL ATT EVENTUELL GARANTI FÖR PRODUKTEN/PRODUKTERNA BLIR OGILTIG.

ILLUMINA KAN INTE ÅLÄGGAS NÅGOT ANSVAR SOM UPPKOMMER GENOM FELAKTIG ANVÄNDNING AV PRODUKTERNA SOM BESKRIVS HÄRI (INKLUSIVE DELAR DÄRI ELLER PROGRAM).

© 2023 Illumina, Inc. Med ensamrätt.

Alla varumärken tillhör Illumina, Inc. eller respektive ägare. Specifik varumärkesinformation finns på [www.illumina.com/company/legal.html](http://www.illumina.com/company/legal.html).

# <span id="page-2-0"></span>Revisionshistorik

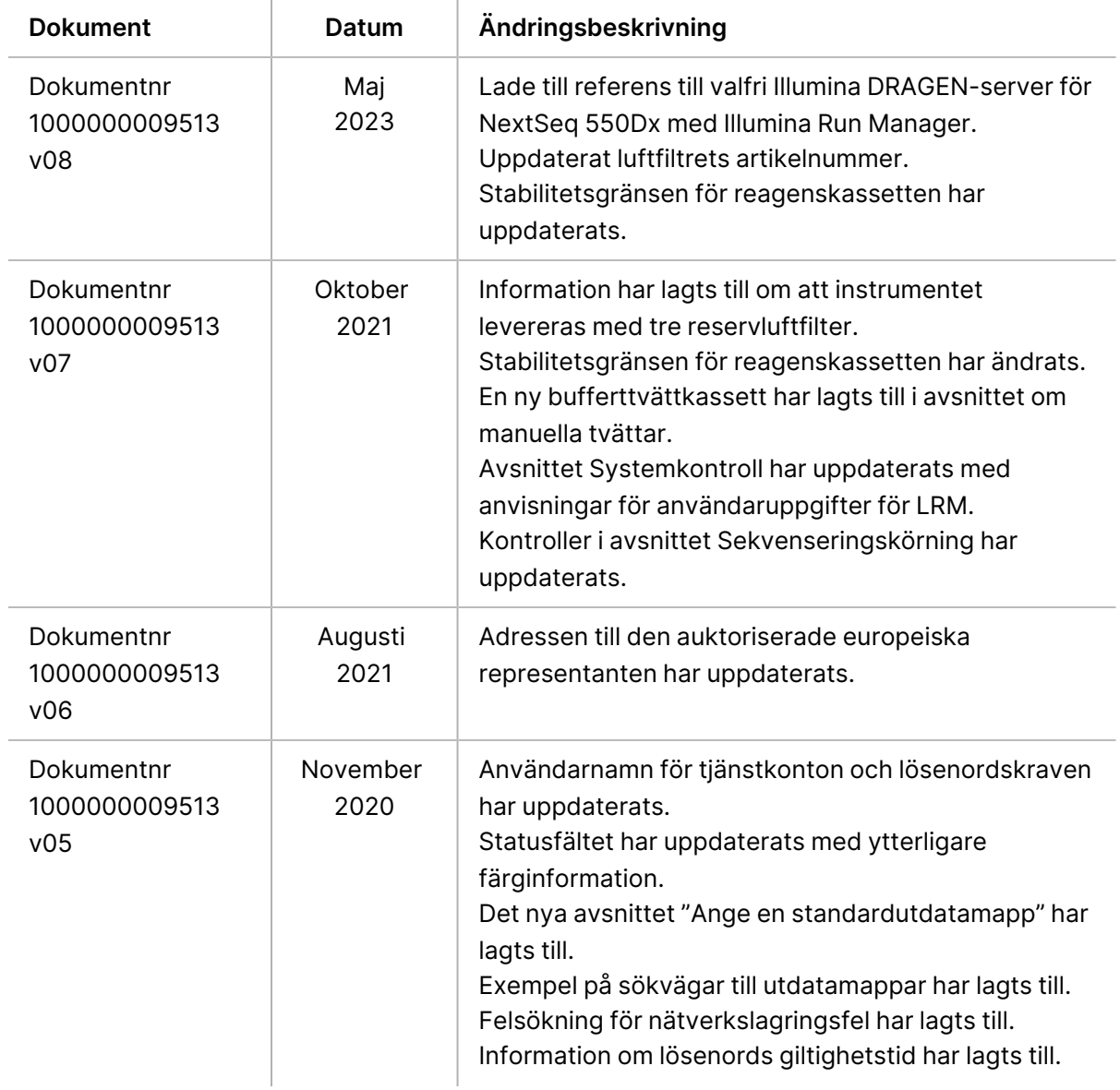

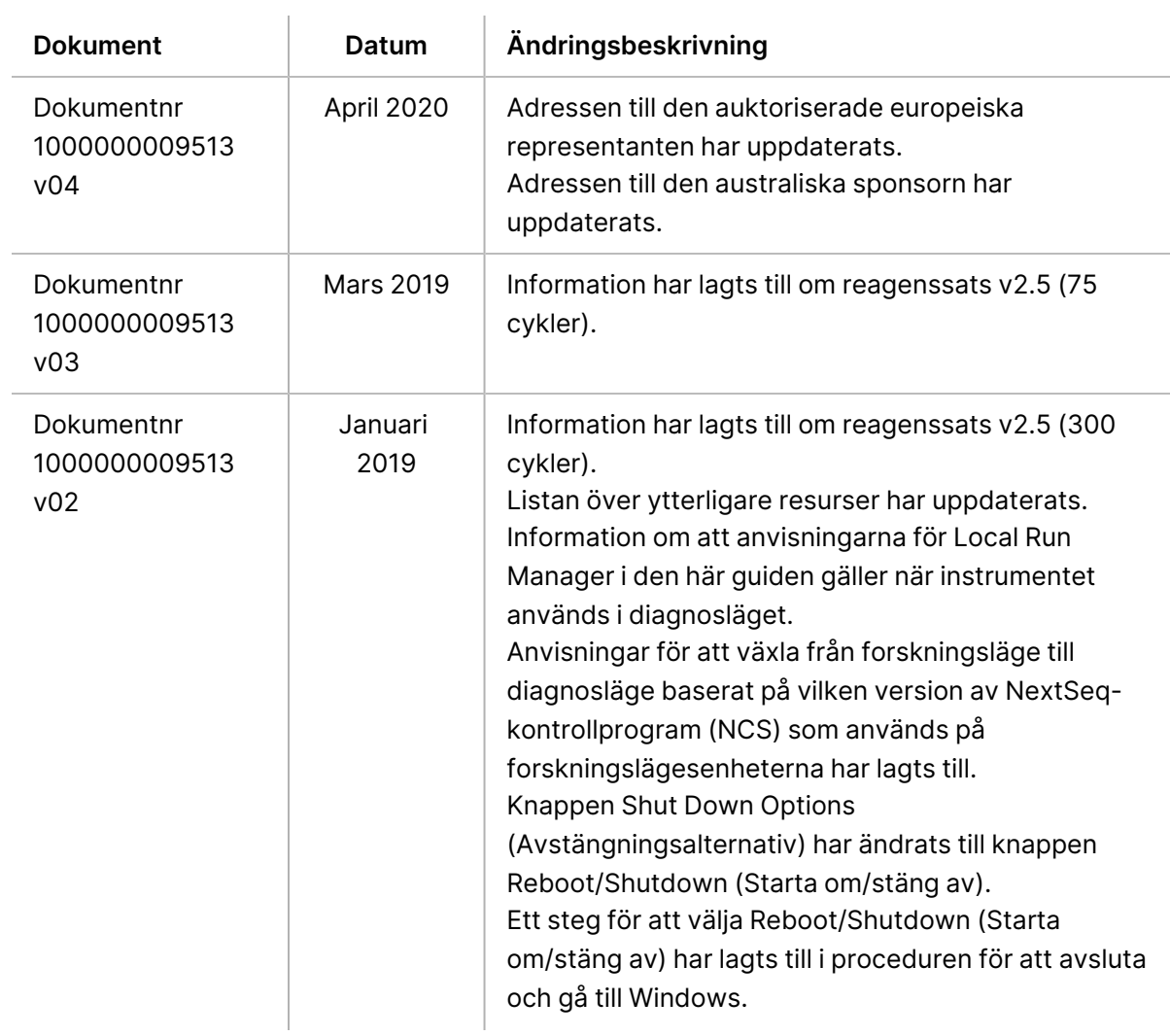

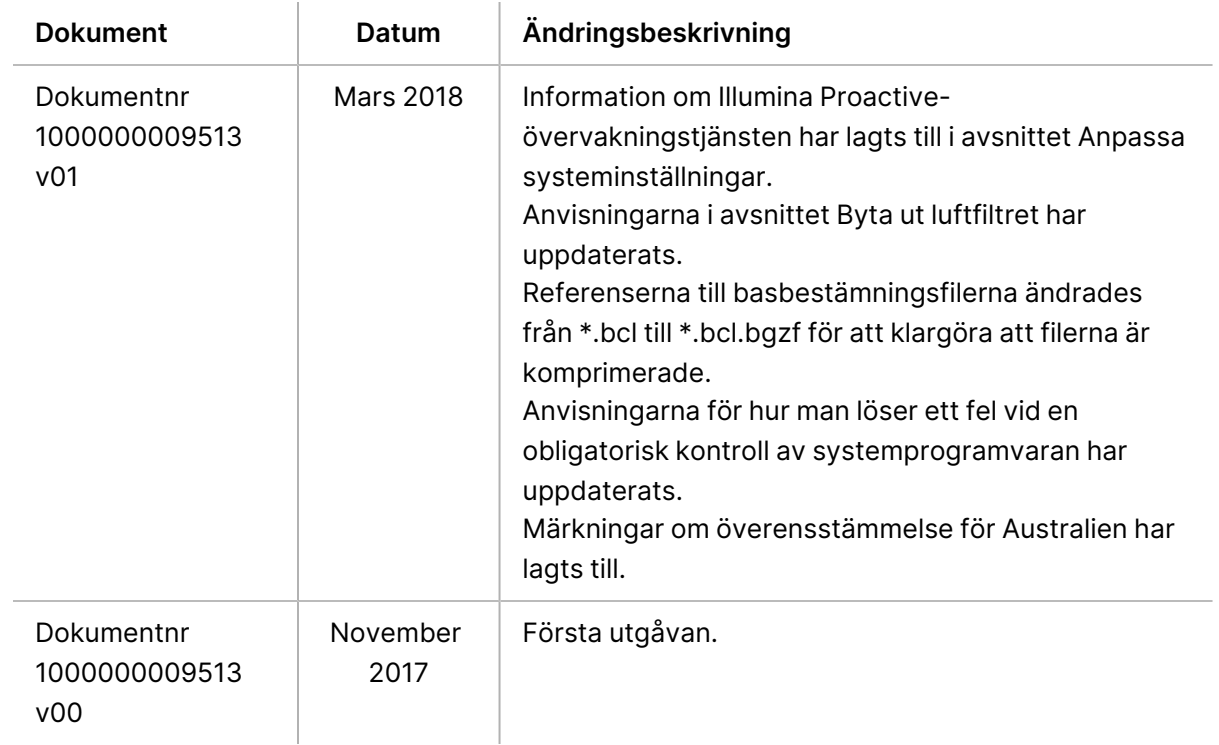

# Innehållsförteckning

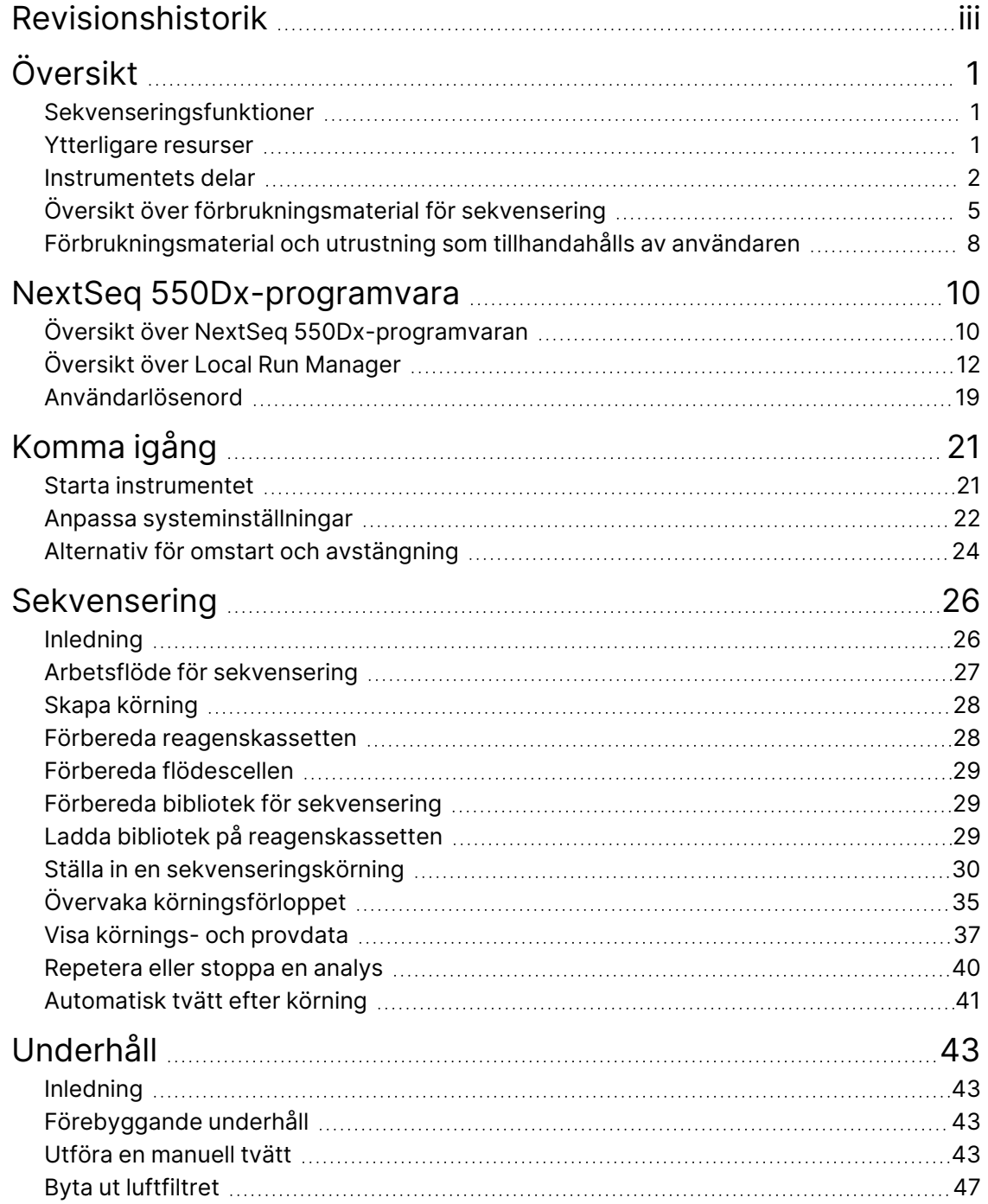

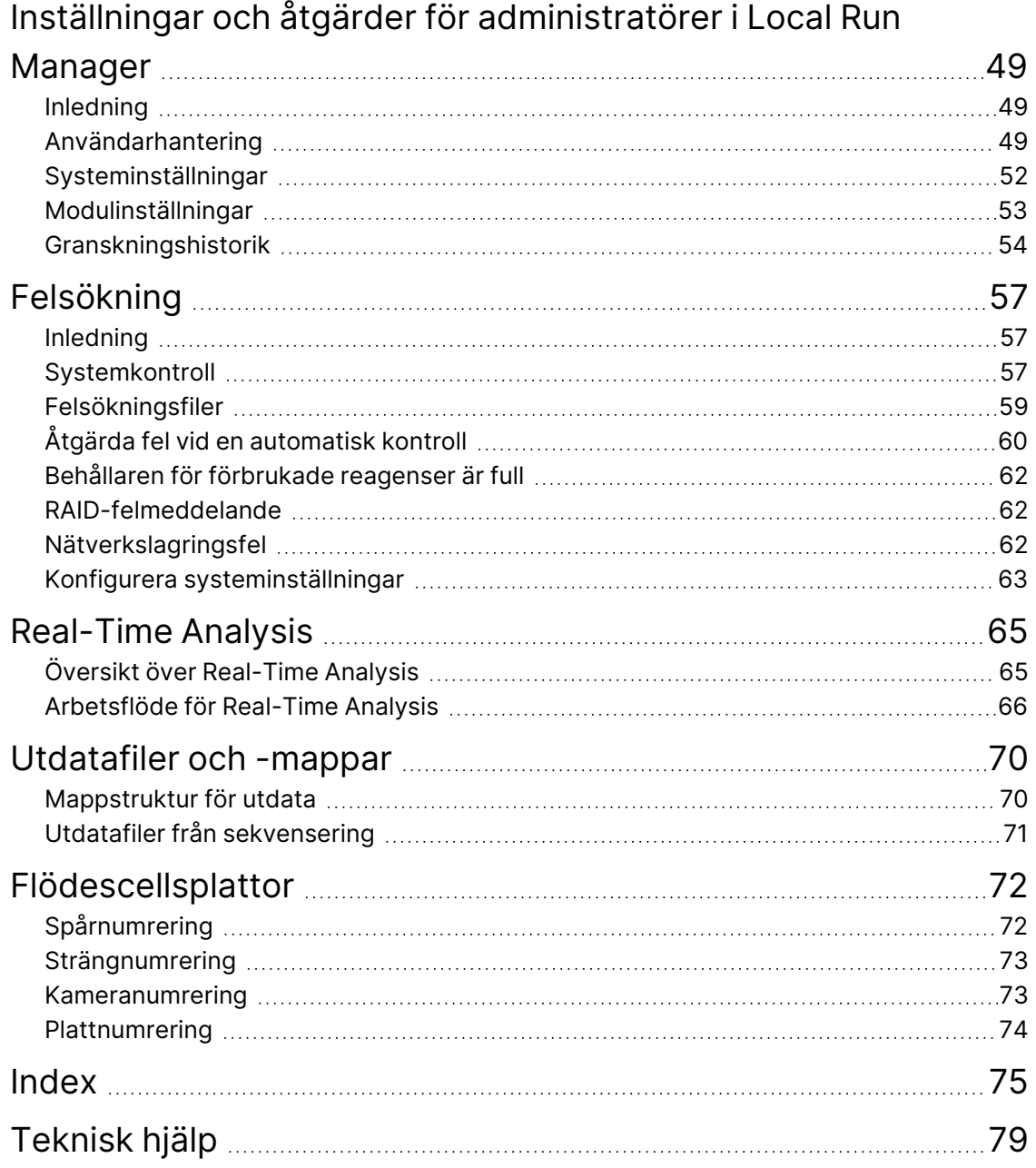

# <span id="page-7-1"></span><span id="page-7-0"></span>Översikt

## **Sekvenseringsfunktioner**

- **High-throughput sequencing** (Sekvensering med hög genomströmning) NextSeq™ 550Dxinstrumentet möjliggör sekvensering av DNA-bibliotek.
- **Real-Time Analysis, (RTA)** Utför bildbearbetning och basbestämning. Mer information finns i avsnittet Real-Time [Analysis](#page-71-0) på sidan 65.
- **On-instrument data analysis capability** (Dataanalyskapacitet i instrumentet) Programvaruanalysmoduler i Local Run Manager som har angetts för körningen kan analysera körningsdata.
- **Off-instrument data analysis capability** (Dataanalyskapacitet utanför instrumentet) –Illumina Run Manager möjliggör sekundär dataanalys när NextSeq 550Dx-instrument är parkopplad med en valfri Illumina DRAGEN-server för NextSeq 550Dx. Illumina DRAGEN Server för NextSeq 550Dx är valfri och är endast tillgängligt i utvalda länder. Kontakta en Illumina-representant angående regional tillgänglighet.
- <span id="page-7-2"></span>• **Dual Boot** (Dubbel start) – NextSeq 550Dx-instrument innehåller separata hårddiskar som stöder lägen för diagnos (Dx) och forskning (RUO).

## **Ytterligare resurser**

Följande dokument kan hämtas på Illuminas webbplats.

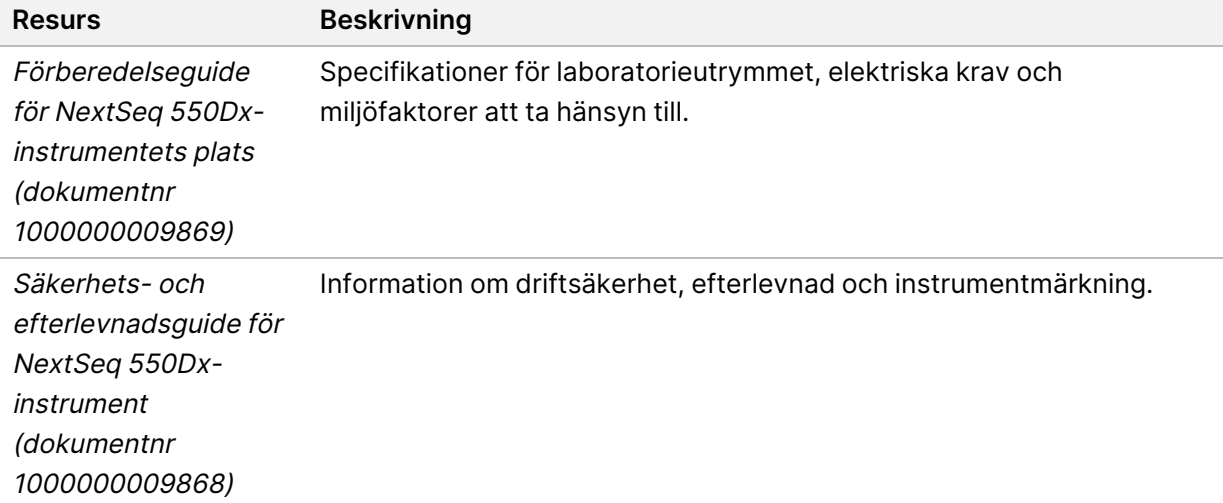

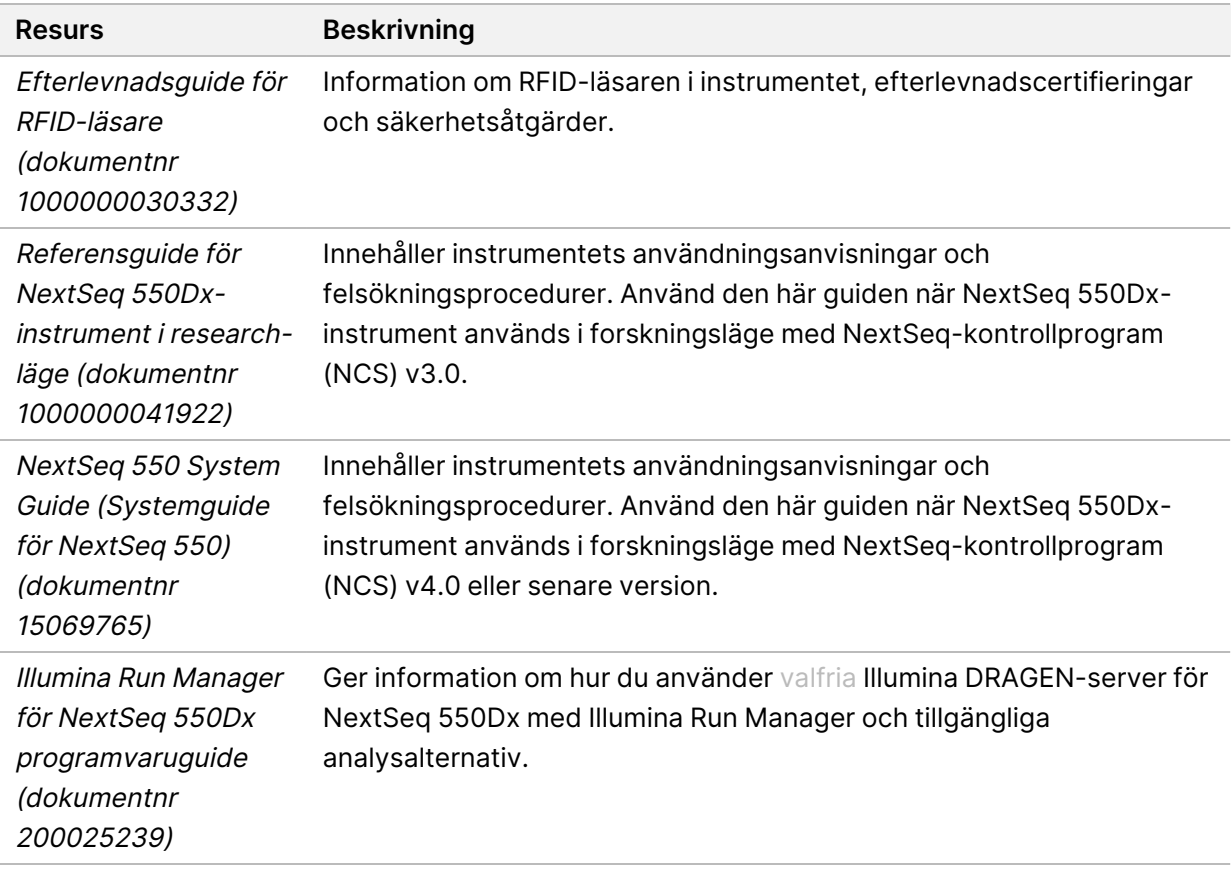

<span id="page-8-0"></span>Besök NextSeq [550Dx-instrumentsupportsidorna](https://support.illumina.com/clinical_support/clinical_instruments/nextseq-550dx.html) för på Illuminas webbplats för dokumentation, programnedladdningar, onlineutbildning och vanliga frågor och svar.

## **Instrumentets delar**

NextSeq 550Dx-instrument har en pekskärm, ett statusfält och fyra fack.

#### Figur 1 Instrumentets delar

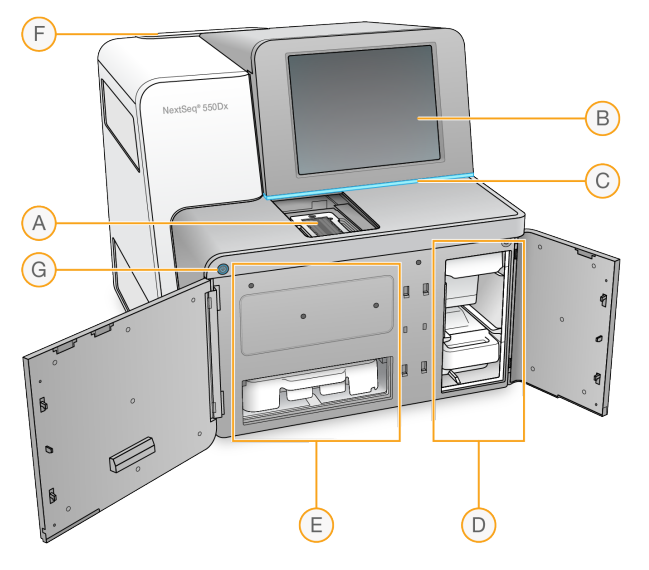

- A. **Avbildningsfack** Här placeras flödescellen under en sekvenseringskörning.
- B. **Pekskärm** Gör det möjligt att konfigurera och ställa in instrumentet med operativsystemets gränssnitt.
- C. **Statusfält** Indikerar instrumentets status som bearbetar (blå), kräver uppmärksamhet (orange), redo för sekvensering (grön), initieras (växelvis blå och vit), ännu inte initierad (vit) eller kräver tvätt inom de närmaste 24 timmarna (gul).
- D. **Buffertfack** Innehåller buffertkassetten och behållaren för förbrukade reagenser.
- E. **Reagensfack** Innehåller reagenskassetten.
- F. **Luftfilterfack** Innehåller luftfiltret. Du har åtkomst till filtret på instrumentets baksida.
- G. **Strömbrytare** Slår på och stänger av instrumentet och instrumentdatorn.

#### **Avbildningsfack**

I avbildningsfacket finns plattformen, som har tre inpassningsstift för positionering av flödescellen. Efter det att flödescellen har laddats stängs avbildningsfackets lucka automatiskt och komponenterna flyttas på plats.

#### **Reagens- och buffertfack**

Att konfigurera en sekvenseringskörning på NextSeq 550Dx-instrument kräver åtkomst till reagensfacket och buffertfacket för att ladda förbrukningsmaterial för körningen och tömma behållare för förbrukade reagenser.

#### Figur 2 Reagens- och buffertfack

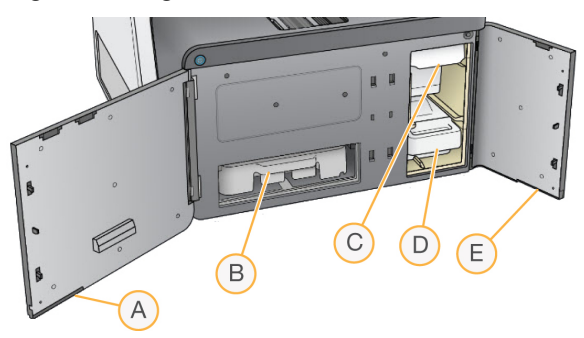

- A. **Reagensfackets lucka** Stänger reagensfacket med en hake under dörrens nedre högra hörn. Reagensfacket innehåller reagenskassetten.
- B. **Reagenskassetten** Reagenskassetten är en förfylld engångsprodukt.
- C. **Buffertkassetten** Buffertkassetten är en förfylld engångsprodukt.
- D. **Behållaren för förbrukade reagenser** Förbrukade reagenser samlas in för kassering efter varje körning.
- E. **Buffertfackets lucka** Stänger buffertfacket med en hake under dörrens nedre vänstra hörn.

## **Luftfilterfacket**

Luftfilterfacket sitter på instrumentets baksida och innehåller luftfiltret. Byt ut luftfiltret var 90:e dag. Information om hur du byter ut filtret finns i Byta ut [luftfiltret](#page-53-0) på sidan 47.

## **Strömbrytare**

Strömbrytaren på framsidan av NextSeq 550Dx slår på strömmen till instrumentet och instrumentdatorn. Strömbrytaren utför nedanstående åtgärder beroende på instrumentets strömläge. Som standard startar NextSeq 550Dx i diagnosläge.

Information om hur du startar instrumentet för första gången finns i Starta [instrumentet](#page-27-1) på sidan 21.

Information om hur du stänger av instrumentet finns i Stänga av [instrumentet](#page-31-0) på sidan 25.

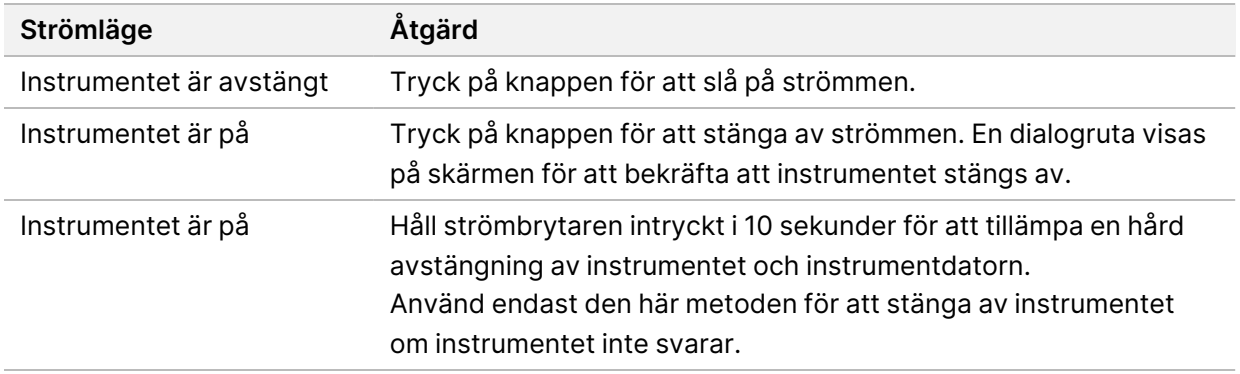

OBS! Om du stänger av instrumentet under en sekvenseringskörning avslutas körningen omedelbart. Att avsluta en körning är en definitiv handling. Körningens förbrukningsmaterial kan inte återanvändas och sekvenseringsdata från körningen sparas inte.

## <span id="page-11-0"></span>**Översikt över förbrukningsmaterial för sekvensering**

Det förbrukningsmaterial för sekvensering som krävs för att köra NextSeq 550Dx tillhandahålls separat i en sats för engångsbruk. Varje sats innehåller en flödescell, en reagenskassett, en buffertkassett och biblioteksspädningsbuffert. Mer information finns i bipacksedeln för NextSeq 550Dx High Output Reagent Kit v2.5 (300 cykler) eller NextSeq 550Dx High Output Reagent Kit v2.5 (75 cykler).

Flödescellen, reagenskassetten och buffertkassetten använder radiofrekvensidentifiering (RFID) för exakt spårning och kompatibilitet.

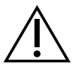

#### FÖRSIKTIGHET

NextSeq 550Dx High Output Reagent Kit v2.5 kräver NOS 1.3 eller senare för att instrumentet ska acceptera v2.5 av flödescellskassetten. Slutför programuppdateringar innan du förbereder prover och förbrukningsmaterial för att undvika att reagenser och/eller prover går till spillo.

OBS! Förvara förbrukningsmaterialet för sekvensering i sina förpackningar tills de ska användas.

#### **Nödvändig förvaring av förbrukningsmaterial för sekvensering**

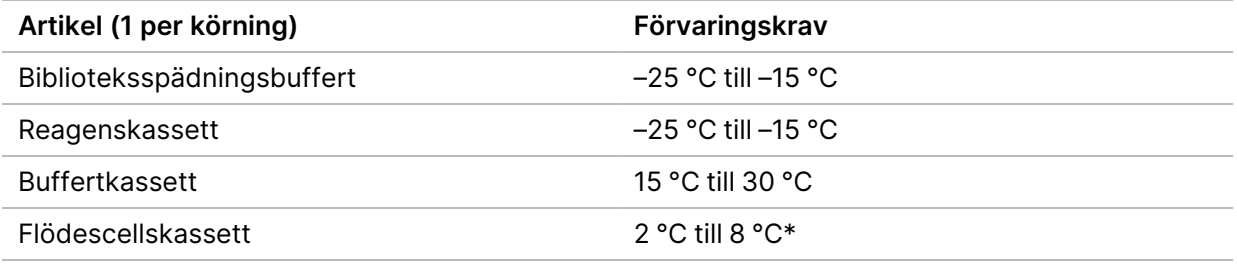

\* NextSeq 550Dx högproduktiv flödescellskassett v2.5 levereras i omgivningstemperatur.

## **Översikt över flödescellen**

Figur 3 Flödescellskassett

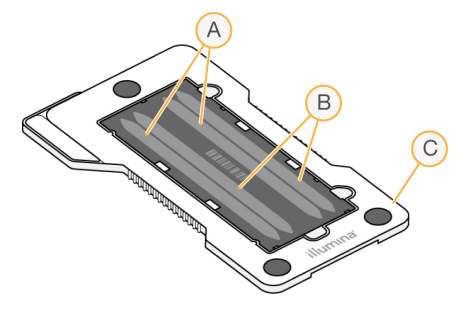

- A. Spårpar A Spår 1 och 3
- B. Spårpar B Spår 2 och 4
- C. Flödescellskassettens ram

Flödescellen är ett glasbaserat substrat på vilket kluster genereras och sekvenseringsreaktionen äger rum. Flödescellen är innesluten i en flödescellkassett.

Flödescellen har fyra spår som avbildas parvis.

- Spår 1 och 3 (spårpar A) avbildas samtidigt.
- Spår 2 och 4 (spårpar B) avbildas när avbildningen av spårpar A har slutförts.

Trots att flödescellen har fyra spår sekvenseras endast ett bibliotek eller en uppsättning poolade bibliotek på flödescellen. Bibliotek laddas på reagenskassetten från en behållare och överförs automatiskt till flödescellen och alla fyra spår.

Varje spår avbildas i små avbildningsområden som kallas för plattor. Mer information finns i [Flödescellsplattor](#page-78-0) på sidan 72.

### **Översikt över reagenskassetten**

Reagenskassetten är förbrukningsmaterial för engångsbruk med RFID-spårning och folieförseglade behållare som är förfyllda med reagenser för klustring och sekvensering.

Figur 4 Reagenskassett

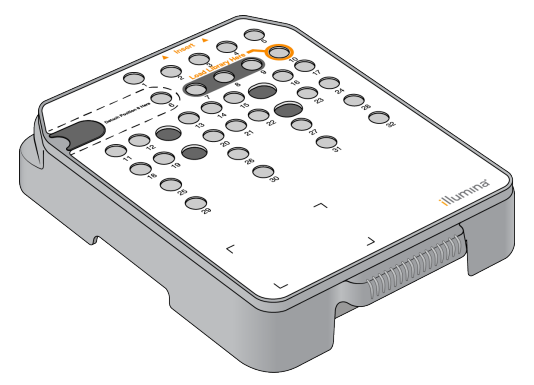

Reagenskassetten innehåller en specifik behållare för laddning av förberedda bibliotek. När körningen startar överförs bibliotek automatiskt från behållaren till flödescellen.

Flera behållare är reserverade för den automatiska tvätten efter körningen. Tvättlösningen pumpas genom systemet från buffertkassetten till de reserverade behållarna och sedan till behållaren för förbrukade reagenser.

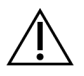

## FÖRSIKTIGHET

Denna uppsättning reagenser innehåller potentiellt farliga kemikalier. Personskador kan uppstå vid inandning, förtäring, hudkontakt och ögonkontakt. Använd skyddsutrustning, inklusive ögonskydd, handskar och en laboratorierock som lämpar sig för den här graden av exponering. Hantera använda reagenser som kemiskt avfall och kassera dem i enlighet med nationella och lokala bestämmelser. För ytterligare information om miljö, hälsa och säkerhet, se SDS på [support.illumina.com/sds.html.](http://support.illumina.com/sds.html)

#### Reserverade behållare

Figur 5 Numrerade behållare

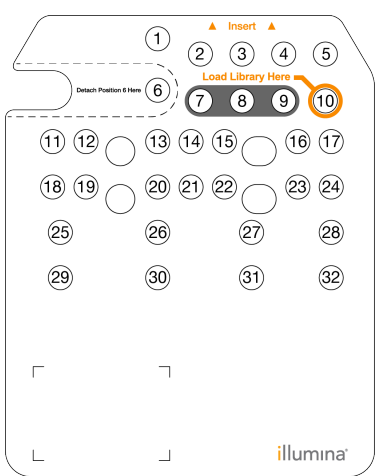

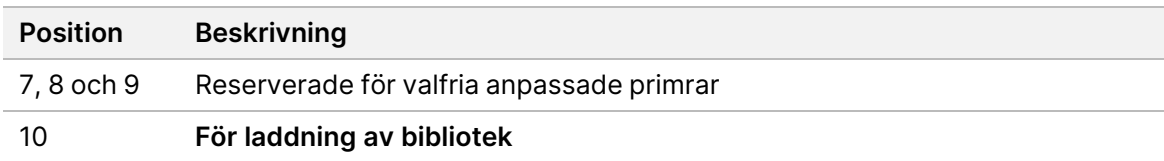

### Den löstagbara behållaren i position 6

Den förfyllda reagenskassetten har ett denatureringsreagens i position 6 som innehåller formamid. Behållaren i position 6 är löstagbar för att underlätta säker kassering av oanvända reagenser efter sekvenseringskörningen. Mer information finns i Ta bort en använd [behållare](#page-40-0) från position 6 på sidan [34.](#page-40-0)

## **Översikt över buffertkassetten**

Buffertkassetten är en engångsprodukt med tre behållare som är förfyllda med buffertar och tvättlösning. Innehållet i buffertkassetten räcker till sekvensering av en flödescell.

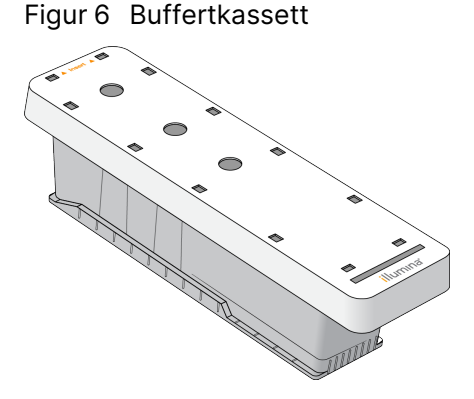

## **Översikt över biblioteksspädningsbufferten**

Biblioteksspädningsbufferten finns i tillbehörslådan för NextSeq 550Dx. Använd bufferten efter behov för att späda ut bibliotek enligt anvisningarna för förberedelse av biblioteket för att uppnå rekommenderade klustertätheter.

## <span id="page-14-0"></span>**Förbrukningsmaterial och utrustning som tillhandahålls av användaren**

Nedanstående förbrukningsmaterial och utrustning används för förberedelse av förbrukningsmaterial, sekvensering och instrumentunderhåll.

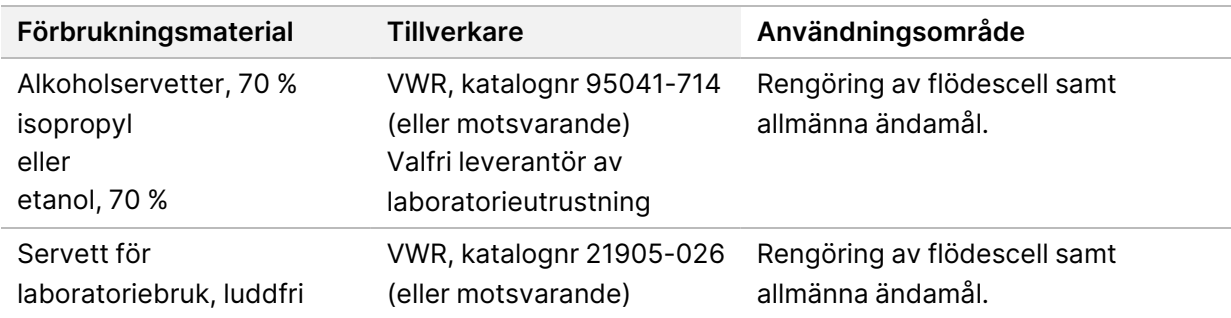

### **Förbrukningsmaterial för sekvensering**

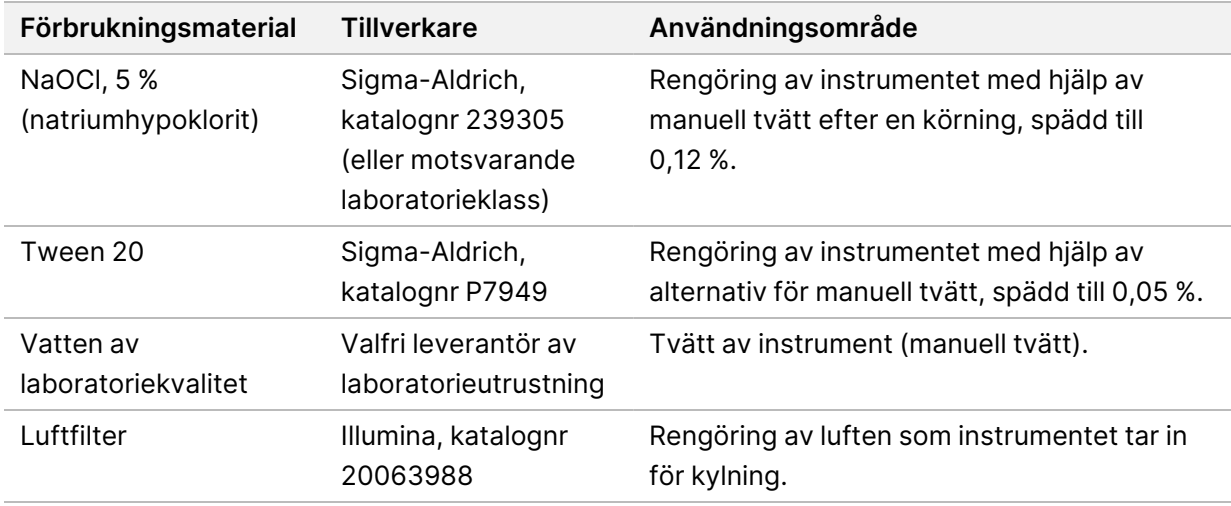

## **Förbrukningsmaterial för underhåll och felsökning**

#### **Utrustning**

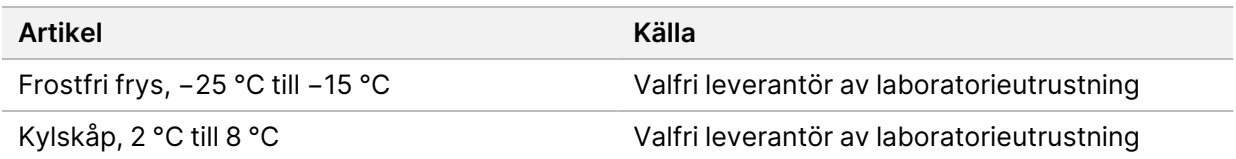

## **Riktlinjer för vatten av laboratoriekvalitet**

Använd alltid vatten av laboratoriekvalitet eller avjoniserat vatten för att utföra instrumentprocedurer. Använd aldrig kranvatten. Använd endast vatten av följande eller likvärdig kvalitet:

- avjoniserat vatten
- Illumina PW1
- 18 Megaohm (MΩ) vatten
- Milli-Q-vatten
- Super-Q-vatten
- vatten av molekylärbiologisk kvalitet

# <span id="page-16-1"></span><span id="page-16-0"></span>NextSeq 550Dx-programvara

## **Översikt över NextSeq 550Dx-programvaran**

Programvaran som beskrivs i det här kapitlet används för att konfigurera, köra och analysera data från NextSeq 550Dx-instrument. Instrumentprogrammet innehåller integrerade applikationer som utför sekvenskörningar. Uppdateringar av programvaran utförs av Illuminas personal.

- **Programvaran Local Run Manager** En integrerad programvarulösning som används för att skapa en körning och analysera resultaten (sekundär analys). Programvaran styr också användarbehörigheter. Mer information finns i Översikt över Local Run [Manager](#page-18-0) på sidan 12.
- **Illumina Run Manager** programvarulösning vid sidan av instrumentet för att skapa en körning och möjliggöra sekundär dataanalys. För mer information, se Illumina Run [Manager](https://support.illumina.com/) för NextSeq 550Dx [programvaruguide](https://support.illumina.com/) (dokumentnr 200025239).
- **NextSeq 550Dx Operating Software (NOS)** Kontrollerar instrumentets drift.
	- Programvaran är förinstallerad på NextSeq 550Dx och körs i instrumentet. NOS utför körningen enligt de parametrar som angetts i programvarumodulen Local Run Manager.
	- Välj en körning som du har skapat med Local Run Manager innan du startar sekvenseringskörningen. Programvarugränssnittet i NOS vägleder dig genom stegen för att ladda flödescellen och reagenser.
	- Under körningen styr programvaran flödescellssteget, tillsätter reagenser, kontrollerar flödet, anger temperaturer, tar bilder av kluster på flödescellen och ger en visuell sammanfattning av kvalitetsstatistik. Du kan övervaka körningen i NOS eller i Local Run Manager.
- **Programvaran för Real-Time Analysis (RTA)** RTA utför bildanalys och basbestämning, även kallat primär analys, under körningen. Mer information finns i avsnittet Real-Time [Analysis](#page-71-0) på sidan 65.

### **Nödvändigt diskutrymme**

Den integrerade instrumentdatorn har ungefär 1,5 TB lagringskapacitet.

Programvaran kontrollerar att det finns tillgängligt med diskutrymme innan en körning startas. Mängden diskutrymme som krävs beror på Local Run Manager-analysmodulen. Om det inte finns tillräckligt med diskutrymme för körningen visar programvaran ett meddelande. Meddelandet anger hur mycket diskutrymme som krävs för körningen och hur mycket diskutrymme som måste frigöras innan körningen kan utföras. Om det inte finns tillräckligt med utrymme kan du ta bort körningsmappar som inte behöver analyseras om i Local Run Manager. Mer information finns i Ta bort en [körningsmapp](#page-24-0) på sidan 18.

#### **Statusikoner**

En statusikon i övre högra hörnet av NOS visar statusändringar under körningskonfigurationen eller under körningen.

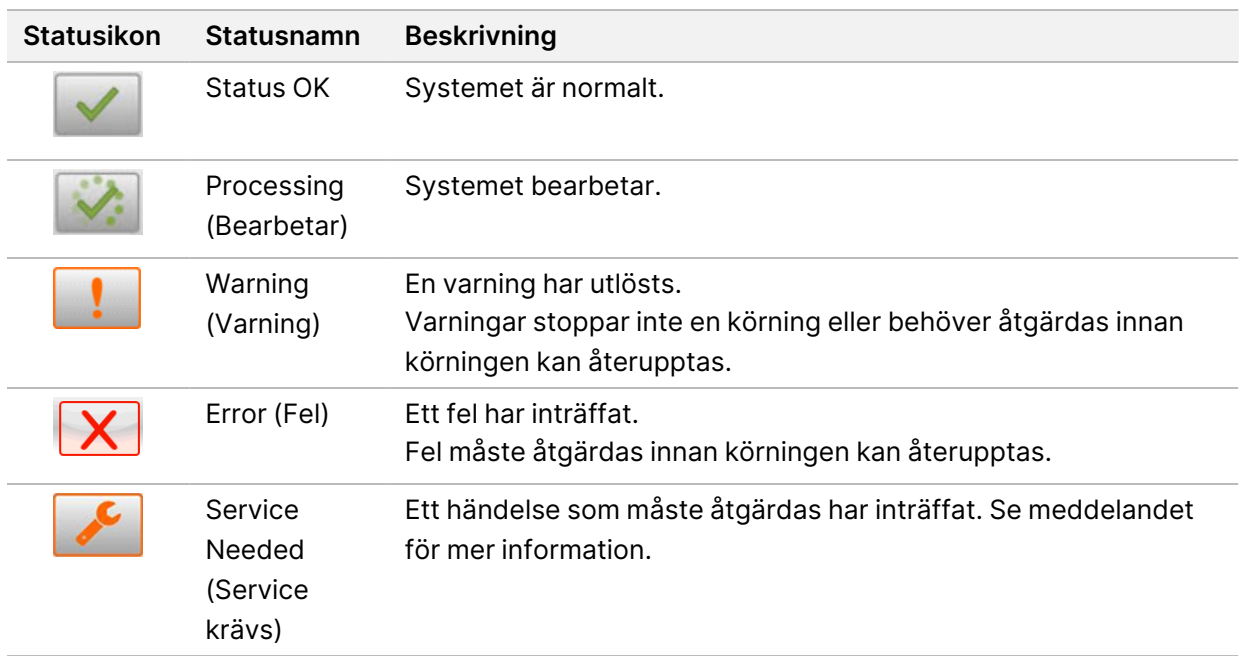

Ikonen blinkar när en status ändras. Välj ikonen för att se en beskrivning av tillståndet. Välj **Acknowledge** (Bekräfta) för att bekräfta meddelandet och **Close** (Stäng) för att stänga dialogrutan.

OBS! Ikonen återställs när du bekräftar meddelandet och meddelandet tonas ned. Användaren kan fortfarande visa meddelandet genom att välja ikonen, men det försvinner när NOS startas om.

## **Ikoner i navigeringsfältet**

Ikonen för att minimera NOS finns i det övre högra hörnet av systemprogramvarans gränssnitt och visas endast för administratörsanvändare.

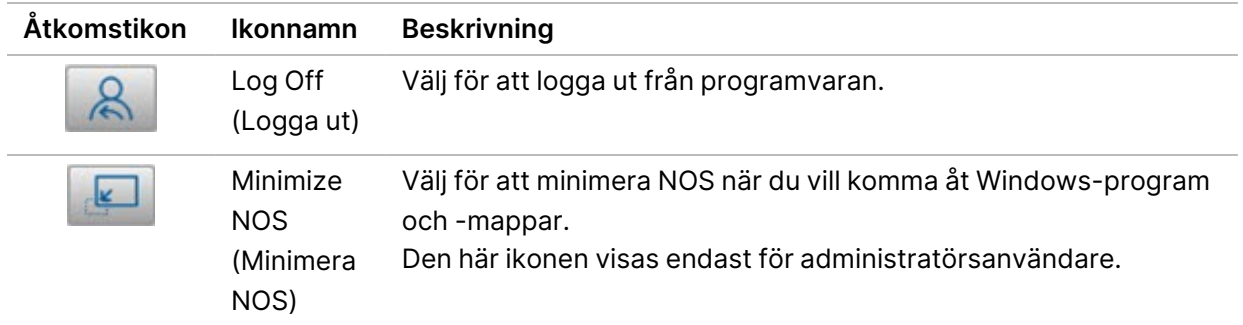

## **Startskärmen för NOS**

NOS-startskärmen har nedanstående fyra ikoner.

Välkommen till NextSeqDx

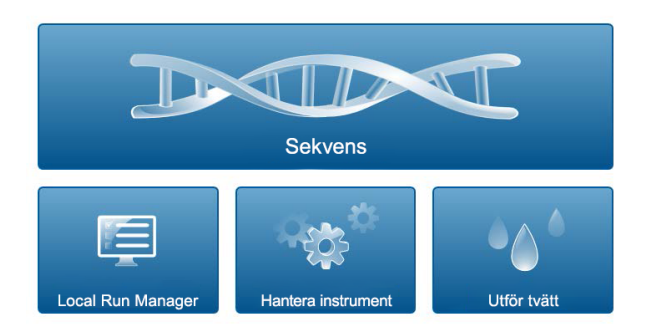

- **Sequence** (Sekvensera) Välj för att starta en sekvenseringskörning från en fördefinierad körningslista.
- **Local Run Manager** Välj för att starta Local Run Manager för att skapa en körning, övervaka körningsstatusar, analysera sekvenseringsdata och visa resultat. Se [Översikt](#page-18-0) över Local Run [Manager](#page-18-0) på sidan 12.
- OBS! När du använder tillvalet Illumina DRAGEN-server för NextSeq 550Dx med Illumina Run Manager visas **Illumina Run Manager**. Se Illumina Run [Manager](https://support.illumina.com/) för NextSeq 550Dx [programvaruguide](https://support.illumina.com/) (dokumentnr 200025239) för mer information om att använda Illumina Run Manager.
- **Manage Instrument** (Hantera instrument) Välj för att kontrollera systeminställningar, starta om till forskningsläge eller stäng av instrumentets programvara.
- <span id="page-18-0"></span>• **Perform Wash** (Utför tvätt) – Välj för att utföra en snabbtvätt eller en manuell tvätt efter en körning.

## **Översikt över Local Run Manager**

Programvaran Local Run Manager är en lösning som är integrerad i instrumentet och används för att skapa körningar, övervaka statusar, analysera sekvenseringsdata och visa resultat.

Anvisningarna för Local Run Manager i den här guiden gäller när instrumentet används i diagnosläget. Informationen i det här avsnittet berör allmänna Local Run Manager-funktioner. Vissa funktioner gäller kanske inte alla analysmoduler. Information om modulspecifika funktioner finns i respektive Local Run Manager-guide.

Local Run Manager har följande funktioner:

• Körs som en tjänst på instrumentdatorn och är integrerad i instrumentets programvara.

Dokumentnr 1000000009513 v08 FÖR IN VITRO-DIAGNOSTISKT BRUK.

- Registrerar prover som ska sekvenseras.
- Visar ett körningskonfigurationsgränssnitt som är specifikt för analysmodulen.
- Utför en serie analyssteg som är specifika för den valda analysmodulen.
- Visar analysresultaten i form av tabeller och diagram när analysen har slutförts.

#### **Visning Local Run Manager**

Gränssnittet för Local Run Manager visas i NOS eller via en webbläsare. Chromium är den webbläsare som stöds.

OBS! Om du använder en webbläsare som inte stöds ska du hämta den kompatibla webbläsaren när du uppmanas till det i meddelandet Confirm Unsupported Browser (Bekräfta webbläsare som inte stöds). Välj "**here**" (här) för att hämta den version av Chromium som stöds.

#### Visa på en nätverksansluten dator

Öppna en Chromium-webbläsare på en dator med tillgång till samma nätverk som instrumentet och anslut med instrumentets IP-adress eller instrumentnamnet. Till exempel http://myinstrument.

#### Visa på instrumentets skärm

Välj ett av följande alternativ om du vill visa gränssnittet för Local Run Manager på instrumentets skärm:

- Gå till startskärmen i NOS och välj **Local Run Manager**. Välj X i det övre högra hörnet för att gå tillbaka till NOS.
- Minimera NOS och öppna sedan Chromium-webbläsaren på instrumentet. Ange **http://localhost** i adressfältet. Endast administratörer kan minimera NOS.

#### **Sekvensering under analys**

NextSeq 550Dx-systemets databehandlingsresurser är avsedda för antingen sekvensering eller analys. Om en ny sekvenseringskörning behöver utföras på NextSeq 550Dx innan den sekundära analysen av en tidigare körning har slutförts kan användaren avbryta den sekundära analysen från Local Run Manager och sedan starta en ny sekvenseringskörning.

Använd funktionen Requeue (Repetera) i Local Run Manager-gränssnittet när den nya sekvenseringskörningen har slutförts för att starta om analysen som utförs av Local Run Manager. Då börjar den sekundära analysen om från början. Se [Repetera](#page-46-0) eller stoppa en analys på sidan 40.

#### **Local Run Manager Arbetsflöde**

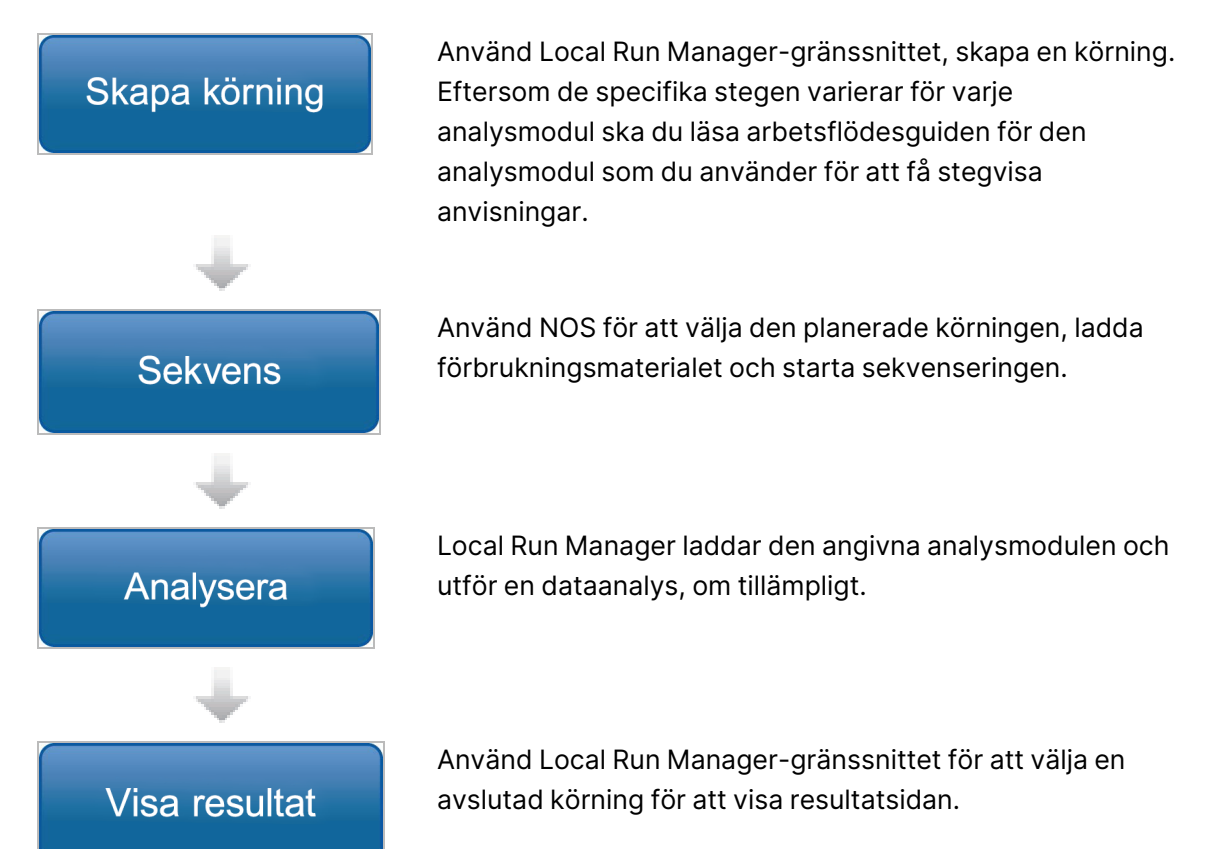

### **Översikt över instrumentpanelen**

Instrumentpanelen öppnas när du har loggat in i Local Run Manager-programvaran. Du kan utföra följande åtgärder från instrumentpanelen:

- Spåra statusen för sekvensering och analys.
- Sortera och filtrera körningar
- Skapa och redigera körningar.
- Stoppa eller köa om analyser
- Visa analysresultat.
- Dölja körningar.
- Fästa körningar.
- Hantera körningsmappar.

Instrumentpanelen visar alla körningar som har utförts på instrumentet – tio körningar per sida. Använd navigeringspilarna längst ner i listan för att bläddra igenom sidorna.

Varje körning som listas innehåller körningsnamnet, analysmodulen, körningsstatus och datumet då körningen senast ändrades. Välj kolumnnamnen för att sortera körningarna.

- **Run Name / ID** (Körningsnamn/ID) Listar det tilldelade körningsnamnet och länkar till sidorna med körningsresultat. När analysen är klar läggs analysmappens namn till i kolumnen med körningsnamn.
- **Module** (Modul) Listar analysmodulen som har tilldelats körningen.
- **Status** Listar körningens status och inkluderar ett statusfält som visar förloppet. Mer information finns i Möjliga [körningsstatusar](#page-45-0) på sidan 39.
- **Last Modified** (Senast ändrad) Listar det datum och den tid då en körning eller analyssession senast ändrades. Som standard sorteras sidan Active Runs (Aktiva körningar) efter den här kolumnen.

### Local Run Manager Ikoner

Följande ikoner används i Local Run Manager för att utföra olika uppgifter. Beroende på storleken på skärmen visas vissa ikoner under ikonen More Options (Fler alternativ).

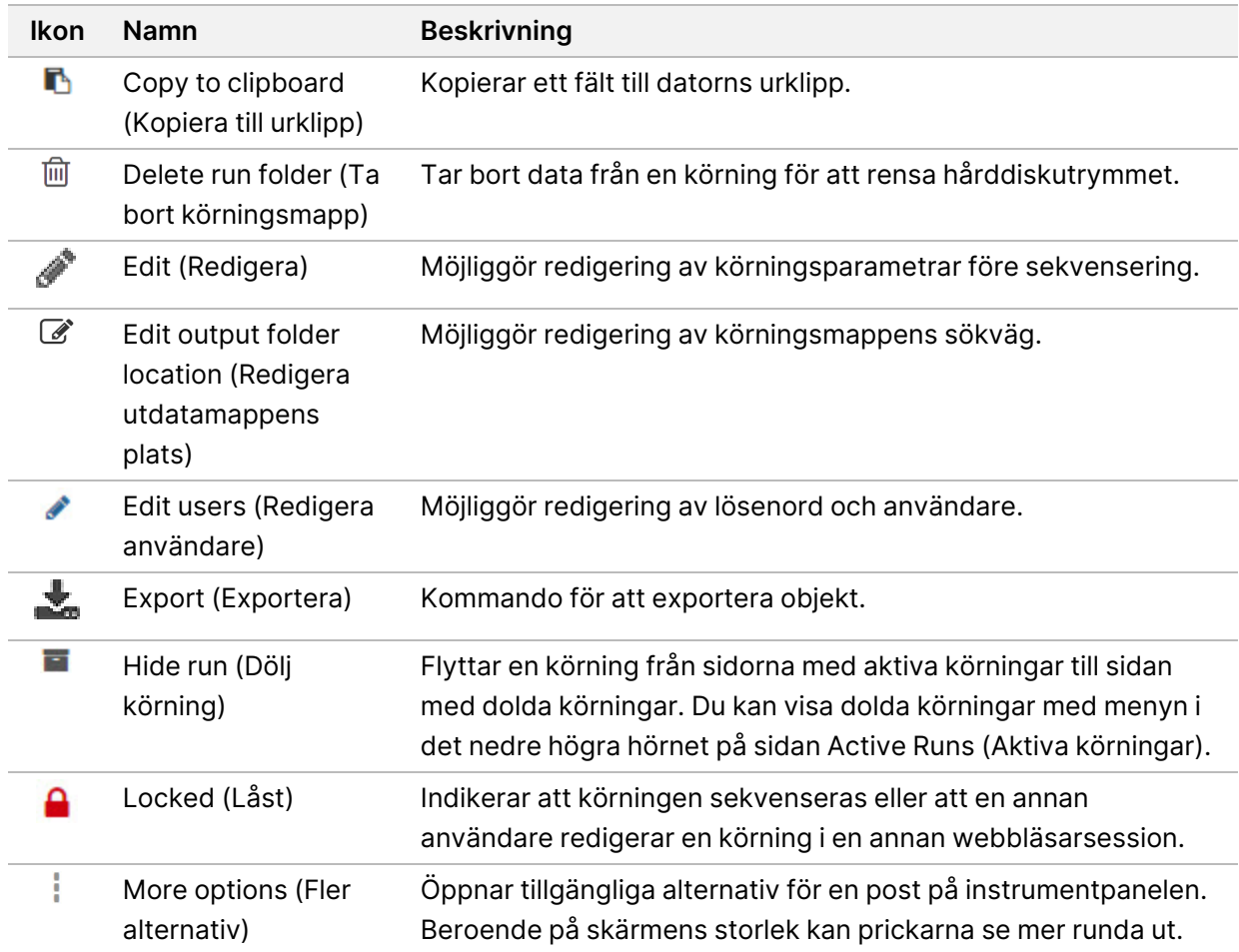

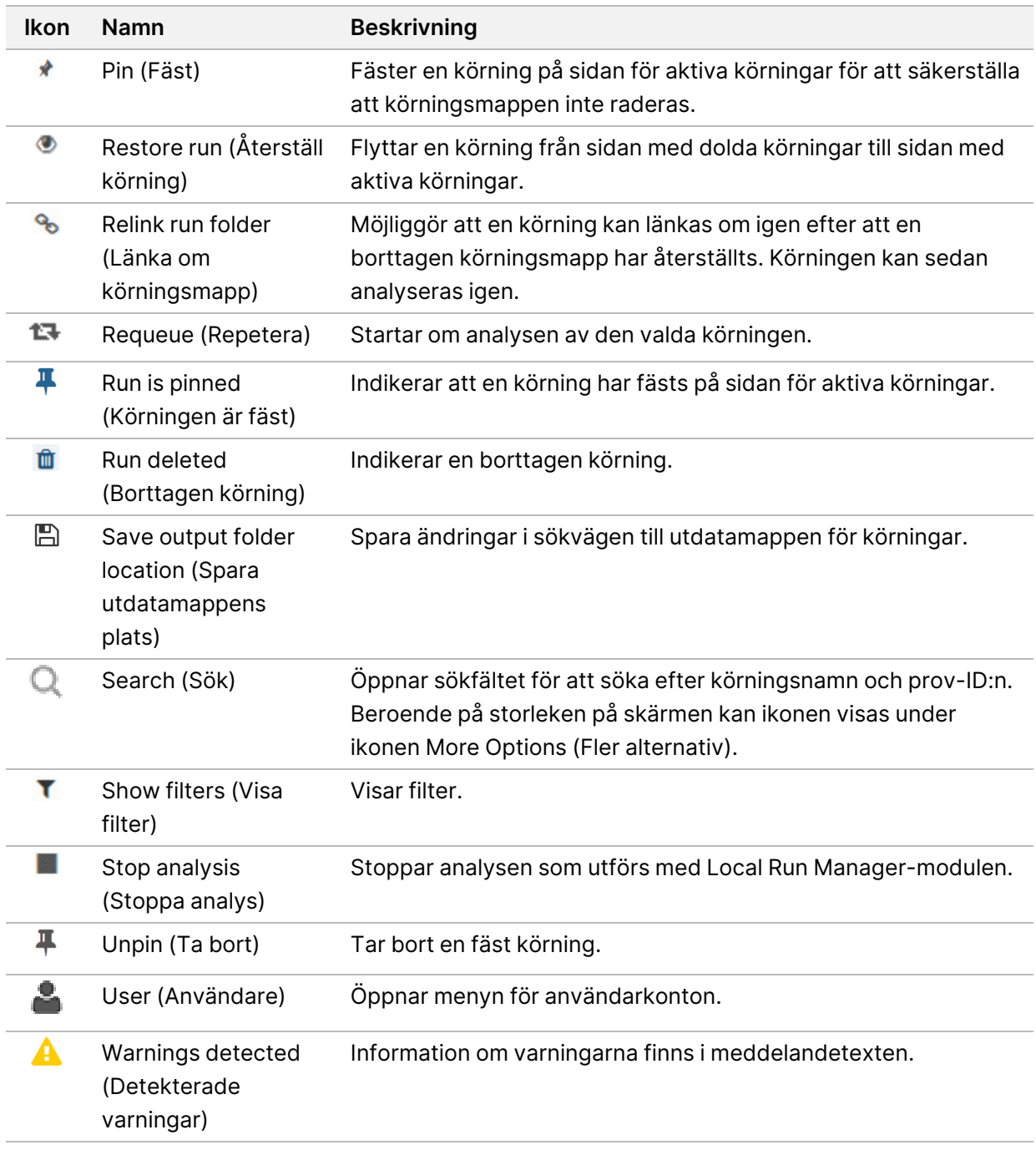

#### Sidan Aktiva körningar

Instrumentpanelen öppnas för att visa sidan Active Runs (Aktiva körningar). Överst på sidan Active Runs (Aktiva körningar) finns en sammanfattning över de aktiva körningarna i var och en av nedanstående körningsstatuskategorier. Välj numret för att filtrera aktiva körningar efter status.

- **Ready** (Redo) Indikerar att körningen är redo för sekvensering.
- **In Progress** (Pågående) Indikerar att körningen sekvenseras eller att en dataanalys utförs.

Dokumentnr 1000000009513 v08 FÖR IN VITRO-DIAGNOSTISKT BRUK.

- **Stopped or Unsuccessful** (Stoppad eller misslyckad) Indikerar att analysen stoppades manuellt eller att analysen misslyckades.
- **Complete** (Slutförd) Indikerar att analysen har slutförts.
- **Total** (Totalt) Det totala antalet körningar på sidan Active Runs (Aktiva körningar).

#### Filtrera körningar

- 1. Välj en körningsstatuskategori i sammanfattningen över aktiva körningar för att filtrera sidan Active Runs (Aktiva körningar) enligt nedanstående.
	- **Ready** (Redo) Filtrerar listan för att endast visa körningar som är redo för sekvensering.
	- **In Progress** (Pågående) Filtrerar listan för att endast visa pågående körningar.
	- **Stopped or Unsuccessful** (Stoppade eller misslyckade) Filtrerar listan för att endast visa körningar som har stoppats eller misslyckats.
	- **Complete** (Slutförda) Filtrerar listan för att endast visa slutförda körningar.
	- **Total** (Totalt) Tar bort filter och visar alla aktiva körningar.

### Dölja och återställa körningar

- 1. Välj ikonen More Options (Fler alternativ) = på sidan Active Runs (Aktiva körningar) och sedan **E Hide** (Dölj).
- 2. Välj **Hide** (Dölj) när du uppmanas att bekräfta åtgärden. Körningen flyttas till sidan Hidden Runs (Dolda körningar).
- 3. Välj listrutan Active Runs (Aktiva körningar) och sedan **Hidden Runs** (Dolda körningar) om du vill visa sidan Hidden Runs (Dolda körningar).
- 4. Välj ikonen Restore (Återställ) på sidan Hidden Runs (Dolda körningar).
- 5. Välj **Restore** (Återställ) när du uppmanas att bekräfta åtgärden. Körningen återställs till sidan Active Runs (Aktiva körningar).
- 6. Välj listrutan Hidden Runs (Dolda körningar) och sedan **Active Runs** (Aktiva körningar) om du vill visa sidan Active Runs (Aktiva körningar).

#### Söka efter körningar eller prover

- 1. Välj ikonen Search (Sök) <sup>Q</sup>instrumentpanelens navigeringsfält.
- 2. Ange ett körningsnamn eller prov-ID i sökfältet. När du skriver visas en lista över möjliga träffar som underlättar sökningen.
- 3. Välj en träff från listan eller tryck på **Enter** (Retur).
	- Fliken Run Overview (Körningsöversikt) öppnas om du sökte efter ett körningsnamn.

• Fliken Samples and Results (Prover och resultat) öppnas om du sökte efter ett prov-ID. Mer information finns i avsnittet Visa [körnings-](#page-43-0) och provdata på sidan 37.

## Redigera en körning

- 1. Välj ikonen More Options (Fler alternativ) bredvid det körningsnamn som du vill redigera på sidan Active Runs (Aktiva körningar).
- 2. Välj **Edit** (Redigera).
- 3. Välj **Continue** (Fortsätt) när du uppmanas att bekräfta åtgärden.
- 4. Redigera körningsparametrarna efter behov.
- 5. Välj **Save Run** (Spara körning) när du är klar Datumet då körningen senast ändrades uppdateras på sidan Active Runs (Aktiva körningar).

## Fästa en körning

Fästa körningar kan inte tas bort eller döljas. En körning kan inte fästas om körningen är dold eller om dess körningsmapp har tagits bort.

- 1. Klicka på ikonen More Options (Fler alternativ)  $\bar{=}$  bredvid en körning på sidan Active Runs (Aktiva körningar).
- 2. Välj **Pin** (Fäst).

Alternativen Delete Run Folder (Ta bort körningsmapp) och Hide (Dölj) inaktiveras. Pin (Fäst) ersätts med  $\overline{\mathbf{H}}$  **Unpin** (Ta bort).

## <span id="page-24-0"></span>Ta bort en körningsmapp

Du kan ta bort körningsmappar manuellt för att hantera lagringsutrymmet. Körningen får inte vara fäst och måste ha en av följande statusar:

- Sequencing Complete (Sekvensering slutförd)
- Primary Analysis Complete (Primär analys slutförd)
- Primary Analysis Unsuccessful (Misslyckad primär analys)
- Sequencing Errored (Sekvenseringsfel)
- Analysis Errored (Analysfel)
- Analysis Complete (Analys slutförd)
- Sequencing Stopped (Sekvensering stoppad)
- Analysis Stopped (Analys stoppad)
- 1. Klicka på ikonen More Options (Fler alternativ) i bredvid det körningsnamn som du vill ta bort på sidan Active Runs (Aktiva körningar).

2. Välj **Delete Run Folder** (Ta bort körningsmapp).

Alternativet Delete Run Folder (Ta bort körningsmapp) ersätts med <sup>Q</sup>o Relink Run Folder (Länka om körningsmapp). Ikonen Run Deleted (Borttagen körning)  $\hat{I}$  visas på körningen.

#### Länka om en körningsmapp

Endast en administratörsanvändare kan länka om borttagna körningsmappar.

- 1. Kopiera körningsmappen till dess ursprungliga plats. Om körningen inte sparas på sin ursprungliga plats visar programvaran ett felmeddelande efter ett återställningsförsök.
- 2. Håll muspekaren över ikonen More options (Fler alternativ) = bredvid körningen.
- 3. Välj **Länka om körningsmapp**.
- <span id="page-25-0"></span>4. Bekräfta för att fortsätta och återställa körningen. Körningen återställs till det tillstånd den var i innan körningsmappen togs bort.

## **Användarlösenord**

För att använda Local Run Manager-gränssnittet behöver du ett giltigt användarnamn och lösenord för att logga in i systemet. Endast administratörsanvändare kan tilldela användaruppgifter.

OBS! Användarkonton är specifika för ett instrument. Användarlösenord är inte universella för olika instrument.

Ett meddelande visas högst upp i gränssnittet för att påminna dig om att återställa ditt lösenord när lösenordets utgångsdatum börjar närma sig.

## **My Account (Mitt konto)**

Från My Account (Mitt konto) kan du visa ditt användarnamn, din tilldelade roll, behörigheter och ändra ditt lösenord.

Efter att du har loggat in för första gången kan du när som helst ändra ditt befintliga lösenord i fönstret My Account (Mitt konto).

Ditt befintliga lösenord visas krypterat. Därför måste du känna till ditt befintliga lösenord för att kunna ändra det till ett nytt lösenord. Om du har glömt lösenordet måste du be en systemadministratör eller administratörsanvändare om hjälp.

### **Lösenordsstatusar**

Följande är möjliga lösenordsstatusar:

• **Temporary password** (Tillfälligt lösenord) – När en administratörsanvändare skapar ett användarkonto tilldelar administratörsanvändaren ett tillfälligt lösenord för den nya användaren.

- **User password** (Användarlösenord) Första gången en ny användare loggar in uppmanas användaren att ändra det tillfälliga lösenordet till ett användartilldelat lösenord på inloggningsskärmen.
- **Forgotten password** (Glömt lösenord) Om en användare glömmer ett lösenord kan en administratörsanvändare tilldela ett tillfälligt lösenord som kan ändras vid nästa inloggning.
- **Used password** (Använt lösenord) En användare kan inte återanvända ett lösenord i upp till fem lösenordscykler.
- **User lockout** (Utelåsning av användare) Antalet tillåtna försök att logga in med ett ogiltigt lösenord konfigureras av en administratörsanvändare. Användarkontot låses om en användare överskrider antalet tillåtna försök. Endast en administratörsanvändare kan låsa upp kontot eller tilldela ett tillfälligt lösenord.

## **Byta lösenord**

- 1. Välj ikonen **User** (Användare) bredvid ditt namn i navigeringsfältet högst upp i gränssnittet.
- OBS! Beroende på storleken på skärmen som programvaran visas på kan ikonen **User** (Användare) vara komprimerad under **More Options** (Fler alternativ).
- 2. Välj **My Account** (Mitt konto) i listrutan.
- 3. Välj ikonen **Edit** (Redigera) i avsnittet Password (Lösenord).
- 4. Ange det gamla lösenordet i fältet Old Password (Gammalt lösenord).
- 5. Ange ett nytt lösenord i fältet New Password (Nytt lösenord).
- 6. Ange det nya lösenordet på nytt i fältet Confirm New Password (Bekräfta det nya lösenordet).
- 7. Välj **Save** (Spara).

# <span id="page-27-1"></span><span id="page-27-0"></span>Komma igång

## **Starta instrumentet**

Slå på strömbrytaren till läget **I** (på).

Figur 7 Strömbrytaren på instrumentets baksida

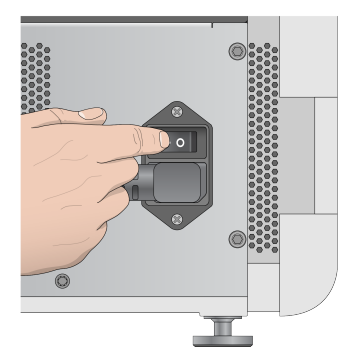

1. Tryck på strömbrytaren ovanför reagensfacket. Strömbrytaren slår på strömmen till instrumentet och startar den integrerade instrumentdatorn och programvaran.

Figur 8 Strömbrytaren på instrumentets framsida

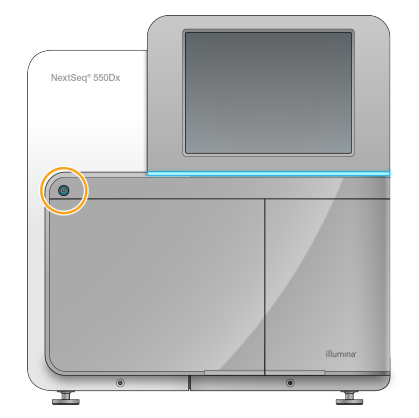

- 2. Vänta tills operativsystemet har laddats klart. NextSeq 550Dx Operating Software (NOS) startar och initierar systemet automatiskt. Startskärmen öppnas när initieringssteget har slutförts.
- 3. Ange ditt användarnamn och lösenord för Local Run Manager. Information om lösenord finns i [Användarlösenord](#page-25-0) på sidan 19. För information om hur du skapar ett konto i Local Run Manager, se [Inledning](#page-55-1) på sidan 49.
- 4. Välj **Login** (Logga in).

Startskärmen öppnas med ikonerna Sequence (Sekvensera), Local Run Manager, Manage Instrument (Hantera instrument) och Perform Wash (Utför tvätt).

## **Instrumentets lägesindikatorer**

Standardläget för NextSeq 550Dx är diagnosläget. Nedanstående information på NOS-skärmen anger instrumentets läge.

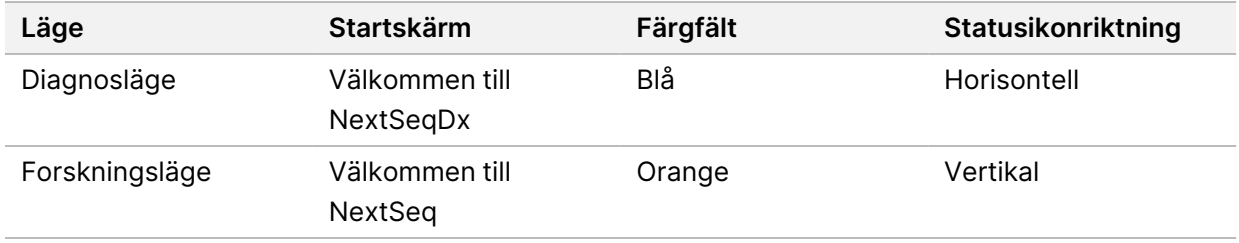

## <span id="page-28-0"></span>**Anpassa systeminställningar**

Systemprogramvaran innehåller anpassningsbara systeminställningar för instrumentidentifiering, indataalternativ, ljudinställningar och utdatamappens plats. Information om hur du ändrar nätverkskonfigurationsinställningarna finns i Konfigurera [systeminställningar](#page-69-0) på sidan 63.

- Anpassningsalternativ:
- Anpassa instrumentidentifiering (avatar och smeknamn)
- Konfigurera indataalternativ och ljud
- Ange alternativ för konfiguration av körningar
- Avstängningsalternativ
- Konfigurera instrumentstart efter kontroll före körning
- Alternativet att skicka instrumentets prestandadata till Illumina
- Ange en utdatamapp för körningar

### **Anpassa instrumentets avatar och smeknamn**

- 1. Välj **Manage Instrument** (Hantera instrument) på startskärmen.
- 2. Välj **System Customization** (Systemanpassning).
- 3. Välj en önskad avatarbild för instrumentet genom att välja **Browse** (Bläddra) och gå till bilden.
- 4. Ange ett önskat namn för instrumentet i fältet Nick Name (Smeknamn).
- 5. Välj **Save** (Spara) för att spara inställningarna och uppdatera skärmen. Bilden och namnet visas i det övre vänstra hörnet på varje skärm.

## **Ange tangentbordsalternativ och ljud**

- 1. Välj **Manage Instrument** (Hantera instrument) på startskärmen.
- 2. Välj **System Customization** (Systemanpassning).
- 3. Välj kryssrutan **Use on-screen keyboard** (Använd skärmtangentbordet) för att aktivera skärmtangentbordet för inmatning till instrumentet.
- 4. Välj kryssrutan **Play audio** (Spela upp ljud) för att aktivera ljud för nedanstående händelser.
	- När systemet startas
	- När en körning startas
	- När specifika fel inträffar
	- När en användaråtgärd krävs
	- När en körning har slutförts
- 5. Välj **Save** (Spara) för att spara inställningarna och uppdatera skärmen.

#### **Konfigurera körningsstart och instrumentets prestandadata**

- 1. Välj **Manage Instrument** (Hantera instrument) på startskärmen.
- 2. Välj **System Customization** (Systemanpassning).
- 3. [Valfritt] Välj kryssrutan **Automatically start run after pre-run check** (Starta körning automatiskt efter kontroll före körning) för att automatiskt starta sekvenseringen efter en lyckad kontroll före körning.
- 4. Markera **Send Instrument Performance Data to Illumina** (Skicka instrumentets prestandadata till Illumina) för att aktivera övervakningstjänsten Illumina Proactive. Namnet på inställningen i programvarans gränssnitt kan skilja sig från namnet i den här guiden, beroende på vilken version av NOS som används.

När inställningen är aktiverad skickas instrumentets prestandadata till Illumina. Informationen gör det enklare för Illuminas tekniska support att felsöka och upptäcka potentiella fel, vilket möjliggör förebyggande underhåll och maximerar instrumentets drifttid. Mer information om tjänstens fördelar finns i Information om Illumina Proactive (dokumentnr 1000000052503).

Tjänsten:

- skickar inte sekvenseringsdata
- kräver att instrumentet är anslutet till ett nätverk med internetanslutning
- är inaktiverad som standard. Aktivera inställningen **Send Instrument Performance Data to Illumina** (Skicka instrumentets prestandadata till Illumina) om du vill använda tjänsten.
- 5. Välj **Save** (Spara) för att spara inställningarna och gå tillbaka till skärmen Manage Instrument (Hantera instrument).

## **Ange en standardutdatamapp**

Både Windows-kontot i Local Run Manager och Windows-kontot i instrumentets operativsystem kräver behörighet för att läsa och skriva till utdatamappen. Kontakta din IT-administratör för att kontrollera behörigheterna. Information om hur du konfigurerar Windows-kontot i Local Run Manager finns i [Ange](#page-59-1) inställningar för [systemtjänstkonton](#page-59-1) på sidan 53.

- 1. Välj **Manage Instrument** (Hantera instrument) på startskärmen.
- 2. Välj **System Customization** (Systemanpassning).
- 3. Välj **Browse** (Bläddra) för att gå till mappens plats.
- 4. Ange den fullständiga UNC-sökvägen (Universal Naming Convention) i utdatamappen.
	- En UNC-sökväg innehåller två omvända snedstreck, servernamnet och katalognamnet. Den innehåller inte en beteckning för en ansluten nätverksenhet.
	- Sökvägar till utdatamappar som är en nivå kräver ett avslutande snedstreck (t.ex.\\servernamn\katalog1\).
	- Sökvägar till utdatamappar som är två eller fler nivåer kräver inte ett avslutande snedstreck (t.ex. \\servernamn\katalog1\katalog2).
	- Sökvägar till en ansluten nätverksenhet orsakar fel. Använd inte den typen av sökväg.
- <span id="page-30-0"></span>5. Välj **Save** (Spara) för att spara inställningarna och gå tillbaka till skärmen Manage Instrument (Hantera instrument).

## **Alternativ för omstart och avstängning**

Använd följande funktioner med knappen Reboot / Shutdown (Starta om/stäng av):

- Reboot to RUO (Starta om till RUO) Instrumentet startar i forskningsläget.
- Restart (Starta om) Instrumentet startar i diagnosläget.
- Restart to Dx from RUO (Starta om till Dx från RUO) Instrumentet startar i diagnosläget.
- Shutdown (Stäng av) När instrumentet slås på igen startar det i diagnosläget.
- Exit to Windows (Avsluta och gå till Windows) Beroende på behörigheter kan du stänga NOS och visa Windows.

#### **Starta om till RUO-läge**

Använd kommandot Reboot to RUO (Starta om till RUO) för att växla systemprogramvaran till forskningsläget. Administratören ger användaren behörighet att använda den här funktionen.

- 1. Välj **Manage Instrument** (Hantera instrument).
- 2. Välj **Reboot / Shut Down** (Starta om/stäng av).
- 3. Välj **Reboot to RUO** (Starta om till RUO).

#### **Starta om i diagnosläge**

Använd kommandot Restart (Starta om) för att stänga av instrumentet säkert och starta om till diagnosläge. Diagnosläget är standardläget vid omstart.

- 1. Välj **Manage Instrument** (Hantera instrument).
- 2. Välj **Reboot / Shutdown** (Starta om/stäng av).

3. Välj **Restart** (Starta om).

## **Återgå till diagnosläge från forskningsläge**

Kommandot för att växla från forskningsläge till diagnosläge skiljer sig åt beroende på vilken version av NextSeq-kontrollprogram (NCS) som används på forskningslägesenheterna.

- 1. Välj **Manage Instrument** (Hantera instrument) i forskningsläget.
- 2. Välj bland nedanstående alternativ för att återgå till diagnosläget.
	- NCS v3.0 Välj **Shutdown Options** (Avstängningsalternativ) och sedan **Restart** (Starta om).
	- NCS v4.0 eller senare Välj **Shutdown Options** (Avstängningsalternativ) och sedan **Reboot to Dx** (Starta om till Dx).

#### <span id="page-31-0"></span>**Stänga av instrumentet**

- 1. Välj **Manage Instrument** (Hantera instrument).
- 2. Välj **Reboot / Shutdown** (Starta om/stäng av).
- 3. Välj **Shutdown** (Stäng av).

Kommandot Shutdown (Stäng av) stänger av programvaran och kopplar från strömmen till instrumentet på ett säkert sätt. Vänta minst 60 sekunder innan du slår på instrumentet igen.

OBS! Som standard startar instrumentet i diagnosläget när det slås på.

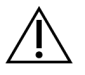

### FÖRSIKTIGHET

Flytta inte på instrumentet. Om instrumentet flyttas på fel sätt kan det påverka den optiska inriktningen och äventyra dataintegriteten. Kontakta representanten från Illumina om instrumentet måste flyttas.

### **Avsluta och gå till Windows**

Kommandot Exit to Windows (Avsluta och gå till Windows) ger åtkomst till instrumentets operativsystem och alla mappar på instrumentdatorn. Kommandot stänger av programvaran på ett säkert sätt, samt avslutar och öppnar Windows. Endast administratörsanvändare kan avsluta och gå till Windows.

- 1. Välj **Manage Instrument** (Hantera instrument).
- 2. Välj **Reboot / Shutdown** (Starta om/stäng av).
- 3. Välj **Exit to Windows** (Avsluta och gå till Windows).

# <span id="page-32-1"></span><span id="page-32-0"></span>Sekvensering

## **Inledning**

För att utföra en sekvenseringskörning på NextSeq 550Dx-instrument ska du förbereda en reagenskassett och en flödescell, och därefter följa programvarans uppmaningar för att konfigurera och starta körningen. Klustergenerering och sekvensering utförs på instrumentet. Efter körningen startar en instrumenttvätt automatiskt med komponenter som redan är laddade på instrumentet.

## **Klustergenerering**

Under klustergenerering binds enskilda DNA-molekyler till ytan på flödescellen och amplifieras sedan för att bilda kluster.

### **Sekvensering**

Klustren avbildas med tvåkanalig sekvenseringskemi och filterkombinationer som är specifika för varje fluorescensmärkt nukleotid. Nästa platta avbildas när avbildningen av en platta på flödescellen är klar. Processen upprepas för varje sekvenseringscykel. Efter bildanalysen utför programvaran basbestämning, filtrering och kvalitetsresultat.

## **Analys**

Allteftersom körningen fortskrider överför systemprogramvaran automatiskt basbestämningsfiler (BCL) till den angivna utdataplatsen för sekundär analys.

#### **En sekvenseringskörnings varaktighet**

En sekvenseringskörnings varaktighet beror på antalet cykler som utförs. Den maximala körningslängden är en paired-end-körning med 150 cykler varje avläsning (2 x 150), plus upp till 8 cykler var för 2 indexavläsningar.

### **Antal cykler i en avläsning**

I en sekvenseringskörning är antalet cykler som utförs vid en avläsning en cykel mer än antalet analyserade cykler. Till exempel utför en paired-end-körning med 150 cykler avläsningar av 151 cykler (2 × 151) under totalt 302 cykler. I slutet av körningen analyseras 2 x 150 cykler. Den extra cykeln krävs för fasnings- och förfasningsberäkningar.

## <span id="page-33-0"></span>**Arbetsflöde för sekvensering**

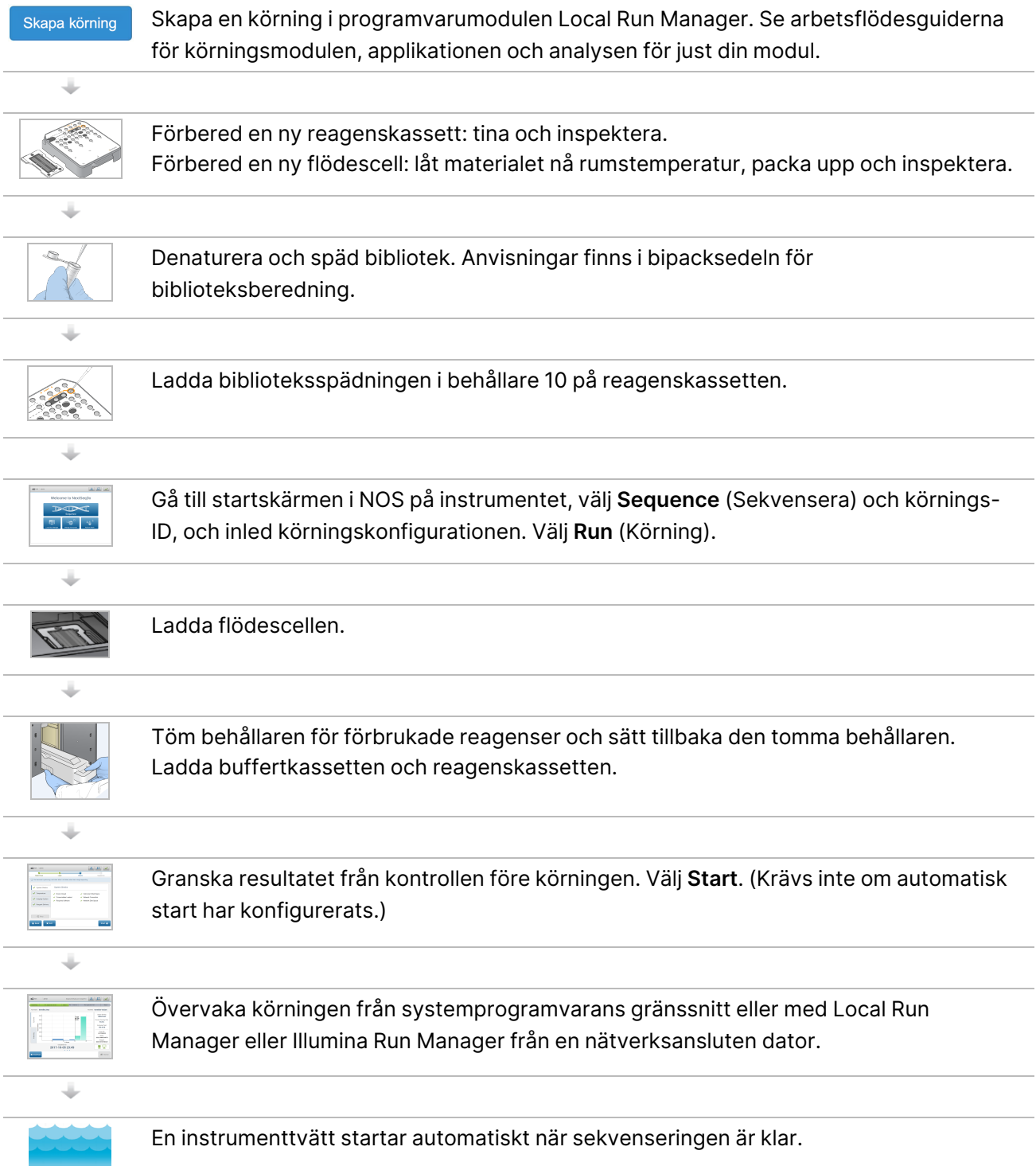

## <span id="page-34-0"></span>**Skapa körning**

Skapa en sekvenseringskörning med programvaran Local Run Manager eller Illumina Run Manager. Instruktioner för användning av Local Run Manager finns nedan. Anvisningar om hur du använder Illumina Run Manager, inklusive hur du väljer mellan Local Run Manager eller Illumina Run Manager, finns i Illumina Run Manager för NextSeq 550Dx programvaruguide (dokumentnr 200025239). Processen för att skapa en körning varierar beroende på vilken analysmodul som används och omfattar följande steg.

- Välj Create Run (Skapa körning) från instrumentpanelen Run Manager (Körningshanteraren) och välj en analysmodul.
- Ange ett körningsnamn på sidan Create Run (Skapa körning) och, om tillämpligt, ange prover för körningen och/eller importera manifest.

<span id="page-34-1"></span>Detaljerade instruktioner om specifika program finns i modulen eller programguiden för den specifika analysen.

## **Förbereda reagenskassetten**

Följ anvisningarna för reagenskassetten noga för att uppnå en lyckad sekvensering.

- 1. Ta fram reagenskassetten från förvaringen vid -25 °C till -15 °C.
- 2. Välj en av metoderna nedan för att tina upp reagenserna. Sänk inte ned hela kassetten i någon vätska. När kassetten har tinat ska den torkas torr före nästa steg.

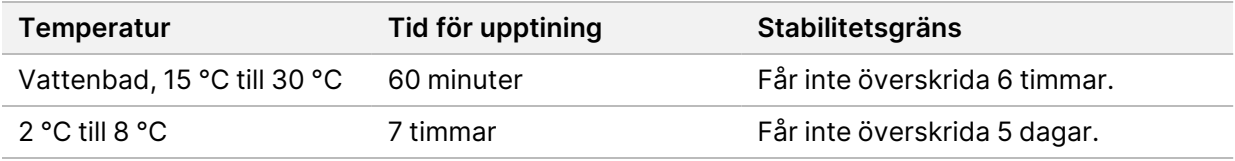

OBS! Om fler än en kassett tinas upp i samma vattenbad ska tiden för upptining förlängas.

- 3. Blanda reagenserna genom att vända på kassetten fem gånger.
- 4. Kontrollera kassettens botten för att säkerställa att reagenserna är tinade och fria från fällningar. Kontrollera att positionerna 29, 30, 31 och 32 är tinade eftersom de är störst och tar längst tid att tina.
- 5. Knacka försiktigt kassetten i bänken för att minska mängden luftbubblor.

För bästa resultat ska du direkt gå vidare till att ladda provet och förbereda körningen.

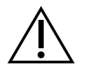

#### FÖRSIKTIGHET

Denna uppsättning reagenser innehåller potentiellt farliga kemikalier. Personskador kan uppstå vid inandning, förtäring, hudkontakt och ögonkontakt. Använd skyddsutrustning, inklusive ögonskydd, handskar och en laboratorierock som lämpar sig för den här graden av exponering. Hantera använda reagenser som kemiskt avfall och kassera dem i enlighet med nationella och lokala bestämmelser. För ytterligare information om miljö, hälsa och säkerhet, se SDS på [support.illumina.com/sds.html.](http://support.illumina.com/sds.html)

## <span id="page-35-0"></span>**Förbereda flödescellen**

- 1. Hämta en ny flödescellsförpackning från platsen där den har förvarats i 2 °C till 8 °C.
- 2. Ta bort foliepaketet från lådan och lägg åt sidan i rumstemperatur i 30 minuter.
	- OBS! Om folieförpackningen är intakt kan flödescellen förvaras i rumstemperatur i upp till 12 timmar. Undvik upprepad nedkylning och uppvärmning av flödescellen.

## <span id="page-35-1"></span>**Förbereda bibliotek för sekvensering**

Denaturera och späd biblioteken till en laddningsvolym på 1,3 ml. I praktiken kan laddningskoncentrationen variera beroende på vilka metoder för beredning av bibliotek och kvantifiering som används. Spädningen av provbibliotek beror på oligonukleotidpoolernas komplexitet. Anvisningar för beredning av provbibliotek för sekvensering, inklusive spädning och poolning av bibliotek, finns i bruksanvisningens avsnitt om den aktuella biblioteksprepareringssatsen. Optimering av klustertäthet i NextSeq 550Dx krävs.

## <span id="page-35-2"></span>**Ladda bibliotek på reagenskassetten**

- 1. Rengör folieförseglingen som täcker behållare 10 och är märkt med **Load Library Here** (Ladda bibliotek här) med en luddfri servett.
- 2. Stick hål på förseglingen med en ren 1 ml pipettspets.
- 3. Ladda 1,3 ml förberedda bibliotek i behållare 10 som är märkt med **Load Library Here** (Ladda bibliotek här). Undvik att vidröra folieförseglingen vid dispensering av biblioteken.
#### Figur 9 Ladda bibliotek

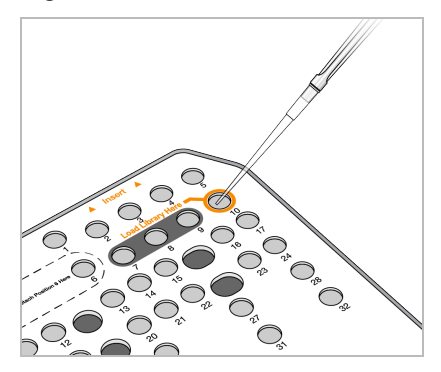

# **Ställa in en sekvenseringskörning**

### **Välja en körning**

- 1. Tryck på **Sequence** (Sekvensera) på startskärmen.
- 2. Välj en körning från listan.

Information om hur du skapar en sekvenseringskörning finns i Local Run [Manager Arbetsflöde](#page-20-0) på [sidan](#page-20-0) 14.

Avbildningsfackets lucka öppnas, förbrukningsmaterial från en tidigare körning lossas och en serie med körinställningsskärmar öppnas. En kort fördröjning är normalt.

3. Välj **Next** (Nästa).

### **Ladda flödescellen**

- 1. Ta ut den använda flödescellen från en tidigare körning.
- 2. Ta ut flödescellen ur folieförpackningen.

#### Figur 10 Avlägsna från folieförpackningen

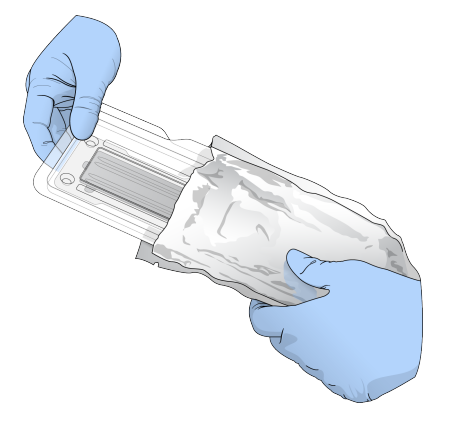

3. Öppna det genomskinliga fodralet i plast och ta ut flödescellen.

Dokumentnr 1000000009513 v08 FÖR IN VITRO-DIAGNOSTISKT BRUK.

#### Figur 11 Avlägsna från fodralet

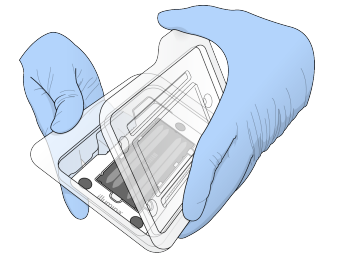

4. Rengör flödescellens glasyta med en luddfri alkoholservett. Torka glaset med en luddfri servett för laboratoriebruk.

OBS! Säkerställ att flödescellens glasyta är ren. Upprepa rengöringssteget vid behov.

5. Passa in flödescellen över inpassningsstiften och placera flödescellen på plattformen.

Figur 12 Ladda flödescellen

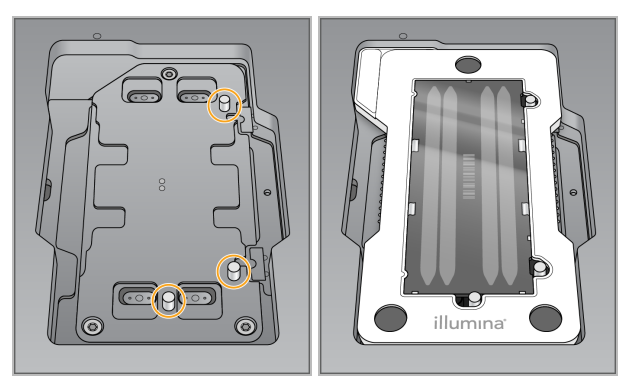

6. Välj **Load** (Ladda).

Luckan stängs automatiskt, flödescellens ID visas på skärmen och sensorerna kontrolleras.

OBS! Håll händerna borta från flödescellsluckan medan den stängs för att undvika klämskador.

7. Välj **Next** (Nästa).

### **Tömma behållaren för förbrukade reagenser**

- 1. Öppna luckan till buffertfacket med haken under dörrens nedre vänstra hörn.
- 2. Ta bort behållaren för förbrukade reagenser och kassera innehållet i enlighet med tillämpliga standarder.

Figur 13 Ta bort behållaren för förbrukade reagenser

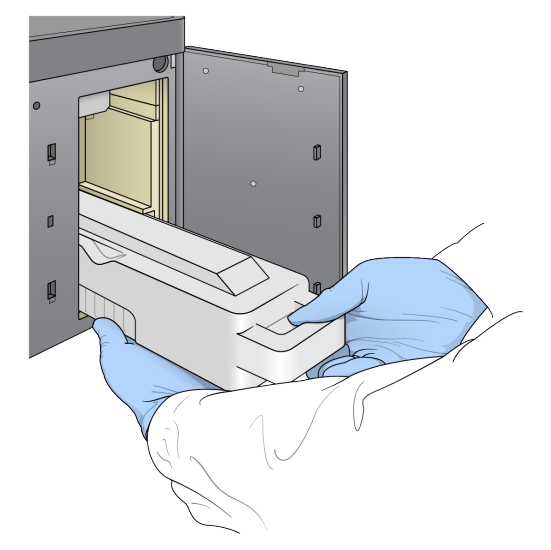

OBS! När du tar bort behållaren ska du placera din andra hand under behållaren som stöd.

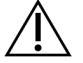

#### FÖRSIKTIGHET

Denna uppsättning reagenser innehåller potentiellt farliga kemikalier. Personskador kan uppstå vid inandning, förtäring, hudkontakt och ögonkontakt. Använd skyddsutrustning, inklusive ögonskydd, handskar och en laboratorierock som lämpar sig för den här graden av exponering. Hantera använda reagenser som kemiskt avfall och kassera dem i enlighet med nationella och lokala bestämmelser. För ytterligare information om miljö, hälsa och säkerhet, se SDS på [support.illumina.com/sds.html.](http://support.illumina.com/sds.html)

3. Skjut in den tomma behållaren för förbrukade reagenser i buffertfacket tills det tar stopp. Ett hörbart klick indikerar att behållaren är på plats.

Figur 14 Ladda den tomma behållaren för förbrukade reagenser

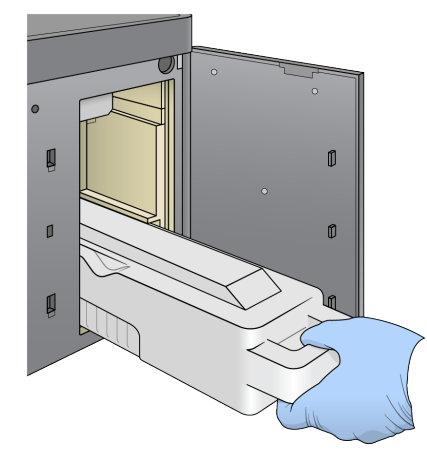

# **Ladda buffertkassetten**

- 1. Ta bort den använda buffertkassetten från det övre facket. Viss kraft krävs för att lyfta och sedan dra ut buffertkassetten.
- 2. Skjut in en ny buffertkassett i buffertfacket tills den stannar. Ett hörbart klick indikerar att kassetten är på plats, buffertkassettens ID visas på skärmen och sensorn kontrolleras.

Figur 15 Ladda buffertkassetten

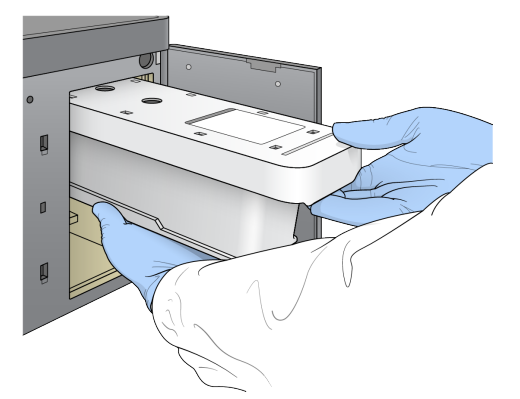

3. Stäng buffertfackets dörr och välj **Next** (Nästa).

#### **Ladda reagenskassetten**

- 4. Öppna dörren till reagensfacket med haken under dörrens nedre högra hörn.
- 5. Ta bort den använda reagenskassetten från reagensfacket. Kassera oanvänt innehåll i enlighet med tillämpliga standarder.

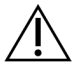

#### FÖRSIKTIGHET

Denna uppsättning reagenser innehåller potentiellt farliga kemikalier. Personskador kan uppstå vid inandning, förtäring, hudkontakt och ögonkontakt. Använd skyddsutrustning, inklusive ögonskydd, handskar och en laboratorierock som lämpar sig för den här graden av exponering. Hantera använda reagenser som kemiskt avfall och kassera dem i enlighet med nationella och lokala bestämmelser. För ytterligare information om miljö, hälsa och säkerhet, se SDS på [support.illumina.com/sds.html](http://support.illumina.com/sds.html).

- OBS! Behållaren i position 6 är löstagbar för att underlätta säker avfallshantering av oanvända reagenser. Mer information finns i Ta bort en använd [behållare](#page-40-0) från position 6 på sidan 34.
- 6. Skjut in reagenskassetten i reagensfacket tills kassetten stannar och stäng sedan luckan till reagensfacket.

#### Figur 16 Ladda reagenskassetten

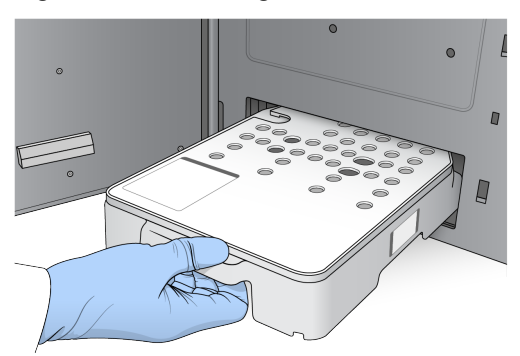

7. Välj **Load** (Ladda).

Programvaran flyttar automatiskt kassetten till rätt plats (~ 30 sekunder), reagenskassettens ID visas på skärmen och sensorerna kontrolleras.

<span id="page-40-0"></span>8. Välj **Next** (Nästa).

#### Ta bort en använd behållare från position 6

1. Ta bort gummiskyddet från facket bredvid position 6 när du har tagit bort den använda reagenskassetten från instrumentet.

Figur 17 Den löstagbara behållaren i position 6

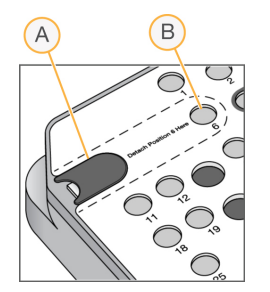

- A. Gummiskydd
- B. Position 6
- 2. Tryck ned den genomskinliga plastfliken och tryck åt vänster för att mata ut behållaren.
- 3. Kassera behållaren i enlighet med tillämpliga standarder.

### **Granska kontrollen före en körning**

Programvaran utför en automatisk kontroll av systemet före en körning. Under kontrollen visas följande indikatorer på skärmen:

- **Grå bock** Kontrollen har inte utförts än.
- **Förloppsikon** Kontrollen pågår.
- **Grön bock** Kontrollen godkändes.

• **Rött** – Kontrollen misslyckades. Det krävs en åtgärd för alla objekt som inte godkänns innan du kan fortsätta. Mer information finns i [Åtgärda](#page-66-0) fel vid en automatisk kontroll på sidan 60.

Välj knappen **Cancel** (Avbryt) för att stoppa en pågående automatisk kontroll före en körning. Välj knappen **Retry** (Försök igen) för att starta om kontrollen. Kontrollen återupptas vid den första ofullständiga eller misslyckade kontrollen.

Välj fliken Category (Kategori) för att visa resultaten för varje enskild kontroll inom en kategori.

Om instrumentet inte är konfigurerat för att starta körningen automatiskt ska du starta körningen när den automatiska kontrollen före en körning har slutförts.

### **Starta körningen**

Välj **Start** (Starta) när den automatiska kontrollen före körning har slutförts. Sekvenseringskörningen startar.

Information om hur du kan konfigurera systemet för att starta körningen automatiskt efter en godkänd kontroll finns i Konfigurera körningsstart och instrumentets [prestandadata](#page-29-0) på sidan 23.

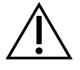

### FÖRSIKTIGHET

Se till att du är inloggad i Windows. Körningen stoppas om du loggar ut från Windowssystemet under en sekvenseringskörning.

OBS! Reagenser får inte vara oanvända i instrumentet i mer än 24 timmar.

# **Övervaka körningsförloppet**

1. Övervaka körningsförlopp, intensiteter och kvalitetsresultat när mått visas på skärmen.

Figur 18 Förlopp och mått under en sekvenseringskörning

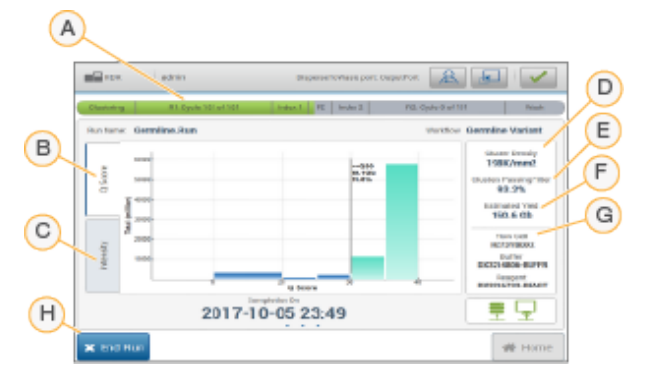

A. **Körningsförloppet** – Visar det aktuella steget och antalet cykler som genomförts för varje avläsning. Förloppsfältet är inte proportionellt mot körningens takt för varje steg. Det beräknade datumet och tiden för körningens slutförande visas längst ner.

- B. **Kvalitetsresultat** Visar fördelningen av kvalitetsresultat (Q-resultat). Se [Kvalitetsresultat](#page-75-0) på [sidan](#page-75-0) 69.
- C. **Intensitet** Visar värdet för klusterintensiteterna för den 90:e percentilen för varje platta. Färger indikerar de olika baserna: röd är A, grön är C, blå är G och svart är T.
- D. **Klustertätheten (k/mm²)** Visar antalet kluster som har detekterats för körningen.
- E. **Kluster som passerar filter (%)** Visar procentandelen kluster som passerar filtret. Mer information finns i Klusters [passerfilter](#page-74-0) på sidan 68.
- F. **Beräknad avkastning (GB)** Visar antalet baser som har beräknats för körningen.
- G. **Partiinformation** Visar partinummer för förbrukningsmaterialet som används för sekvenseringen. För flödescellen visas serienumret.
- H. **End Run** (Avsluta körning) Stoppar sekvenseringskörningen som pågår.
- OBS! När du har valt Home (Startsida) är det inte möjligt att gå tillbaka för att visa körningsmåtten. Du kan däremot visa körningsmåtten med körningshanterarna. Välj Run Manager (körningshanteraren) från startskärmen för NOS eller fjärranslut med en webbläsare på en ansluten dator.

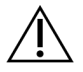

#### FÖRSIKTIGHET

Om sekvenseringskörningen stoppas för tidigt av användaren kan förbrukningsmaterialen som används för körningen inte användas igen.

### **Cykler för körningsmått**

Körningsmått visas vid olika punkter i en körning.

- Under klustergenereringsstegen visas inga mått.
- De första fem cyklerna är reserverade för mallgenerering.
- Körningsmått visas efter cykel 25, inklusive klustertäthet, kluster som passerar filter, avkastning och kvalitetsresultat.

#### **Dataöverföring**

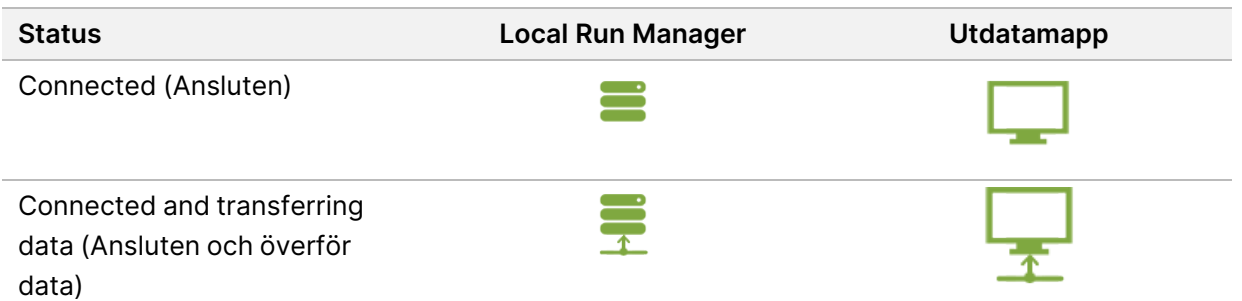

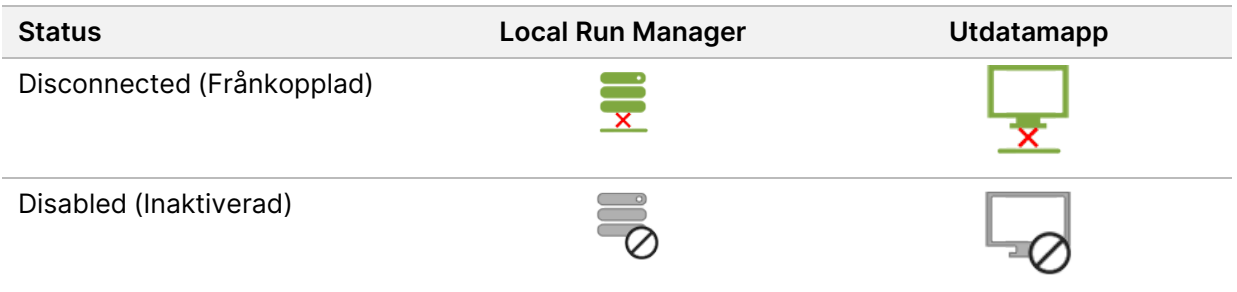

Om dataöverföringen avbryts under körningen lagras data tillfälligt på instrumentdatorn. När anslutningen återställs fortsätter dataöverföringen automatiskt. Om anslutningen inte återställs innan körningen avslutas kan du föra över data manuellt från instrumentdatorn innan du startar nästa körning.

# **Visa körnings- och provdata**

Visa körnings- och provdata med hjälp av programvaran för körningshanterare som användes för att skapa sekvenseringskörningen. För att visa körnings- och provdata med Illumina Run Manager, se Illumina Run Manager för NextSeq 550Dx programvaruguide (dokumentnr 200025239).

För att visa körnings- och provdata med Local Run Manager, se nedan.

Välj körningens namn på instrumentpanelen i Local Run Manager. En sammanfattning av analysresultaten presenteras på följande tre flikar:

- Run Overview (Körningsöversikt)
- Sequencing Information (Sekvenseringsinformation)
- Samples and Results (Prover och resultat)

### **Fliken Körningsöversikt**

Fliken Run Overview (Körningsöversikt) listar information om körningen, en sammanfattning av sekvenseringsmått och körningsmappens plats.

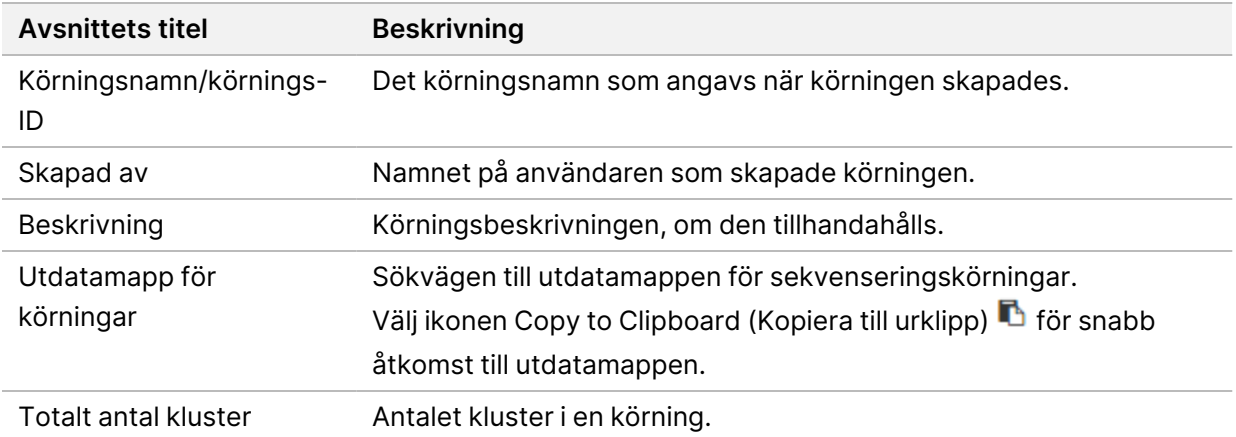

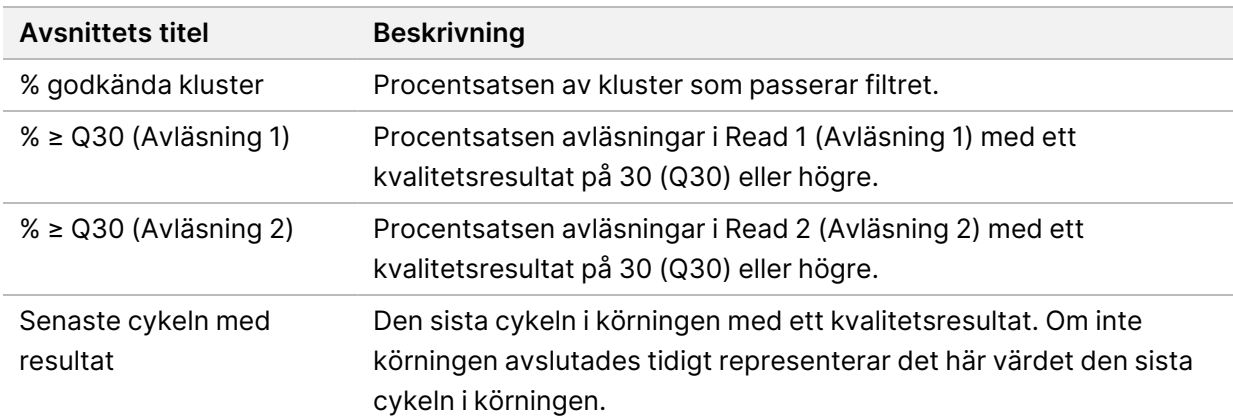

### **Fliken Sekvenseringsinformation**

På fliken Sequencing Information (Sekvenseringsinformation) finns en sammanfattning av sekvenseringskörningsparametrarna. Följande information finns på fliken Sequencing Information (Sekvenseringsinformation).

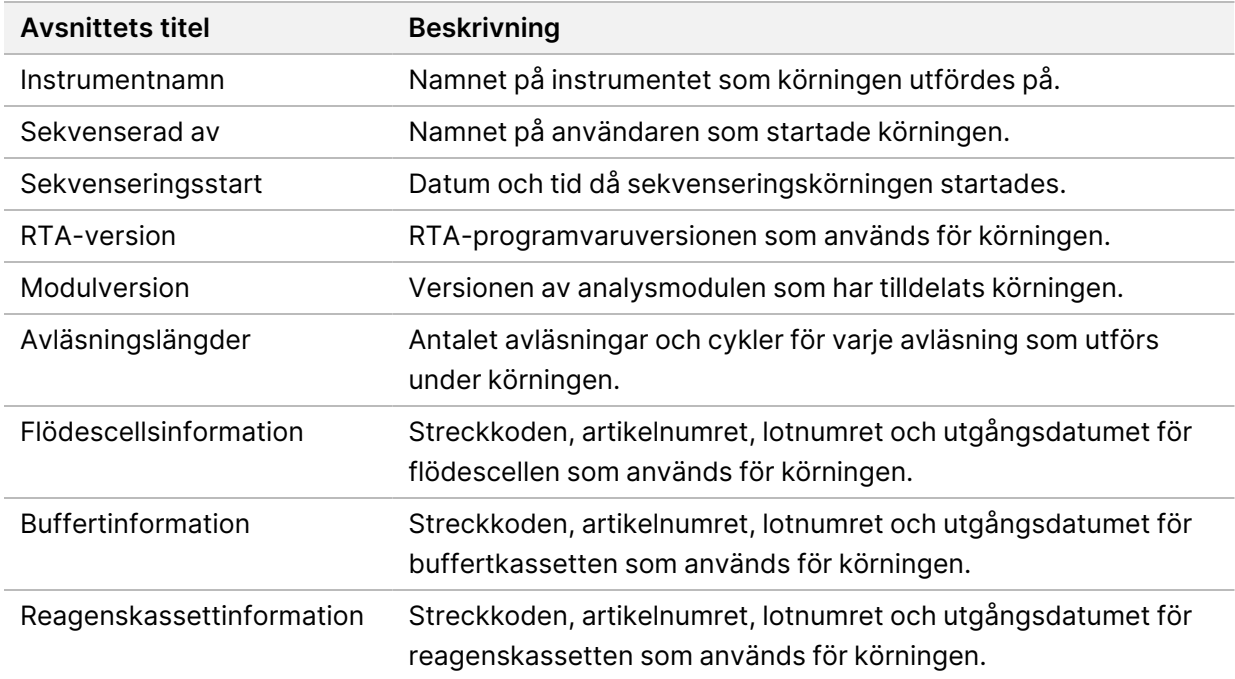

### **Fliken Prover och resultat**

Informationen på fliken Samples and Results (Prover och resultat) är specifik för analysmodulen som används för körningen. Fliken Samples and Results (Prover och resultat) kan innehålla följande informationsfält.

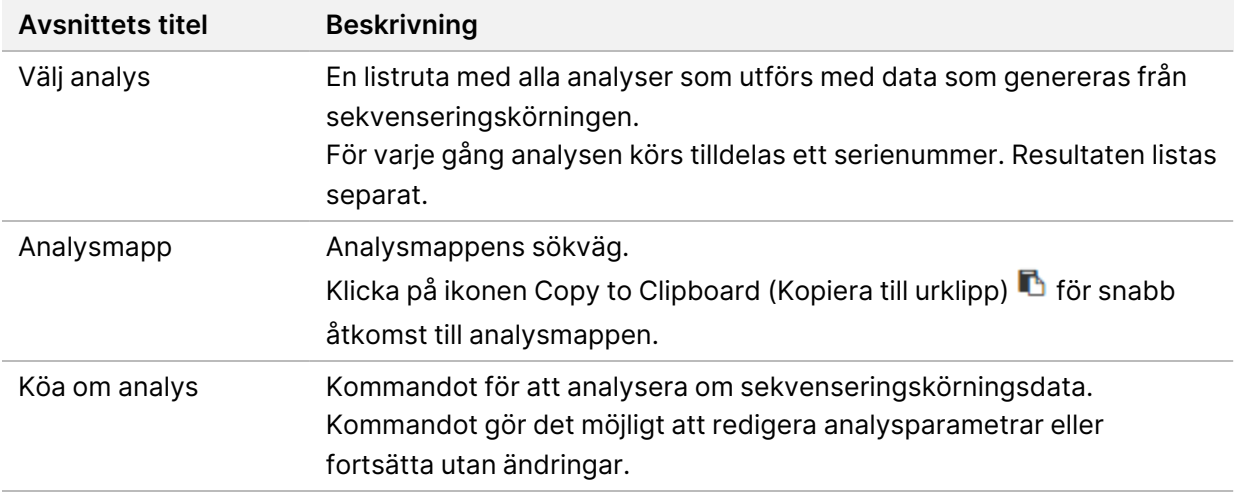

# **Möjliga körningsstatusar**

Kolumnen Status på instrumentpanelen visar statusen för varje körning som listas. I nedanstående tabell beskrivs möjliga statusar för en körning och färgen på statusfältet i kolumnen Status.

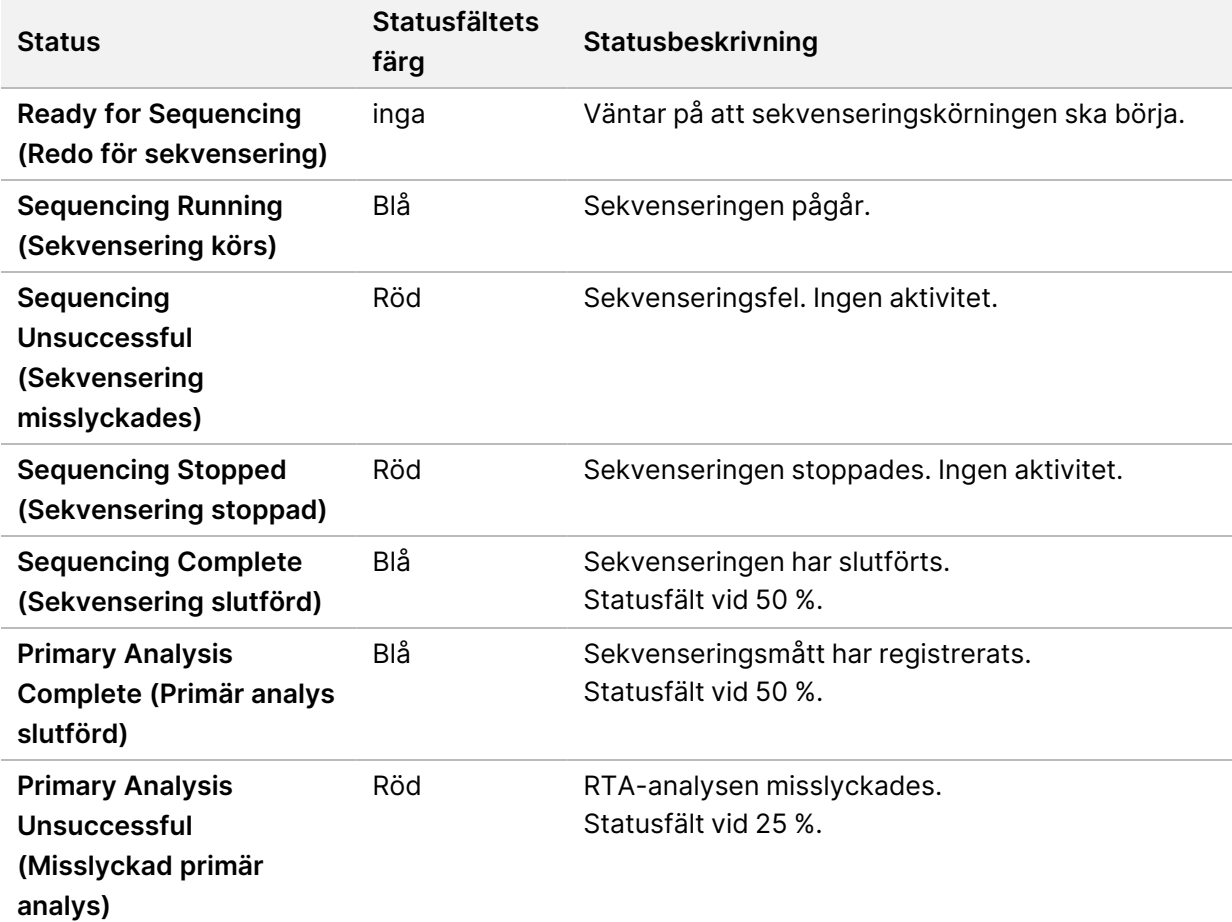

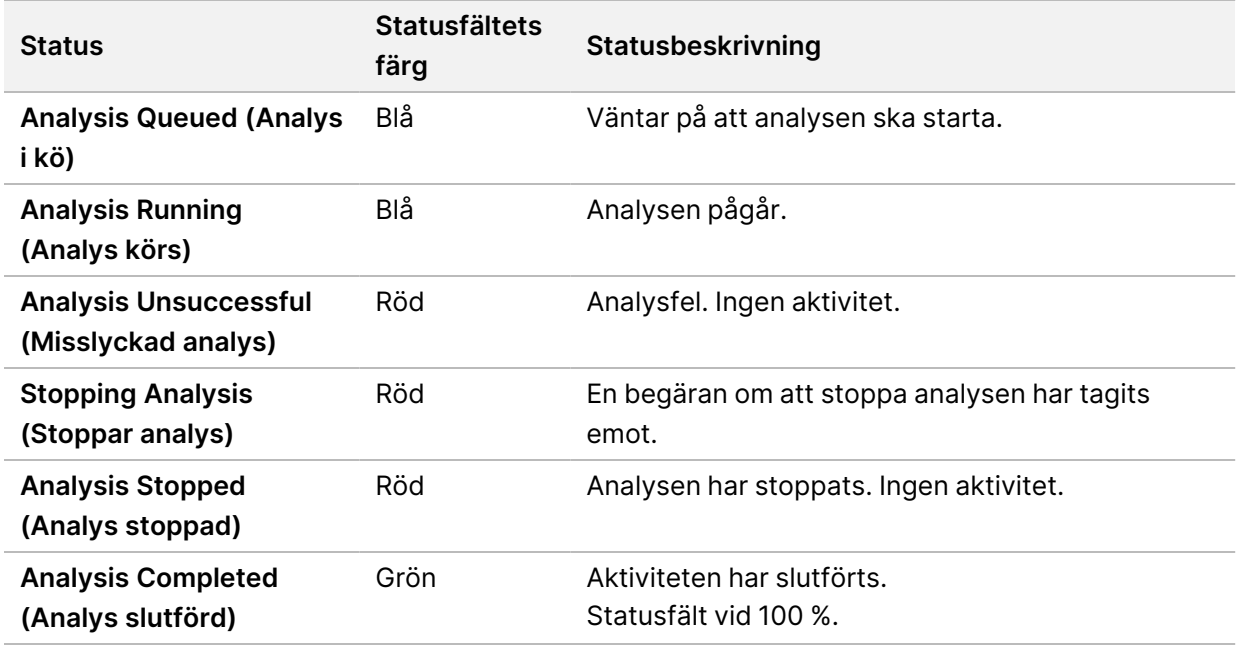

# <span id="page-46-0"></span>**Repetera eller stoppa en analys**

Du kan repetera en analys om analysen stoppades, misslyckades eller om du vill analysera om en körning med andra inställningar. För att upprepa eller stoppa analysen med Illumina Run Manager, se Illumina Run Manager för NextSeq 550Dx programvaruguide (dokumentnr 200025239). För att upprepa eller stoppa analys med Local Run Manager, se nedan.

Du kan repetera en analys från Local Run Manager-instrumentpanelen eller från fliken Sample and Results (Prover och resultat). Du kan avbryta en Local Run Manager-analys, starta en annan sekvenseringskörning och sedan återvända för att repetera analysen av den ursprungliga körningen vid ett senare tillfälle.

# **Stoppa en Local Run Manager-analys**

- 1. Klicka på ikonen **More Options** (Fler alternativ) bredvid det körningsnamn som du vill stoppa på sidan Active Runs (Aktiva körningar).
- 2. Välj **Stop Analysis** (Stoppa analys).

### **Repetera en analys från sidan Aktiva körningar**

- 1. Välj ikonen More Options (Fler alternativ)  $\bar{=}$  bredvid det körningsnamn som du vill repetera på sidan Active Runs (Aktiva körningar).
- 2. Välj **Requeue** (Repetera).
- 3. Välj bland följande alternativ när du uppmanas att göra det:
- Välj **Edit Setup** (Redigera konfiguration) för att ändra analysparametrarna. Ändra önskade inställningar på sidan Requeue Analysis (Repetera analys) och välj sedan **Requeue Analysis** (Repetera analys).
- Välj **Requeue** (Repetera). Analysen påbörjas med de aktuella analysparametrarna.

### **Repetera en analys från sidan Resultat**

- 1. Välj körningsnamnet på sidan Active Runs (Aktiva körningar).
- 2. [Valfritt] Ändra [utdatamappen](#page-47-0). Se Ändra plats för utdatamappen för körningar på sidan 41.
- 3. Välj fliken Samples and Results (Prover och resultat).
- 4. Välj **Requeue Analysis** (Repetera analys).
- 5. Välj bland följande alternativ när du uppmanas att göra det:
	- Välj **Edit Setup** (Redigera konfiguration) för att ändra analysparametrarna. Ändra önskade inställningar på sidan Requeue Analysis (Repetera analys) och välj sedan **Requeue Analysis** (Repetera analys).
	- Välj **Requeue** (Repetera). Analysen påbörjas med de aktuella analysparametrarna.

#### <span id="page-47-0"></span>Ändra plats för utdatamappen för körningar

Du kan ändra platsen för utdatamappen för körningar innan du repeterar en körning. Det är inte nödvändigt att ändra utdatamappen, eftersom en analys som repeteras inte skriver över äldre analyser.

- 1. Välj en körning från listan på sidan Active Runs (Aktiva körningar).
- 2. Välj **Run Overview** (Körningsöversikt).
- 3. Välj ikonen Edit (Redigera)  $\mathbb Z$  och ange den nya sökvägen till mappen. Filens plats kan ändras, men du kan inte ändra namnet på utdatamappen för körningar. Följ riktlinjerna för UNC-sökvägen enligt beskrivningen i Ange en [standardutdatamapp](#page-29-1) på sidan 23.
- 4. Välj ikonen Save (Spara)  $\mathbb{B}$ .

# **Automatisk tvätt efter körning**

När sekvenseringskörningen har slutförts initierar programvaran en automatisk tvätt efter körningen med den tvättlösning som finns i buffertkassetten och den NaOCl som finns i reagenskassetten.

Den automatiska tvätten efter körningen tar cirka 90 minuter. Knappen Home (Start) aktiveras när tvätten har slutförts. Sekvenseringsresultaten visas på skärmen under tvätten.

# **Efter tvätten**

Efter tvätten förblir sugrören i det nedre läget för att förhindra att det kommer in luft i systemet. Lämna kassetterna på plats tills nästa körning.

# **Mata ut förbrukningsmaterial**

Vid sällsynta tillfällen kan det vara nödvändigt att ta bort allt förbrukningsmaterial från instrumentet. Mata i så fall ut förbrukningsmaterialet via skärmen Quick Wash (Snabbtvätt).

- 1. Välj Perform Wash (Utför tvätt) och sedan Quick Wash (Snabbtvätt)
- 2. Luckan till flödescellen öppnas och reagenskassetten förflyttas till uttagspositionen.
- 3. Ta bort flödescellen, buffertkassetten och reagenskassetten.
- 4. Ta bort behållaren för förbrukade reagenser och kassera innehållet i enlighet med tillämpliga standarder.
- 5. Skjut in den tomma behållaren för förbrukade reagenser i buffertfacket tills det tar stopp. Ett hörbart klick indikerar att behållaren är på plats.
- 6. Välj Exit (Avsluta) om du vill återgå till NOS-startskärmen.

# Underhåll

# **Inledning**

Underhållsprocedurerna inkluderar manuella instrumenttvättar och byte av luftfilter. Alternativ för avstängning och omstart av instrumentet beskrivs också.

- **Instrumenttvättar** En automatisk tvätt efter varje sekvenseringskörning säkerställer instrumentets prestanda. Under vissa förhållanden krävs dock att en manuell tvätt utförs regelbundet. Mer information finns i Utföra en [manuell](#page-49-0) tvätt på sidan 43.
- **Luftfilterbyte** Luftfiltret måste bytas ut regelbundet för att säkerställa ett korrekt luftflöde genom instrumentet.

# **Förebyggande underhåll**

Illumina rekommenderar att du schemalägger en förebyggande underhållsservice varje år. Om du inte har ett serviceavtal, kontakta din Territory Account Manager eller Illumina teknisk support för att ordna med en fakturerbar förebyggande underhållstjänst.

# <span id="page-49-0"></span>**Utföra en manuell tvätt**

Manuella tvättar initieras från startskärmen. Tvättalternativen inkluderar Quick Wash (Snabbtvätt) och Manual Post-Run Wash (Manuell tvätt efter körning).

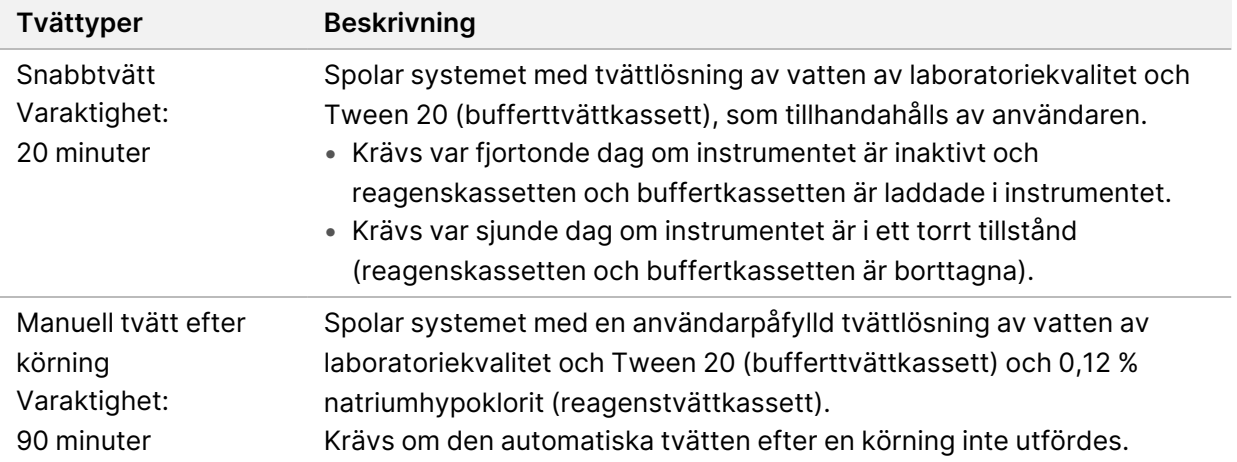

För en manuell tvätt krävs reagenstvättkassetten och bufferttvättkassetten som medföljer instrumentet och en använd flödescell. En använd flödescell kan användas för instrumenttvätt upp till 20 gånger.

Figur 19 Reagenstvättkassetten och bufferttvättkassetten i originalstil.

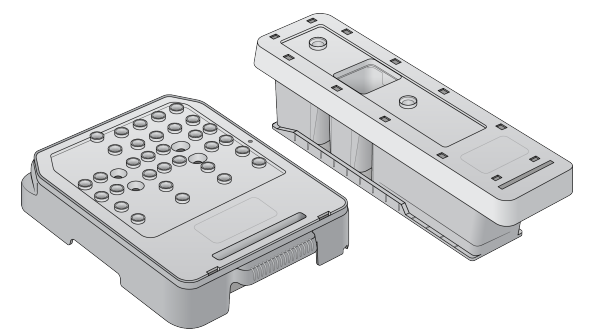

Figur 20 Reagenstvättkassetten och bufferttvättkassetten i ny stil.

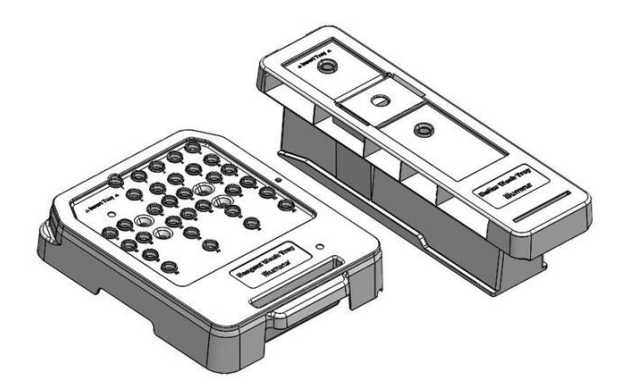

### <span id="page-50-0"></span>**Förbereda en manuell tvätt efter en körning**

Välj om du vill förbereda en manuell tvätt efter en körning enligt beskrivningen nedan eller förbereda en snabbtvätt (nästa avsnitt). Om du vill utföra en manuell tvätt efter en körning ska du hoppa över avsnittet om snabbtvättar och gå vidare till Ladda en använd flödescell och [tvättkassetterna](#page-52-0) på sidan [46.](#page-52-0)

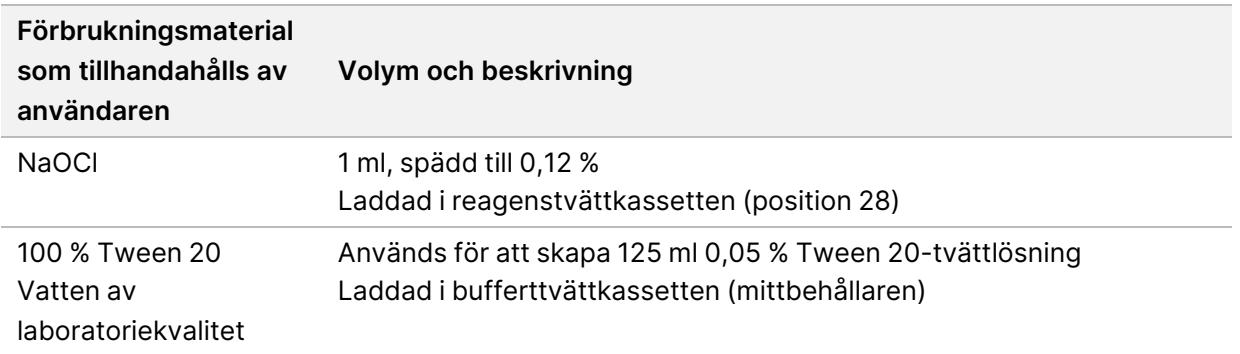

- OBS! Använd alltid en ny spädning av NaOCl som har beretts under de senaste **24 timmarna**. Om du gör en volym som är större än 1 ml ska återstående spädning förvaras vid 2 °C till 8 °C för användning inom de närmaste 24 timmarna. Annars ska överflödig spädning av NaOCl kasseras.
- 1. Kombinera följande volymer i ett mikrocentrifugrör för att skapa 1 ml 0,12 % NaOCl:
	- 5 % NaOCl (24 µl)
	- Vatten av laboratoriekvalitet (976 µl)
- 2. Blanda genom att vända på röret.
- 3. Tillför 1 ml 0,12 % NaOCl till reagenstvättkassetten. Rätt behållare motsvarar position **28** på den förfyllda kassetten.

Figur 21 Ladda NaOCl

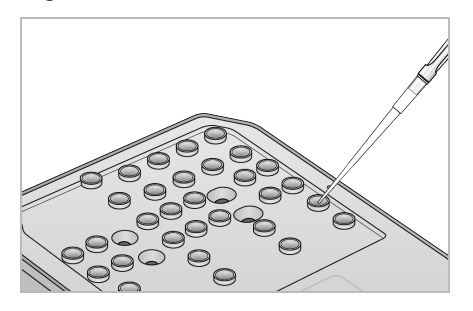

- 4. Kombinera följande volymer för att skapa en 0,05 % Tween 20-tvättlösning: Bufferttvättkassett i originalstil
	- 100 % Tween 20 (62 µl)
	- Vatten av laboratoriekvalitet (125 ml)
	- Tillsätt 125 ml tvättlösning i mittbehållaren för bufferttvättkassetten.

Bufferttvättkassett i ny stil

- 100 % Tween 20 (75 µl)
- Vatten av laboratoriekvalitet (150 ml)
- Tillsätt 150 ml tvättlösning i mittbehållaren för bufferttvättkassetten.
- 5. Välj **Perform Wash** (Utför tvätt) och sedan **Manual Post-Run Wash** (Manuell tvätt efter körning).

### **Förbereda en snabbtvätt**

Du kan förbereda för en snabbtvätt enligt beskrivningen nedan som ett alternativ till [Förbereda](#page-50-0) en manuell tvätt efter en [körning](#page-50-0) på sidan 44.

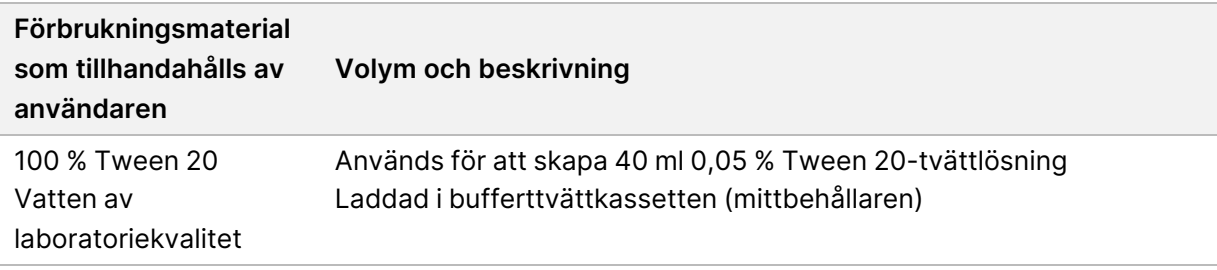

- 1. Kombinera följande volymer för att skapa en 0,05 % Tween 20-tvättlösning:
	- 100 % Tween 20 (20 µl)
	- Vatten av laboratoriekvalitet (40 ml)
- 2. Tillsätt 40 ml tvättlösning i mittbehållaren för bufferttvättkassetten.
- <span id="page-52-0"></span>3. Välj **Perform Wash** (Utför tvätt) och sedan **Quick Wash** (Snabbtvätt).

#### **Ladda en använd flödescell och tvättkassetterna**

- 1. Om det inte redan finns en använd flödescell i instrumentet ska du ladda en använd flödescell. Välj **Load** (Ladda) och sedan **Next** (Nästa).
- 2. Ta bort behållaren för förbrukade reagenser och kassera innehållet i enlighet med tillämpliga standarder.

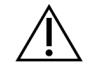

FÖRSIKTIGHET

Denna uppsättning reagenser innehåller potentiellt farliga kemikalier. Personskador kan uppstå vid inandning, förtäring, hudkontakt och ögonkontakt. Använd skyddsutrustning, inklusive ögonskydd, handskar och en laboratorierock som lämpar sig för den här graden av exponering. Hantera använda reagenser som kemiskt avfall och kassera dem i enlighet med nationella och lokala bestämmelser. För ytterligare information om miljö, hälsa och säkerhet, se SDS på [support.illumina.com/sds.html](http://support.illumina.com/sds.html).

- 3. Skjut in den tomma behållaren för förbrukade reagenser i buffertfacket tills det tar stopp.
- 4. Ta bort den använda buffertkassetten från den tidigare körningen, om sådan finns.
- 5. Ladda bufferttvättkassetten som innehåller tvättlösning.
- 6. Ta bort den använda reagenskassetten från den tidigare körningen, om sådan finns.
- 7. Ladda reagenstvättkassetten.
- 8. Välj **Next** (Nästa). Förtvättskontrollen startar automatiskt.

### **Starta tvätten**

- 1. Välj **Start**.
- 2. Välj **Home** (Startsida) när tvätten har slutförts.

# **Efter tvätten**

Efter tvätten förblir sugrören i det nedre läget för att förhindra att det kommer in luft i systemet. Lämna kassetterna på plats tills nästa körning.

# **Byta ut luftfiltret**

Nya system levereras med tre reservluftfilter. Filtren bör förvaras och användas när instrumentet visar en uppmaning om att byta filtret.

Luftfiltret säkerställer att luft flödar genom instrumentet. Programvaran visar ett meddelande om att byta luftfilter var 90:e dag. När du uppmanas att byta filtret kan du välja **Remind in 1 day** (Påminn om 1 dag) eller följa nedanstående förfarande och välja **Filter Changed** (Filter har bytts). Nedräkningen på 90 dagar återställs när du väljer **Filter Changed** (Filter har bytts).

- 1. Avlägsna det nya luftfiltret från förpackningen och skriv det datum då du installerar det på filtrets ram.
- 2. Tryck ned på toppen av filterbrickan på baksidan av instrumentet för att frigöra brickan.
- 3. Ta tag i den övre delen av filterfacket och dra uppåt för att lyfta ut facket helt ur instrumentet.
- 4. Ta bort och kassera det gamla luftfiltret.
- 5. Sätt i det nya luftfiltret i facket.
	- OBS! Luftfiltret fungerar inte korrekt om det sitter åt fel håll. Se till att sätta in luftfiltret i facket så att du kan se den gröna pilen Up (Upp) och inte kan se varningsetiketten. Pilen ska peka mot filterfackets handtag.
- 6. Skjut in filterfacket i instrumentet. Tryck ned ovansidan av filterfacket tills det klickar på plats.

#### Figur 22 Insättning av luftfilter

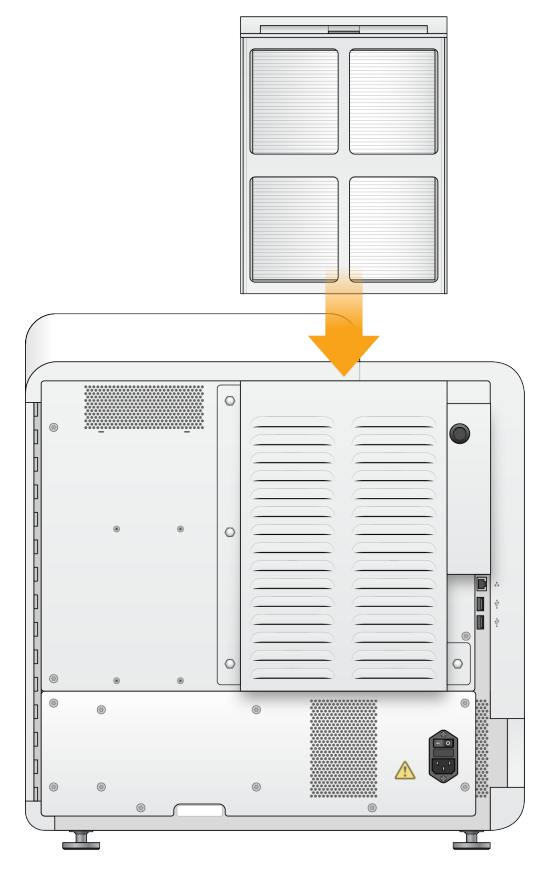

# Inställningar och åtgärder för administratörer i Local Run Manager

# **Inledning**

Följande inställningar och åtgärder kräver administrativa användarbehörigheter:

- **Manage user accounts** (Hantera användarkonton) Lägger till användare, tilldelar behörigheter och anger lösenord.
- **Edit NOS system settings** (Redigera NOS-systeminställningar) Tillåter ändringar av NOS via ikonen Manage Instrument (Hantera instrument) på startskärmen för NextSeq 550Dx-instrumentet.
- **Manage Local Run Manager system settings** (Hantera Local Run Manager-systeminställningar) Ställer in säkerhetsparametrar för systemet, underhållsintervall och servicekonton.
- **Relink the Run Folder** (Länka om körningsmappen) Om en körningsmapp tas bort och sedan återställs är det möjligt att länka körningen i den återställda mappen för analys igen.
- **View audit trails** (Visa granskningshistorik) Övervakar åtkomstfrekvens och användaraktivitet.
- Behörigheter att utföra följande åtgärder kan konfigureras i användarhanteringen:
- **Reboot into research use only mode** (Starta om till forskningsläge) Tillåter kommandot för omstart till forskningsläget som ändrar systemprogramvaran till forskningsläge (RUO).
- **Edit module settings** (Redigera modulinställningar) Tillåter konfiguration av modulinställningar, till exempel uppladdning av manifestfiler för användning i alla körningar med en specifik analysmodul.
- **Requeue analysis** (Repetera analys) Tillåter att parametrarna redigeras och att analysen sedan körs igen. Se [Repetera](#page-46-0) eller stoppa en analys på sidan 40.

# **Användarhantering**

Alla användarkonton listas på sidan User Management (Användarhantering), där förnamn, efternamn och användarnamn visas för varje konto. Rollen och tillhörande behörigheter hanteras i den detaljerade informationen för varje konto. Det finns två roller, antingen administratör eller användare.

- **Admin role** (Administratörsroll) Administratörsroller har som standard fullständiga behörigheter.
- **User role** (Användarroll) Användarroller kan konfigureras med en underuppsättning av möjliga behörigheter. Alla användare kan skapa körningar oavsett behörighetsinställningar.

Endast en administratörsanvändare kan visa sidan User Management (Användarhantering).

OBS! Skapa fler än ett administratörsanvändarkonto. Om den enda administratörsanvändaren på instrumentet är låst kan endast Illuminas tekniska support låsa upp instrumentet.

OBS! Beroende på storleken på skärmen som programvaran visas på kan menyn **Tools** (Verktyg) vara komprimerad under menyn $\blacksquare$  i det övre vänstra hörnet.

### **Användarbehörigheter**

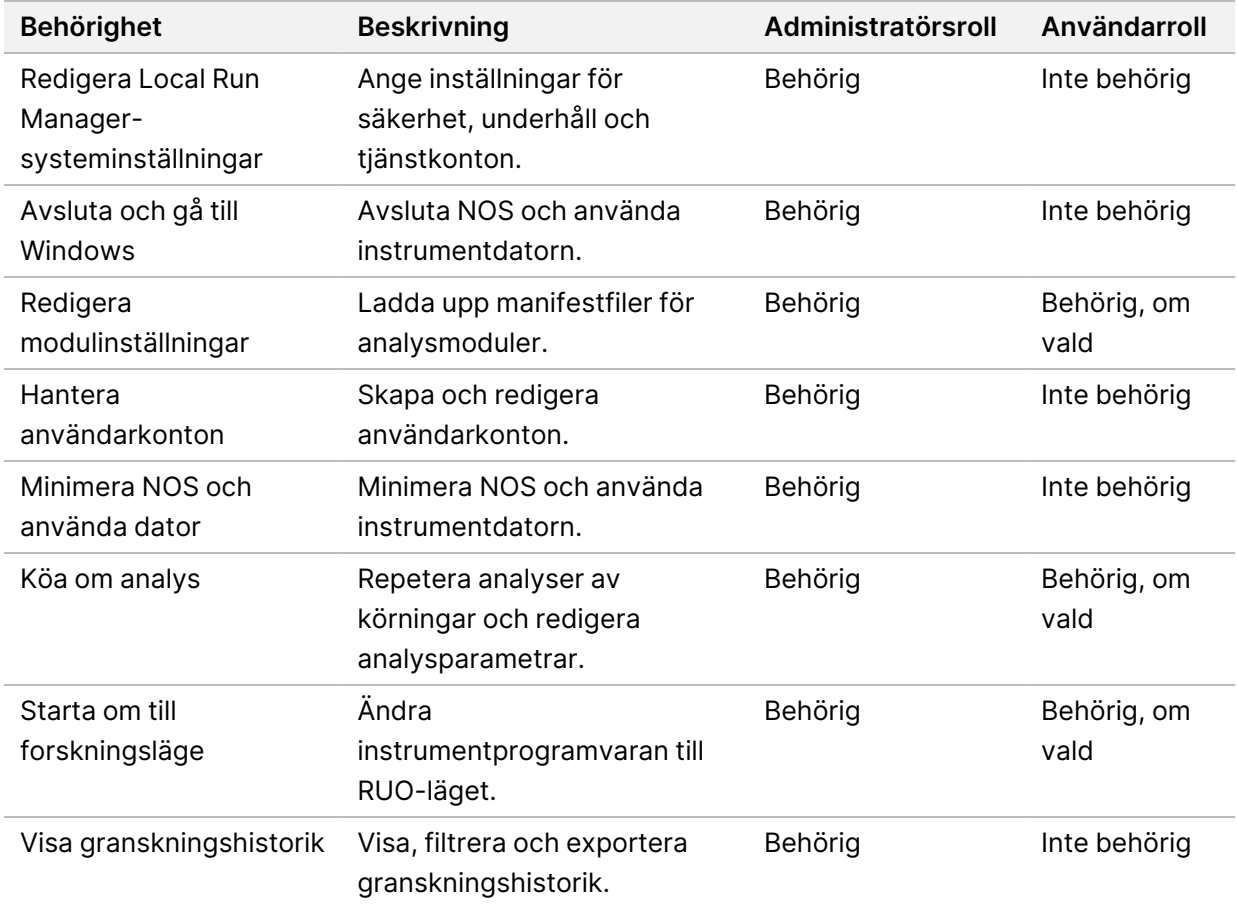

#### **Skapa en ny användare**

- 1. Välj menyn **Tools** (Verktyg) i instrumentpanelens navigeringsfält och sedan **User Management** (Användarhantering).
- 2. Välj **Create User** (Skapa användare) på sidan User Management (Användarhantering).
- 3. Ange den nya användarens för- och efternamn i dialogrutan Create New User (Skapa ny användare).
- 4. Ange ett användarnamn i fältet User Name (Användarnamn). Användarnamn måste vara unika och kan inte återanvändas eller redigeras vid ett senare tillfälle.
- 5. Ange ett tillfälligt lösenord i fältet New Password (Nytt lösenord). Tillfälliga lösenord sparas inte i lösenordshistoriken och kan återanvändas.
- 6. Ange det tillfälliga lösenordet igen i fältet Confirm Password (Bekräfta lösenord).
- 7. Välj en roll genom att välja **Admin** (Administratör) eller **User** (Användare) för att växla mellan alternativen.
- 8. Välj användarbehörigheter baserat på den angivna användarrollen.
- 9. Välj **Create User** (Skapa användare).

# **Återställa användarlösenord**

- 1. Välj menyn **Tools** (Verktyg) i instrumentpanelens navigeringsfält och sedan **User Management** (Användarhantering).
- 2. Leta reda på användarnamnet som du vill redigera och välj ikonen **Edit** (Redigera).
- 3. Ange ett tillfälligt lösenord i fältet New Password (Nytt lösenord). Tillfälliga lösenord sparas inte i lösenordshistoriken och kan återanvändas.
- 4. Ange det tillfälliga lösenordet igen i fältet Confirm Password (Bekräfta lösenord).
- 5. Välj **Update User** (Uppdatera användare).

### **Låsa upp användarlösenord**

- 1. Välj menyn **Tools** (Verktyg) i instrumentpanelens navigeringsfält och sedan **User Management** (Användarhantering).
- 2. Leta reda på användarnamnet som du vill redigera och välj ikonen **Edit** (Redigera).
- 3. Välj **Unlock User** (Lås upp användare) i dialogrutan Edit User (Redigera användare).
- 4. Ange ett tillfälligt lösenord i fältet New Password (Nytt lösenord).
- 5. Ange det tillfälliga lösenordet igen i fältet Confirm Password (Bekräfta lösenord).
- 6. Välj **Update User** (Uppdatera användare).

# **Ändra användarbehörigheter**

- 1. Välj menyn **Tools** (Verktyg) i instrumentpanelens navigeringsfält och sedan **User Management** (Användarhantering).
- 2. Leta reda på användarnamnet som du vill redigera och välj ikonen Edit (Redigera).
- 3. Byt roll genom att välja **Admin** (Administratör) eller **User** (Användare) för att växla mellan alternativen.
- 4. Välj användarbehörigheter baserat på den angivna användarrollen.
- 5. Välj **Update User** (Uppdatera användare).

### **Ta bort en användare**

1. Välj menyn **Tools** (Verktyg) i instrumentpanelens navigeringsfält och sedan **User Management** (Användarhantering).

- 2. Leta reda på användarnamnet som du vill redigera och välj ikonen Edit (Redigera).
- 3. Välj **Delete User** (Ta bort användare) i dialogrutan Create New User (Skapa ny användare). Efter att du har tagit bort en användare kan du inte skapa ett konto med det namnet igen.
- 4. Välj **Delete** (Ta bort) när du uppmanas att ta bort användaren.

# **Systeminställningar**

Systeminställningar är globala parametrar för användarsäkerhet och automatiserat dataunderhåll.

- Användarsäkerhetsinställningarna inkluderar lösenords giltighetstid, det maximala antalet inloggningsförsök och längden på tidsgränsen för inaktivitet.
- Inställningarna för dataunderhåll inkluderar automatisk rensning av inaktiva körningsmappar och frekvensen för säkerhetskopiering av databasen, och innehåller ett kommando för omedelbar säkerhetskopiering av databasen.
- Ställ in analystjänst- och jobbtjänstkonton för Windows om utdatamappen för körningar finns på en nätverkssökväg. Standardinställningen är ett lokalt systemkonto.

Endast en administratörsanvändare kan visa sidan System Settings (Systeminställningar).

OBS! Beroende på storleken på skärmen som programvaran visas på kan menyn **Tools** (Verktyg) vara komprimerad under menyn $\equiv$ i det övre vänstra hörnet.

# **Ange säkerhetsinställningar för systemet**

- 1. Välj menyn **Tools** (Verktyg) i instrumentpanelens navigeringsfält och sedan **System Settings** (Systeminställningar).
- 2. Välj fliken Security (Säkerhet).
- 3. Ange efter hur många dagar som lösenord upphör att gälla och måste återställas.
- 4. Ange efter hur många dagar en användare får en påminnelse om att återställa ett lösenord innan det upphör att gälla.
- 5. Ange det maximala antalet gånger som användaren kan ange ogiltiga inloggningsuppgifter innan användaren utesluts från systemet.
- 6. Ange antalet minuter som systemet kan vara inaktivt innan användaren automatiskt loggas ut.
- 7. Välj **Save** (Spara).

# **Ange inställningar för systemunderhåll**

- 1. Välj menyn **Tools** (Verktyg) i instrumentpanelens navigeringsfält och sedan **System Settings** (Systeminställningar).
- 2. Välj fliken Maintenance (Underhåll).
- 3. Välj kryssrutan **Enable Automatic Deletion** (Aktivera automatisk borttagning) för att aktivera automatisk borttagning av inaktiva mappar. När den här funktionen är aktiverad tar systemet bort inaktiva mappar från standardanalysmappen efter den angivna tiden.
- 4. Om kryssrutan Enable Automatic Deletion (Aktivera automatisk borttagning) är markerad ska du ange antalet inaktiva dagar innan det automatiska borttagningskommandot aktiveras.
- 5. Om du vill specificera en plats för en säkerhetskopia av databasen ska du ange en sökväg till en plats för säkerhetskopior. Kontakta Illuminas tekniska support för att återställa en databas som har säkerhetskopierats.
- 6. Ange antalet dagar mellan varje säkerhetskopia i fältet Backup Period (Säkerhetskopieringsperiod).
- 7. Välj **Backup Now** (Säkerhetskopiera nu) för att skapa en säkerhetskopia direkt.
- <span id="page-59-0"></span>8. Välj **Save** (Spara).

# **Ange inställningar för systemtjänstkonton**

- 1. Välj menyn **Tools** (Verktyg) i instrumentpanelens navigeringsfält och sedan **System Settings** (Systeminställningar).
- 2. Välj fliken Service Accounts (Tjänstkonton).
- 3. Välj Windows Account (Windows-konto) för att aktivera analystjänst- och jobbtjänstkonton för **Windows**.

Säkerställ att det tjänstkonto som du anger har behörighet att läsa och skriva till utdatamappen för körningar.

- 4. Ange ett användarnamn i fältet User Name (Användarnamn). Inkludera **.\** i användarnamnet (t.ex. **.\användarnamn**) för instrument som kör Windows 10 med ett lokalt konto. För domänanvändare ska du inkludera domännamnet och sedan ett omvänt snedstreck i användarnamnet (t.ex. **domän\användarnamn**).
- 5. Ange lösenordet i fältet Password (Lösenord). Operativsystemet Windows 10 kräver att Windows-lösenordet ändras var 180:e dag. Uppdatera Windows-kontot i Local Run Manager med samma lösenord som används för Windowsoperativsystemet.
- 6. Välj **Save** (Spara).

# **Modulinställningar**

På sidan Module Settings (Modulinställningar) finns det en lista över installerade analysmoduler i det vänstra navigeringsfältet. Varje analysmodulnamn öppnar en sida som visar modulversionen och datumet för den senaste ändringen.

För moduler som kräver ett manifest ska du lägga till manifestfiler i modulen för att göra dem tillgängliga för alla körningar. Den här funktionen kräver behörighet på administratörsnivå.

- 1. Klicka på menyn **Tools** (Verktyg) i instrumentpanelens navigeringsfält och klicka sedan på **Module Settings** (Modulinställningar).
- OBS! Beroende på storleken på skärmen som programvaran visas på kan menyn **Tools** (Verktyg) vara komprimerad under den övre vänstra menyn $\blacksquare$ .
- 2. Klicka på modulens namn i det vänstra navigeringsfältet.
- 3. Klicka på **Add Manifest(s)** (Lägg till manifest).
- 4. Navigera till manifestfilen, välj de manifest som du vill lägga till och klicka sedan på **Open** (Öppna).

# **Granskningshistorik**

Granskningshistoriken registrerar information om specifika åtgärder, till exempel användaråtkomst, ändringar av användarprofiler samt ändringar i systemet, körningar eller analysparametrar. Varje granskningshistorikspost innehåller följande information:

- När, datumet i formatet ÅÅÅÅ-MM-DD och tiden enligt 24-timmarsklockan.
- Vem, användaren som initierade åtgärden.
- Vad, en kort fördefinierad beskrivning av de åtgärder som har utförts.
- Berört objekt, de fyra kategorierna av berörda objekt User (Användare), Run (Körning), Analysis (Analys) eller System.
- Sortera granskningshistorikslistan genom att välja en kolumnrubrik för att sortera i stigande eller fallande ordning.

Endast en administratörsanvändare kan visa sidan Audit Trails (Granskningshistorik).

OBS! Beroende på storleken på skärmen som programvaran visas på kan menyn **Tools** (Verktyg) vara komprimerad under den övre vänstra menyn $\blacksquare$ .

### **Filtrera granskningshistorik**

- 1. Välj menyn **Tools** (Verktyg) i instrumentpanelens navigeringsfält och sedan **Audit Trails** (Granskningshistorik).
- 2. Välj ikonen Filter (Filtrera) på sidan Audit Trails (Granskningshistorik).
- OBS! Du kan filtrera tidigare filtrerade resultat för att ytterligare förfina listan. Om du vill använda ett filter på hela databasen för granskningshistorik ska du rensa tidigare filtreringar innan du fortsätter.

#### Filtrera efter datum

- 1. Välj ikonen Calendar (Kalender) <sup>的</sup>och välj ett datum för **From** (Från).
- 2. Välj ikonen Calendar (Kalender) och välj ett datum för **To** (Till).
- 3. Välj **Filter**.

#### Filtrera efter användarnamn

- 1. Ange ett användarnamn i fältet Who (Vem). Du kan ange vilken del av användarnamnet som helst. Asterisker (\*) krävs inte.
- 2. Välj **Filter**.

### Filtrera efter åtgärd

- 1. Ange en åtgärdsbeskrivning i fältet What (Vad). Du kan ange vilken del av åtgärdsbeskrivningen som helst. Asterisker (\*) krävs inte.
- 2. Välj **Filter**.

#### Filtrera efter Beskrivning av berört objekt

1. Ange vilken del som helst av beskrivningen av det berörda objektet i textfältet Affected Item (Berört objekt).

Beskrivningen kan till exempel vara ett körningsnamn, användarnamn, analysmodulnamn eller rapportnamn. Du kan ange vilken del av beskrivningen som helst. Asterisker (\*) krävs inte.

2. Välj **Filter**.

#### Filtrera efter kategori av berört objekt

- 1. Filtrera efter en kategori av berört objekt genom att välja ikonen Category (Kategori) i fältet Affected Item (Berört objekt) och välja bland följande alternativ:
	- **User** (Användare) Filtrerar listan för att visa användaråtgärder och användarautentiseringsåtgärder.
	- **Run** (Körning) Filtrerar listan för att visa ändringar av körningsparametrar eller körningsstatus.
	- **Analysis** (Analys) Filtrerar listan för att visa ändringar av analysparametrar eller analysstatus.
	- **System** Filtrerar listan för att visa åtgärder på systemnivå, som filuppladdningar, systemunderhåll eller säkerhetsinställningar.
- 2. Välj **Filter**.

# **Exportera granskningshistorik**

- 1. Välj menyn **Tools** (Verktyg) i instrumentpanelens navigeringsfält och sedan **Audit Trails** (Granskningshistorik).
- 2. Välj ikonen Filter (Filtrera) på sidan Audit Trails (Granskningshistorik).
- 3. Tillämpa önskade filter.
- 4. Välj ikonen Export (Exportera) ...

Programvaran genererar en rapport i PDF-format som innehåller användarnamn, exportdatum och filterparametrar.

### **Ikoner för granskningshistorik**

Nedanstående ikoner används på skärmen Audit Trails (Granskningshistorik).

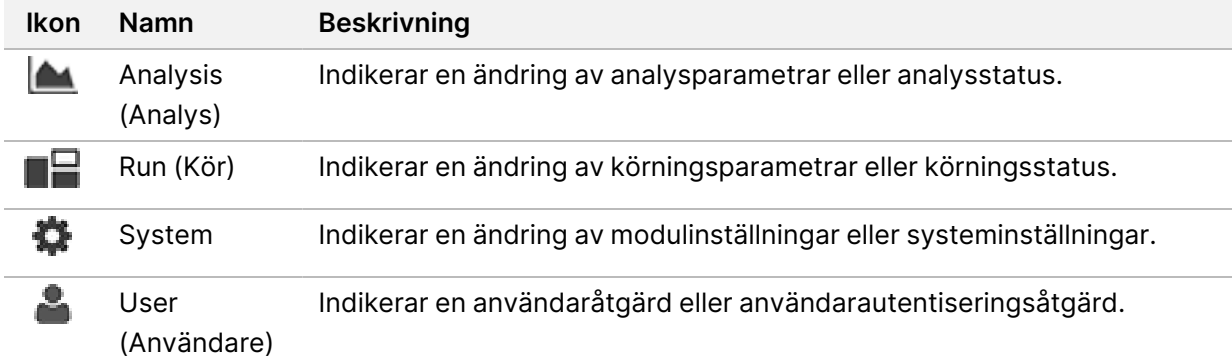

# Felsökning

# **Inledning**

För problem med körkvalitet eller prestanda, kontakta Illumina teknisk support. Se [Teknisk](#page-85-0) hjälp på [sidan](#page-85-0) 79.

# **Systemkontroll**

En systemkontroll krävs inte vid normal drift eller underhåll av instrumentet. En representant från Illuminas tekniska support kan däremot be dig att utföra en systemkontroll i felsökningssyfte.

OBS! Om en instrumenttvätt behövs ska du utföra tvätten innan du startar en systemkontroll.

När du startar en systemkontroll stängs operativsystemet automatiskt och NextSeq 550Dx startas. Tjänstprogrammet startar och öppnas på skärmen Load (Ladda), som är konfigurerad för att använda det avancerade laddningsalternativet.

Administratörsanvändaruppgifter för Local Run Manager måste användas för att logga in i Service Software innan laddningsskärmen visas.

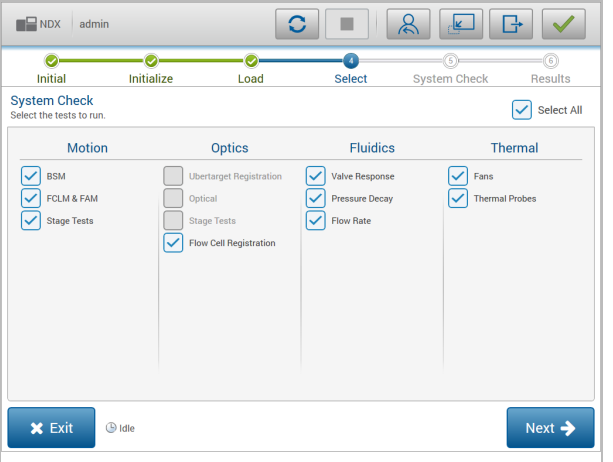

Figur 23 Tillgängliga systemkontroller

Inaktiva kryssrutor på skärmen Select (Välj) indikerar tester som kräver att du ber en Illuminarepresentant om hjälp.

### **Utföra en systemkontroll**

1. Välj **System Check** (Systemkontroll) på skärmen Manage Instrument (Hantera instrument). Välj **Yes** (Ja) när du uppmanas att stänga NOS-programvaran.

- 2. Ladda förbrukningsmaterialet enligt följande:
	- a. Ladda en använd flödescell om det inte redan finns en använd flödescell i instrumentet.
	- b. Töm behållaren med förbrukade reagenser och sätt tillbaka den i instrumentet.
	- c. Tillsätt 120 ml vatten av laboratoriekvalitet till buffertvättkassettens mittbehållare och ladda den.
	- d. Ladda reagenstvättkassetten. Säkerställ att reagenstvättkassetten är tom och ren.
- 3. Välj **Load** (Ladda). Programvaran flyttar flödescellen och reagenstvättkassetten på plats. Välj **Next** (Nästa).
- 4. Välj **Next** (Nästa). Systemkontrollen startar.
- 5. [Valfritt] När systemkontrollen har slutförts kan du välja **View** (Visa) bredvid kontrollnamnet för att visa de värden som är associerade med varje kontroll.
- 6. Välj **Next** (Nästa). Systemkontrollrapporten öppnas.
- 7. Välj **Save** (Spara) för att spara rapporten i en komprimerad fil. Navigera till en nätverksplats för att spara filen.
- 8. Välj **Exit** (Avsluta) när du är klar.
- 9. Välj **Yes** (Ja) när du uppmanas att stänga tjänstprogrammet och starta om NOS-programvaran. Kontrollprogrammet startar om automatiskt.

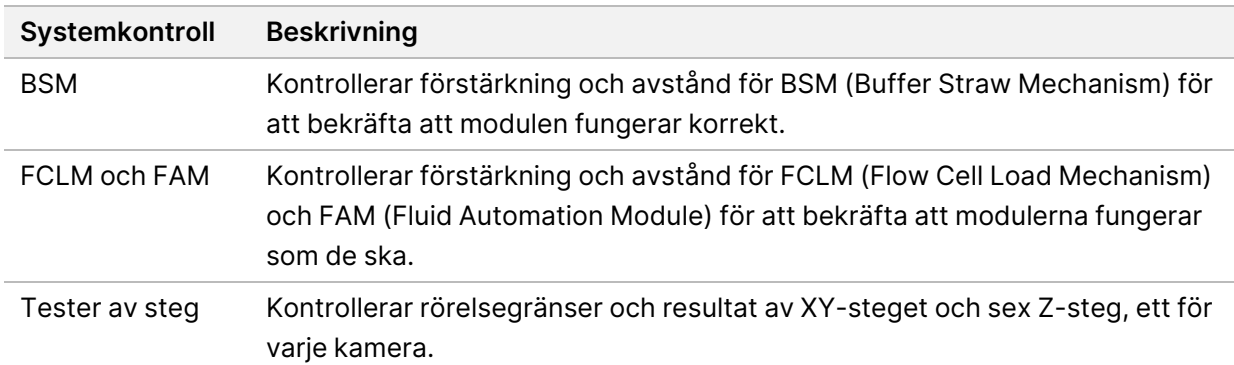

#### Rörelsekontroller

#### Optisk kontroll

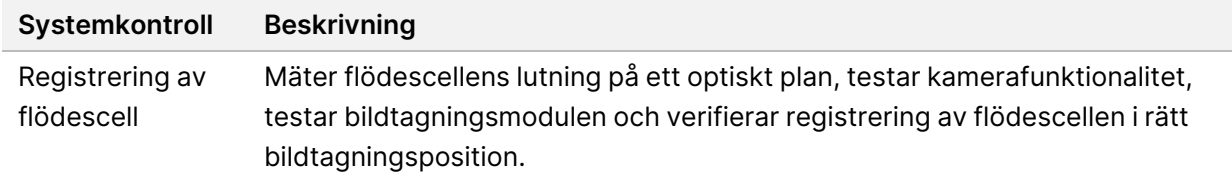

#### Flödeskontroller

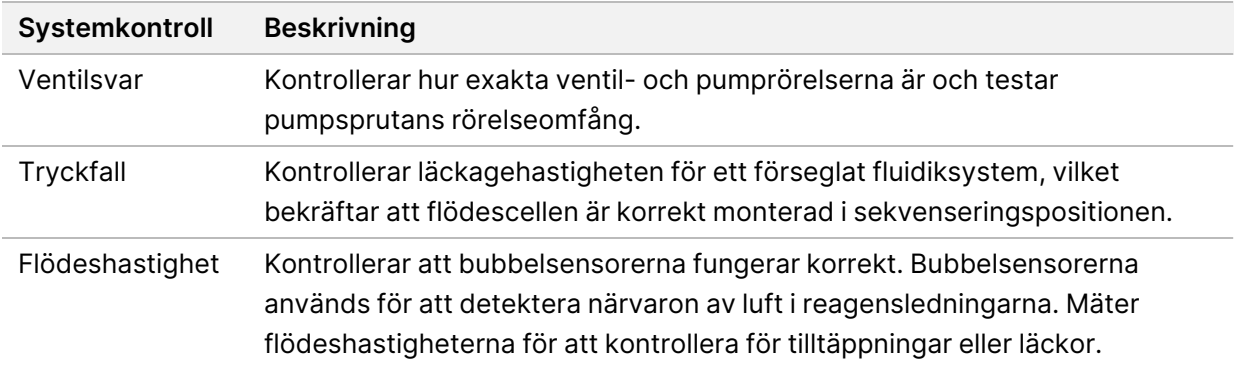

#### Termiska kontroller

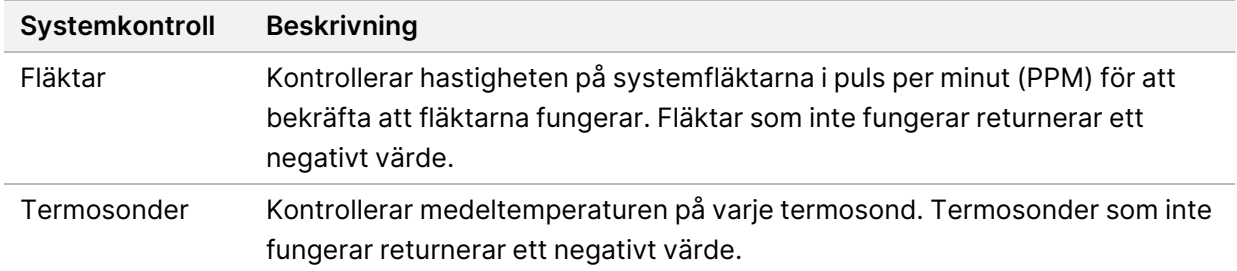

# **Felsökningsfiler**

Illuminas tekniska support kan be om kopior av körnings- eller skanningsspecifika filer för att felsöka problem. Normalt används nedanstående filer vid felsökning.

### **Felsökningsfiler för sekvenseringskörningar**

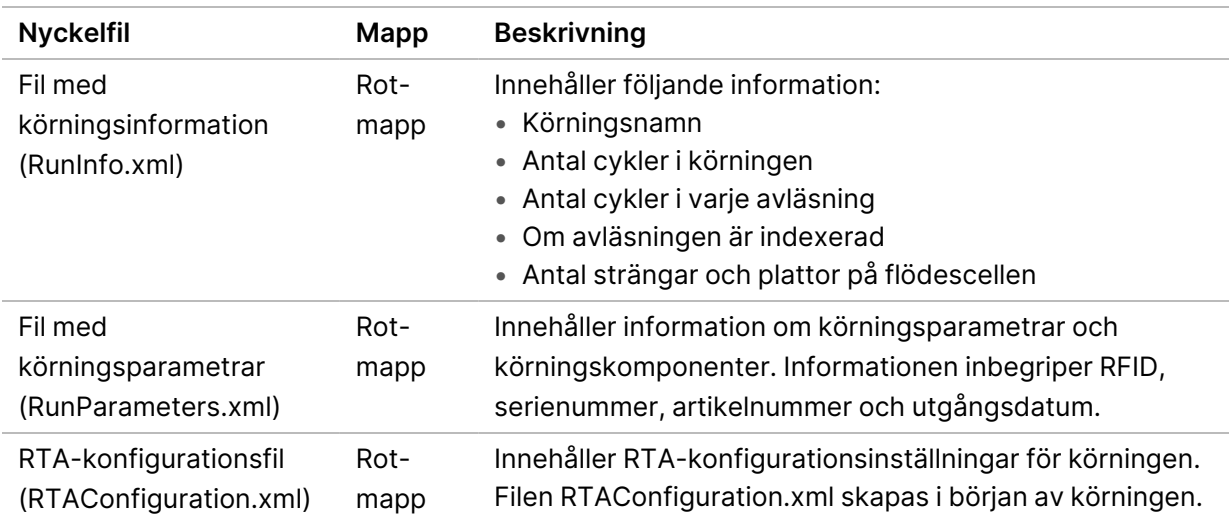

![](_page_66_Picture_540.jpeg)

# RTA-fel

Om du vill felsöka RTA-fel ska du först kontrollera RTA-felloggen som sparas i mappen RTALogs (RTAloggar). Den här filen skapas inte för godkända körningar. Skicka med felloggen när du rapporterar problem till Illuminas tekniska support.

# <span id="page-66-0"></span>**Åtgärda fel vid en automatisk kontroll**

Om det uppstår fel under den automatiska kontrollen ska du använda nedanstående rekommenderade åtgärder för att lösa felen.

# **Kontroller för sekvenseringskörningar**

Om en kontroll före en körning misslyckas är inte reagenskassettens RFID låst och kan användas för en efterföljande körning. Flödescellens, reagenskasettens och buffertkassettens RFID:n kommer däremot att låsas när kontrollprogrammet startas, vilket kan krävas för att åtgärda ett fel. Användaren måste ta bort flödescellen, reagenskasetten och buffertkassetten från instrumentet före en systemstart. Dessutom låses förbrukningsvarors RFID:n efter att folieförseglingarna har brutits. När en flödescells RFID läses av programvaran startar en timer på sju timmar innan flödescellen anses vara låst och oanvändbar.

![](_page_67_Picture_472.jpeg)

Buffertmekanism Kontakta Illuminas tekniska support.

![](_page_68_Picture_632.jpeg)

# **Behållaren för förbrukade reagenser är full**

Påbörja alltid en körning med en tom behållare för förbrukade reagenser.

Om du startar en körning utan att tömma behållaren för förbrukade reagenser meddelar systemsensorer programvaran att pausa körningen när behållaren är full. Systemsensorerna kan inte pausa en körning under pågående klustring, paired-end-återsyntes eller den automatiska tvätten efter körningen.

När körningen pausar öppnas en dialogruta med alternativ för att höja sugrören och tömma den fulla behållaren.

### **Tömma behållaren för förbrukade reagenser**

- 1. Välj **Raise Sippers** (Höj sugrör).
- 2. Ta bort behållaren för förbrukade reagenser och kassera innehållet på lämpligt sätt.
- 3. Sätt tillbaka den tomma behållaren i buffertfacket.
- 4. Välj **Continue** (Fortsätt). Körningen återupptas automatiskt.

# **RAID-felmeddelande**

NextSeq 550Dx-datorn har fyra hårddiskar, två för diagnosläget och två för forskningsläget. Om en hårddisk börjar få problem genererar systemet ett RAID-felmeddelande och föreslår att du kontaktar Illuminas tekniska support. Vanligen måste hårddisken bytas ut.

Du kan fortsätta med körningskonfigurationsstegen och normal drift. Syftet med meddelandet är att schemalägga service i förväg för att undvika avbrott i den normala driften av instrumentet. RAIDvarningen kan endast bekräftas av en administratör. Att använda instrumentet med endast en hårddisk kan leda till dataförlust.

# **Nätverkslagringsfel**

Nätverkslagringsfel orsakas av något av följande skäl:

- **Insufficient storage space for the output folder** (Otillräckligt lagringsutrymme för utdatamappen) Öka mängden utrymme på lagringsenheten eller flytta utdatamappen till en plats som har tillräckligt med lagringsutrymme.
- **Cannot connect to network storage** (Det går inte att ansluta till nätverkslagringen) Kontrollera sökvägen till utdatamappen. Mer information finns i Ange en [standardutdatamapp](#page-29-1) på sidan 23.

• **The system cannot write to network storage** (Systemet kan inte skriva till nätverkslagringen) – Kontakta din IT-administratör för att kontrollera behörigheter. Windows-kontot i instrumentets operativsystemet kräver behörighet för att läsa och skriva till utdatamappen.

Även Windows-kontot i Local Run Manager kräver behörighet för att läsa och skriva till utdatamappen. Mer information finns i Ange inställningar för [systemtjänstkonton](#page-59-0) på sidan 53.

# **Konfigurera systeminställningar**

Systemet konfigureras under installationen. Om en ändring krävs eller om systemet måste omkonfigureras ska du däremot använda systemkonfigurationsalternativen. Endast ett Windowsadministratörskonto har behörighet att komma åt systemkonfigurationsalternativen.

• **Network Configuration** (Nätverkskonfiguration) – Alternativ för IP-adressinställningar, adresser till en domännamnsserver (DNS), datornamn och domännamn.

#### **Ställa in nätverkskonfigurationen**

- 1. Välj **System Configuration** (Systemkonfiguration) på skärmen Manage Instrument (Hantera instrument).
- 2. Välj **Obtain an IP address automatically** (Hämta en IP-adress automatiskt) för att hämta IPadressen med DHCP-servern.
	- OBS! Dynamic Host Configuration Protocol (DHCP) är ett standardnätverksprotokoll som används på IP-plattformar för dynamisk distribuering av nätverkskonfigurationsparametrar.

Alternativt väljer du **Use the following IP address** (Använd nedanstående IP-adress) för att manuellt ansluta instrumentet till en annan server på nedanstående sätt. Kontakta din nätverksadministratör för adresser som är specifika för din anläggning.

- Ange IP-adressen. IP-adressen är en serie med fyra tal som åtskiljs av punkter, till exempel 168.62.20.37.
- Ange nätmasken, vilket är en underavdelning i IP-nätverket.
- Ange standardgatewayen, det vill säga routern i nätverket som ansluter till internet.
- 3. Välj **Obtain a DNS server address automatically** (Erhåll en DNS-serveradress automatiskt) för att ansluta instrumentet till den domännamnsserver som är kopplad till IP-adressen.

Alternativt väljer du **Use the following DNS server addresses** (Använd nedanstående DNSserveradresser) för att ansluta instrumentet till domännamnservern manuellt på nedanstående sätt.

- Ange den önskade DNS-adressen. DNS-adressen är det servernamn som används för att översätta domännamn till IP-adresser.
- Ange den alternativa DNS-adressen. Den alternativa adressen används om den valda DNSadressen inte kan översätta ett visst domännamn till en IP-adress.
- 4. Välj **Save** (Spara) för att gå vidare till skärmen Computer (Dator).
	- OBS! Instrumentdatornamnet tilldelas instrumentdatorn när den tillverkas. Alla ändringar av datornamnet kan påverka anslutningen och kräver en nätverksadministratör.
- 5. Anslut instrumentdatorn till en domän eller en arbetsgrupp på nedanstående sätt.
	- **För instrument som är anslutna till internet** Välj **Member of Domain** (Medlem i domän) och ange sedan domännamnet som är kopplat till anläggningens internetanslutning. Domänändringar kräver ett administratörsanvändarnamn och -lösenord.
	- **För instrument som inte är anslutna till internet** Välj **Member of Work Group** (Medlem i arbetsgrupp) och ange sedan ett arbetsgruppnamn. Arbetsgruppnamnet är unikt för din anläggning.
- 6. Välj **Save** (Spara).

# Real-Time Analysis

# **Översikt över Real-Time Analysis**

NextSeq 550Dx-instrument använder en implementering av Real-Time Analysis (RTA)-programvara som kallas RTA2. RTA2 körs på instrumentdatorn och extraherar intensiteter från bilder, utför basbestämning och tilldelar en kvalitetspoäng till basbestämningen. RTA2 och operativsystemet kommunicerar via ett webb-http-gränssnitt och delade minnesfiler. Om RTA2 avslutas går det inte att återuppta bearbetningen eller att spara körningsdata.

# **RTA2 Indata**

RTA2 behöver följande indata för bearbetning:

- Plattbilder från det lokala systemets minne.
- RunInfo.xml som skapas automatiskt när en körning påbörjas och innehåller körningsnamnet, antalet cykler, om en avläsning är indexerad och antalet plattor på flödescellen.
- RTA.exe.config programvarukonfigurationsfil i XML-format.

RTA2 tar emot kommandon från systemprogramvaran om sökvägen till RunInfo. xml och om det har angetts en valfri utdatamapp.

# **RTA2-utdatafiler**

Bilder för varje kanal sparas i minnet som plattor. Plattor är små avbildningsområden på flödescellen som fungerar som kamerans synfält. Programvaran använder bilderna för att generera utdata som en uppsättning kvalitetsbestämda basbestämningsfiler och filterfiler. Alla andra filer är stödutdatafiler.

![](_page_71_Picture_537.jpeg)
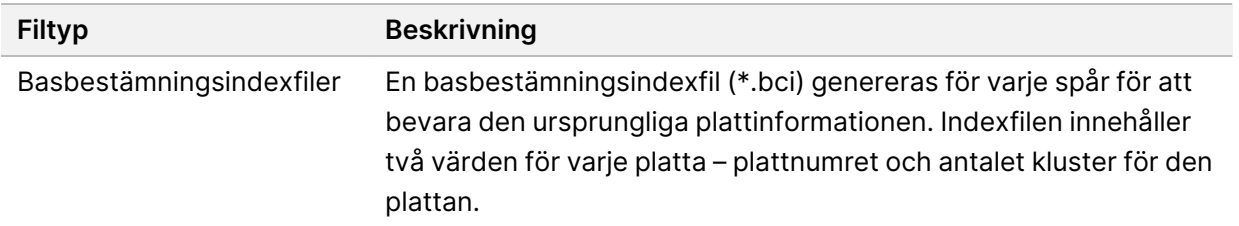

RTA2 ger realtidsmått för körningskvalitet som lagras som InterOp-filer. InterOp-filer är binära utdata som innehåller mått för plattor, cykler och avläsningsnivå.

#### <span id="page-72-1"></span>**Felhantering**

RTA2 skapar loggfiler och skriver dem till mappen RTALogs (RTA-loggar). Fel registreras i en felfil i filformatet \*.tsv.

Följande logg- och felfiler överförs till den slutgiltiga utdatadestinationen när bearbetningen har slutförts:

- \*GlobalLog\*.tsv sammanfattar viktiga körningshändelser.
- \*LaneNLog\*.tsv listar bearbetningshändelser för varje spår.
- \*Error\*.tsv listar fel som inträffat under en körning.
- <span id="page-72-0"></span>• \*WarningLog\*.tsv listar varningar som inträffat under en körning.

#### **Universal Copy Service**

NextSeq 550Dx innehåller Universal Copy Service. RTA2 skickar begäranden till tjänsten att kopiera filer från en källplats till en målplats och tjänsten behandlar kopieringsbegäranden i den ordning som de tas emot. Om ett undantag inträffar placeras filen i kön för kopiering igen baserat på antalet filer i kopieringskön.

# **Arbetsflöde för Real-Time Analysis**

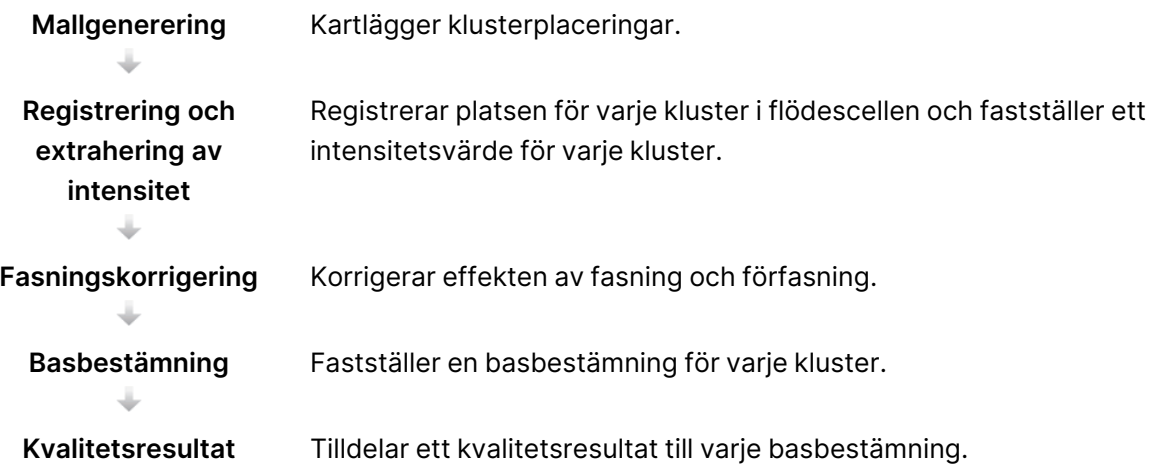

#### <span id="page-73-1"></span>**Mallgenerering**

Det första steget i RTA-arbetsflödet är mallgenerering, som definierar positionen för varje kluster på en platta med X- och Y-koordinater.

Mallgenerering kräver bilddata från de första fem cyklerna i körningen. Mallen genereras när den sista mallcykeln för en platta har avbildats.

OBS! Det måste finnas minst en bas utöver G i de första **5** cyklerna för att ett kluster ska identifieras under mallgenerering. För alla indexsekvenser kräver RTA2 minst en annan bas än G i de första **2** cyklerna.

Mallen används som referens för efterföljande steg för registrering och extrahering av intensitet. Klusterpositioner för hela flödescellen skrivs till klusterplatsfiler (\*.locs), en fil för varje spår.

#### **Registrering och extrahering av intensitet**

Registrering och extrahering av intensitet börjar efter mallgenereringen.

- Registreringen anpassar bilder som produceras under varje efterföljande avbildningscykel efter mallen.
- Intensitetsextraktion fastställer ett intensitetsvärde för varje kluster i mallen för en specifik bild.

Om registreringen misslyckas för bilder i en cykel genereras inga basbestämningar för den plattan i den cykeln.

#### <span id="page-73-0"></span>**Fasningskorrigering**

Under sekvenseringsreaktionen förlängs varje DNA-sträng i ett kluster med 1 bas per cykel. Fasning och förfasning inträffar när en sträng hamnar ur fas med den aktuella inkorporeringscykeln.

- Fasning inträffar när en bas hamnar efter.
- Förfasning inträffar när en bas hamnar före.

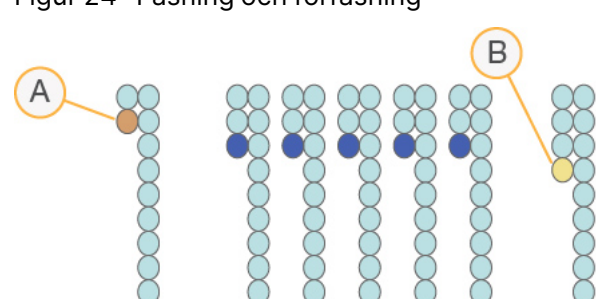

Figur 24 Fasning och förfasning

- A. Avläsning med en bas som är ett exempel på fasning
- B. Avläsning med en bas som är ett exempel på förfasning.

RTA2 korrigerar effekterna av fasning och förfasning, vilket maximerar datakvaliteten vid varje cykel under körningen.

#### Basbestämning

<span id="page-74-1"></span>Vid basbestämning bestäms en bas (A, C, G eller T) för alla kluster på en specifik platta i en specifik cykel. NextSeq 550Dx-instrument använder tvåkanalssekvensering, som endast kräver två bilder för att koda data för fyra DNA-baser, en från den röda kanalen och en från den gröna kanalen.

Resultatet av de intensiteter som extraheras från en bild och jämförs mot en annan bild är fyra distinkta populationer som var och en motsvarar en nukleotid. Basbestämning bestämmer vilken population varje kluster tillhör.

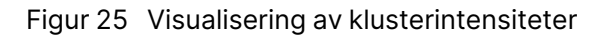

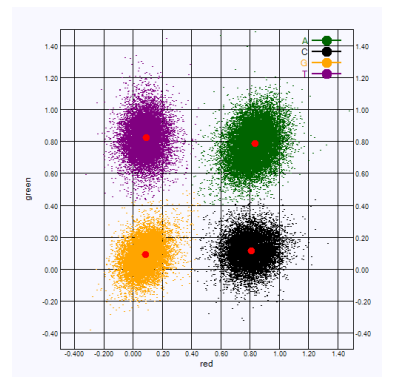

Tabell 1 Basbestämning i tvåkanalssekvensering

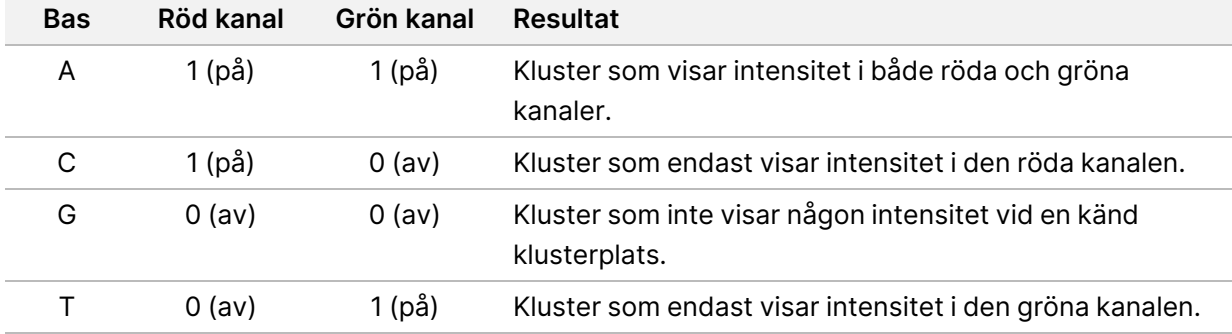

#### <span id="page-74-0"></span>Klusters passerfilter

Under körningen filtrerar RTA2 rådata för att ta bort läsningar som inte uppfyller datakvalitetströskeln. Överlappande kluster eller kluster av låg kvalitet tas bort.

För tvåkanalsanalys använder RTA2 ett populationsbaserat system för att bestämma en basbestämnings renhet. Kluster passerar filtret (PF) när endast en basbestämning har en renhet på < 0,63 under de första 25 cyklerna. Kluster som inte passerar filtret har inte basbestämts.

#### <span id="page-75-0"></span>Att ta hänsyn till vid indexering

Processen för basbestämning vid indexläsning skiljer sig från basbestämning vid andra avläsningar.

Indexläsningar måste börja med minst en annan bas än G i någon av de första två cyklerna. Om en indexläsning börjar med två basbestämningar av G genereras inte någon signalintensitet. Signalen måste finnas i någon av de första två cyklerna för att demultiplexeringen ska fungera.

Öka demultiplexeringens robusthet genom att välja indexsekvenser som ger signal i minst en kanal, helst båda kanalerna, för varje cykel. Genom att följa den här riktlinjen kan du undvika indexkombinationer som endast resulterar i G-baser i alla cykler.

- Röd kanal A eller C
- Grön kanal A eller T

Den här processen för basbestämning säkerställer att resultatet blir rättvisande vid analys av lågplexprover.

#### <span id="page-75-1"></span>**Kvalitetsresultat**

Ett kvalitetsresultat, eller ett Q-resultat, mäter sannolikheten för en felaktig basbestämning. Högt Qresultat indikerar att en basbestämning är av bra kvalitet och sannolikt är korrekt.

Q-resultatet är ett praktiskt sätt att mäta sannolikheten för små fel. Kvalitetspoäng representeras som Q(X), där X är poängen. I nedanstående tabell visas relationen mellan kvalitetsresultatet och sannolikheten för fel.

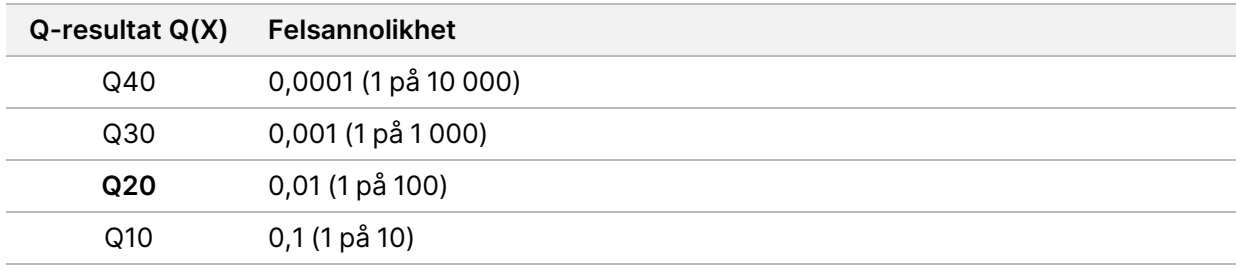

OBS! Kvalitetsresultat baseras på en anpassad version av Phred-algoritmen.

Metoden beräknar en uppsättning variabler för varje basbestämning och använder sedan variablernas värden för att hitta Q-resultatet i en kvalitetstabell. Kvalitetstabeller skapas för att ge optimalt noggranna kvalitetsprognoser för körningar som skapas av en specifik konfiguration av sekvenseringsplattform och uppsättning av kemikalier.

När Q-resultatet är bestämt sparas resultaten i basbestämningsfiler (\*.bcl.bgzf).

# Utdatafiler och -mappar

## **Mappstruktur för utdata**

Systemprogramvaran genererar utdatamappnamnet automatiskt.

#### **Data**

**Intensities** (Intensiteter)

**BaseCalls** (Basbestämningar)

**L001** – Basbestämningsfiler för spår 1, samlade i en fil per cykel.

**L002** – Basbestämningsfiler för spår 2, samlade i en fil per cykel.

**L003** – Basbestämningsfiler för spår 3, samlade i en fil per cykel.

**L004** – Basbestämningsfiler för spår 4, samlade i en fil per cykel.

**L001** – En samlad \*.locs-fil för spår 1.

**L002** – En samlad \*.locs-fil för spår 2.

**L003** – En samlad \*.locs-fil för spår 3.

**L004** – En samlad \*.locs-fil för spår 4.

#### **Images**

#### **Focus**

**L001** – Fokusbilder för spår 1.

- **L002** Fokusbilder för spår 2.
- **L003** Fokusbilder för spår 3.
- **L004** Fokusbilder för spår 4.

#### **InterOp**—Binära filer.

- **Logs** Loggfiler som beskriver operativa steg.
- **Recipe** En körningsspecifik receptfil med reagenskassettens ID.
- **RTALogs** Loggfiler som beskriver analysstegen.

#### **E**RTAComplete.txt

- **E**RTAConfiguration.xml
- $\boxed{\equiv}$  RunInfo.xml
- RunParameters.xml

# <span id="page-77-0"></span>**Utdatafiler från sekvensering**

<span id="page-77-1"></span>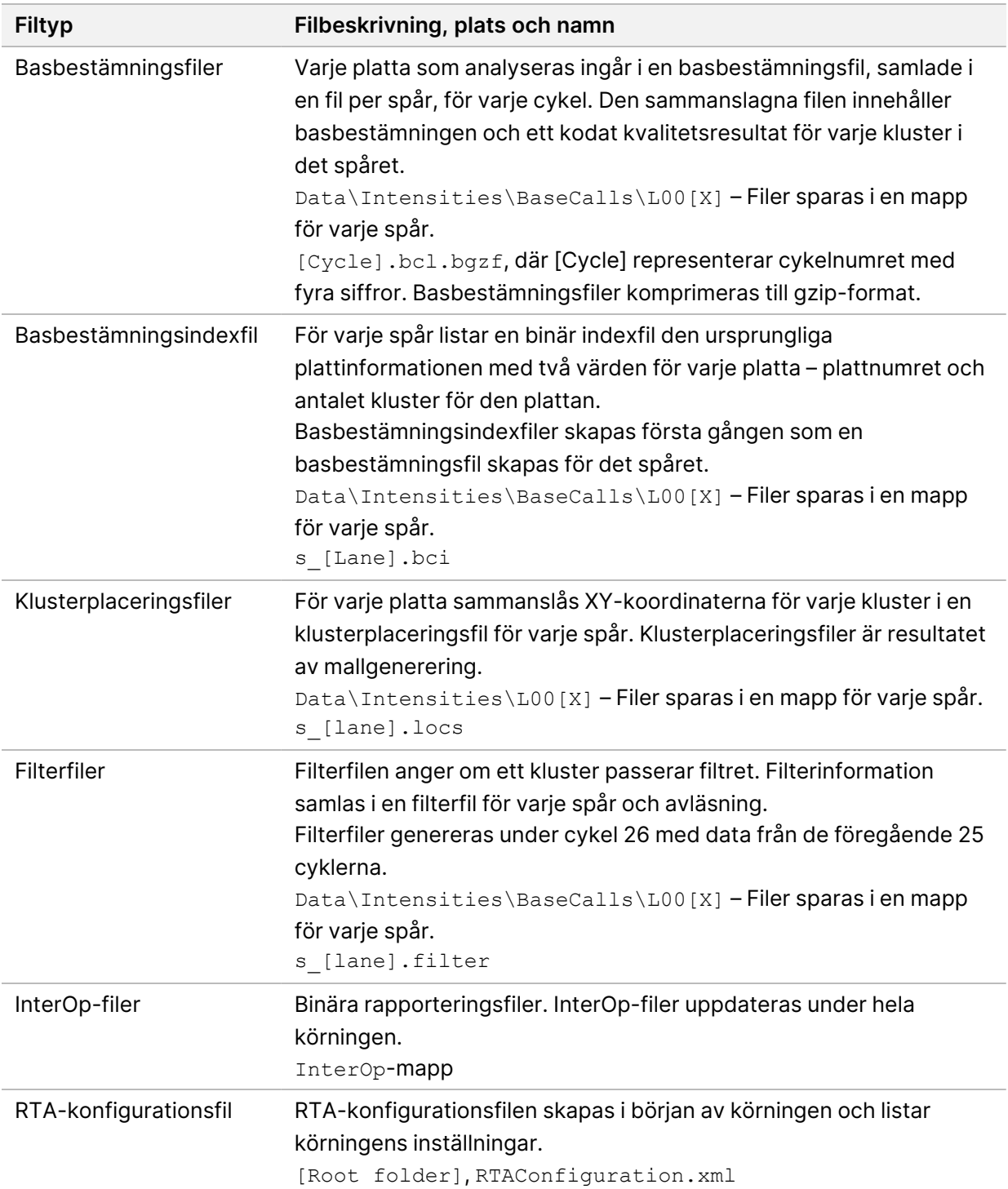

<span id="page-78-2"></span>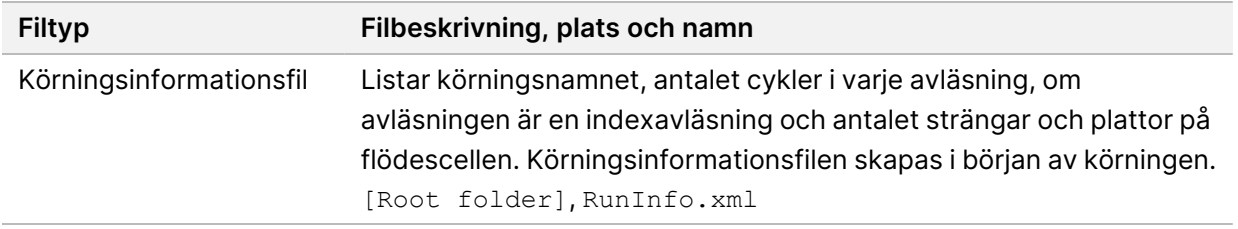

# Flödescellsplattor

<span id="page-78-0"></span>Plattor är små avbildningsområden på flödescellen som fungerar som kamerans synfält. Det totala antalet plattor beror på antalet spår, strängar och ytor som avbildas på flödescellen, och hur kamerorna samverkar för att ta bilderna. Högproduktiva flödesceller har totalt 864 plattor.

| Flödescellskomponent                    | Högproduktiv | <b>Beskrivning</b>                                                                                                    |
|-----------------------------------------|--------------|----------------------------------------------------------------------------------------------------|
| Spår                                    | 4            | Ett spår är en fysisk kanal med dedikerade in- och<br>utportar.                                                                                                    |
| Ytor                                    | 2            | Flödescellen avbildas på två ytor, en övre och en<br>nedre. Den övre ytan på platta 1 avbildas, sedan<br>avbildas samma plattas nedre yta innan nästa<br>platta avbildas. |
| Strängar per spår                       | 3            | En sträng är en kolumn med plattor i ett spår.                                                                                                    |
| Kamerasegment                           | 3            | Instrumentet använder sex kameror för att avbilda<br>flödescellen i tre segment för varje spår.                                                                           |
| Plattor per sträng per<br>kamerasegment | 12           | En platta är det område på flödescellen som<br>kameran ser som en bild.                                                                                                   |
| Totalt antal avbildade<br>plattor       | 864          | Det totala antalet plattor är lika med spår × ytor ×<br>strängar × kamerasegment × plattor per sträng per<br>segment.                                                     |

Tabell 2 Flödescellsplattor

# **Spårnumrering**

<span id="page-78-1"></span>Spår 1 och 3, kallas för spårpar A, avbildas samtidigt. Spår 2 och 4, kallas för spårpar B, avbildas när avbildningen av spårpar A har slutförts.

#### Figur 26 Spårnumrering

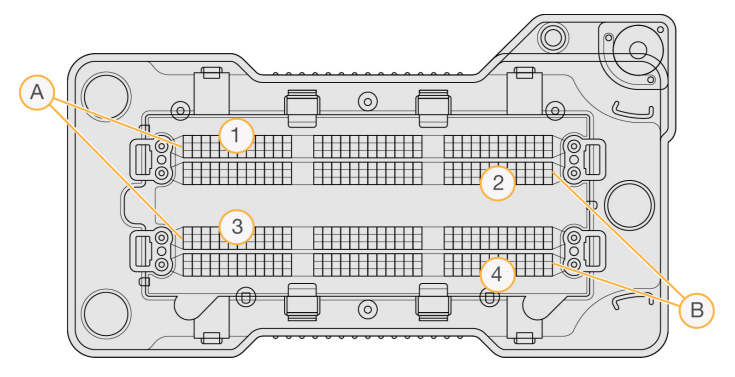

- A. Spårpar A Spår 1 och 3
- B. Spårpar B Spår 2 och 4

## **Strängnumrering**

<span id="page-79-1"></span>Varje spår avbildas i tre strängar. Strängarna är numrerade 1–3 för högproduktiva flödesceller.

Figur 27 Strängnumrering

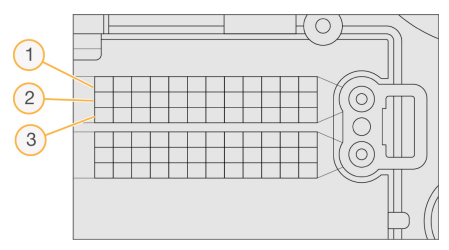

# **Kameranumrering**

<span id="page-79-0"></span>NextSeq 550Dx-instrument använder sex kameror för att avbilda flödescellen.

Kamerorna är numrerade 1–6. Kamera 1–3 bildbana 1. Kamera 4–6 bildbana 3. Efter att banorna 1 och 3 har avbildats flyttas bildtagningsmodulen på X-axeln till bildbana 2 och 4.

Figur 28 Numrering av kamera och segment (en högproduktiv flödescell visas)

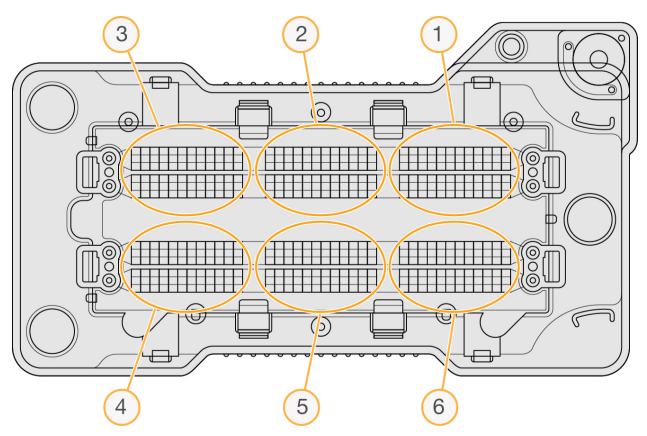

## **Plattnumrering**

<span id="page-80-0"></span>Det finns 12 plattor i varje sträng i varje kamerasegment. Plattorna är numrerade 01–12, oavsett strängnummer eller kamerasegment, och representeras med två siffror.

#### Figur 29 Plattnumrering

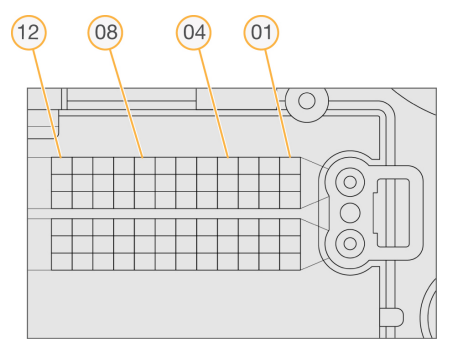

Det fullständiga plattnumret har fem siffror som representerar platsen, enligt följande:

- **Surface** (Yta) 1 representerar den övre ytan och 2 representerar den nedre ytan
- **Swath** (Sträng) 1, 2 eller 3.
- **Camera** (Kamera) 1, 2, 3, 4, 5 eller 6.
- **Tile** (Platta) 01, 02, 03, 04, 05, 06, 07, 08, 09, 10, 11 eller 12.

**Exempel:** Plattnummer 12508 anger den övre ytan, sträng 2, kamera 5 och platta 8.

Det kompletta 5-siffriga plattnumret används i filnamnet för miniatyrbilder och empiriska fasningsfiler. Mer information finns i avsnittet Utdatafiler från [sekvensering](#page-77-0) på sidan 71.

# Index

## A

analys repetera [40](#page-46-0) utdatafiler [71](#page-77-1) visa resultat [37](#page-43-0) analys, primär signalrenhet [68](#page-74-0) användarbehörigheter ta bort [51](#page-57-0) ändra [51](#page-57-1) användarhantering [49](#page-55-0) användarnamn och lösenord [21](#page-27-0) arbetsflöde att ta hänsyn till vid indexering [69](#page-75-0) buffertkassett [33](#page-39-0) flödescell [30](#page-36-0) förberedelse av flödescell [29](#page-35-0) förbrukade reagenser [31](#page-37-0) kontroll före körning [34](#page-40-0) körningslängd [26,](#page-32-0) [28](#page-34-0) körningsmått [35](#page-41-0) natriumhypoklorit [45](#page-51-0) reagenskassett [33](#page-39-1) översikt [27](#page-33-0) arbetsflöde för sekvensering [27](#page-33-1) att ta hänsyn vid indexering [69](#page-75-0) avbildning,tvåkanalssekvensering [68](#page-74-1) avbildningsfack [3](#page-9-0) avläsningslängd [26](#page-32-0), [28](#page-34-0)

#### B

basbestämning [68](#page-74-1) att ta hänsyn till vid indexering [69](#page-75-0) basbestämningsfiler [71](#page-77-1) BaseSpace [1](#page-7-0) buffertfack [3](#page-9-0) buffertkassett [8,](#page-14-0) [33](#page-39-0)

## C

cykler i en avläsning [26](#page-32-0)

### D

data säkerhetskopieringsperiod [52](#page-58-0) dataöverföring universal copy service [66](#page-72-0) diskutrymme kontrollera [10](#page-16-0) dokumentation [1](#page-7-1), [79](#page-85-0)

### E

empirisk fasning [67](#page-73-0)

#### F

fasaning,förfasning [67](#page-73-0) fel och varningar [10](#page-16-1), [66](#page-72-1) fel vid kontroll före körning [60](#page-66-0) felsökning behållare för förbrukade reagenser [62](#page-68-0) kontroll före körning [60](#page-66-0) körningsspecifika filer [59](#page-65-0) systemkontroll [57](#page-63-0) filterfiler [71](#page-77-1) fliken Sequencing Information (Sekvenseringsinformation) [38](#page-44-0) flödescell avbildning [73](#page-79-0) förpackning [29](#page-35-0) inpassningsstift [30](#page-36-0) plattnumrering [74](#page-80-0) plattor [72](#page-78-0) rengöring [29](#page-35-0) spårnumrering [72](#page-78-1)

spårpar [6](#page-12-0) strängnummer [73](#page-79-1) typer [1](#page-7-0) översikt [6](#page-12-0) formamid, position 6 [34](#page-40-1) förbrukade reagenser full behållare [62](#page-68-0) kassering [31](#page-37-0), [46](#page-52-0) förbrukningsmaterial [5](#page-11-0) buffertkassett [8](#page-14-0) flödescell [6](#page-12-0) förbrukningsmaterial för tvätt [43,](#page-49-0) [45](#page-51-0) instrumentunderhåll [9](#page-15-0) reagenskassett [6](#page-12-1) sekvenseringskörning [8](#page-14-1) vatten av laboratoriekvalitet [9](#page-15-1) förbrukningsmaterial som tillhandahålls av användaren [8-9](#page-14-1) förebyggande underhåll [43](#page-49-1)

#### G

granskningshistorik exportera [56](#page-62-0) filtrera [54](#page-60-0) ikoner [56](#page-62-1) visa [54](#page-60-1)

### H

hantera instrument stänga av [25](#page-31-0) hjälp dokumentation [1](#page-7-1) hjälp, teknisk [79](#page-85-0)

### I

ikoner fel och varningar [10](#page-16-1) granskningshistorik [56](#page-62-1) Local Run Manager [15](#page-21-0) minimera NOS [11](#page-17-0)

status [10](#page-16-1) instrument avatar [22](#page-28-0) konfigurationsinställningar [63](#page-69-0) lägesindikatorer [22](#page-28-1) omstart [24-25](#page-30-0) prestandadata [23](#page-29-0) smeknamn [22](#page-28-0) start [21](#page-27-0) starta om [24](#page-30-1) strömbrytare [4](#page-10-0) stänga av [24-25](#page-30-1) instrumenttvätt [43](#page-49-0) instrumentunderhåll förbrukningsmaterial [9](#page-15-0) inställningar och åtgärder för administratörer [49](#page-55-1) intensiteter [68](#page-74-1) InterOp-filer [59,](#page-65-1) [72](#page-78-2)

## K

kameranumrering [73](#page-79-0) kluster som passerar filtret [68](#page-74-0) klustergenerering [26](#page-32-1), [36](#page-42-0) klusterplacering filer [71](#page-77-1) mallgenerering [67](#page-73-1) kompatibilitet flödescell, reagenskassett [5](#page-11-0) RFID-spårning [5-6](#page-11-0) komponenter avbildningsfack [3](#page-9-0) buffertfack [3](#page-9-0) reagensfack [3](#page-9-0) statusfält [3](#page-9-0) konfigurationsinställningar [63](#page-69-0) kontroll före körning [34](#page-40-0) kontrollprogram [10](#page-16-2) kundtjänst [79](#page-85-0) körningar aktiva [16](#page-22-0) dölj [17](#page-23-0)

filtrera [17](#page-23-1) fliken Run Overview (Körningsöversikt) [37](#page-43-1) fästa [18](#page-24-0) förlopp [35](#page-41-0) konfigurera start [23](#page-29-0) redigera [18](#page-24-1) söka [17](#page-23-2) körningslängd [26,](#page-32-0) [28](#page-34-0) körningsmapp ange plats [23](#page-29-0) ange utdata [23](#page-29-1) länka om [19](#page-25-0) ta bort [18](#page-24-2) ändra plats [41](#page-47-0) körningsmått [35](#page-41-0)

## L

ljud [22](#page-28-2) Local Run Manager användarlösenord [19](#page-25-1) arbetsflöde [14](#page-20-0) ikoner [15](#page-21-0) modulinställningar [53](#page-59-0) visa [13-14](#page-19-0) locs-filer [71](#page-77-1) luftfilter [4](#page-10-1), [47](#page-53-0) lösenord användare [19](#page-25-1) byt [20](#page-26-0) giltighetstid [52](#page-58-1) hantering [49](#page-55-0) låsa upp [51](#page-57-2) skapa [50](#page-56-0) statusar [19](#page-25-2) tillåtna försök [52](#page-58-1) återställa [51](#page-57-3)

#### M

mallgenerering [67](#page-73-1) mitt konto [19](#page-25-3)

mått basbestämning [68](#page-74-1) intensitetscykler [36](#page-42-0) klustertäthetscykler [36](#page-42-0)

#### N

natriumhypoklorit, tvätt [45](#page-51-0) nätverkslagringsfel [62](#page-68-1)

#### O

omstart [24-25](#page-30-0) instrument [24](#page-30-1) onlineutbildning [1](#page-7-1)

#### P

passerar filter (PF) [68](#page-74-0) Phred-algoritm [69](#page-75-1) plats för säkerhetskopia [52](#page-58-0) plattnumrering [74](#page-80-0) program för Real-Time Analysis [1](#page-7-0) programvara bildanalys, basbestämning [10](#page-16-2) i instrumentet [10](#page-16-2) initiering [21](#page-27-0) konfigurationsinställningar [63](#page-69-0) kontrollera diskutrymme [10](#page-16-0) körningslängd [26,](#page-32-0) [28](#page-34-0) programvara för Real-Time Analysis fasning [67](#page-73-0) Programvara för Real-Time Analysis resultat [71](#page-77-1) programvaran för Real-Time Analysis [10](#page-16-2) prover fliken Samples and Results (Prover och resultat) [38](#page-44-1) söka [17](#page-23-2)

### Q

Q-resultat [69](#page-75-1)

#### R

RAID-felmeddelande [62](#page-68-2) reagens sats [5](#page-11-0) reagenser korrekt kassering [33](#page-39-1) reagensfack [3](#page-9-0) reagenskassett behållare 28 [45](#page-51-0) behållare 6 [34](#page-40-2) översikt [6](#page-12-1) renhetsfilter [68](#page-74-0) repetera analys [40](#page-46-0) RFID-spårning [5](#page-11-0) riktlinjer för vatten av laboratoriekvalitet [9](#page-15-1) RunInfo.xml [59](#page-65-1), [71-72](#page-77-1) RUO-läge [22,](#page-28-1) [24](#page-30-2)

#### S

sannolikhet för fel [69](#page-75-1) sekvensering förbrukningsmaterial som tillhandahålls av användaren [8](#page-14-1) inledning [26](#page-32-2) sekvensering under analys [13](#page-19-1) spårnumrering [72](#page-78-1) spårpar [72](#page-78-1) starta om forskningsläge [24](#page-30-2) instrument [24-25](#page-30-0) starta om till forskningsläge [22](#page-28-1) statusaviseringar [10](#page-16-1) statusfält [3](#page-9-0) strängnumrering [73](#page-79-1) strömbrytare [4,](#page-10-0) [21](#page-27-0) stänga av instrumentet [25](#page-31-0) systemets användarnamn och lösenord [21](#page-27-0) systeminställningar [22](#page-28-3), [52](#page-58-2) systemkontroll [57](#page-63-0) systemtimeout [52](#page-58-1)

#### T

ta bort en användare [51](#page-57-0) ta bort inaktiva mappar [52](#page-58-0) tangentbord [22](#page-28-2) teknisk hjälp [79](#page-85-0) tidsgräns för inaktivitet [52](#page-58-1) tjänstkontoinställningar [53](#page-59-1) tvätt automatisk [41](#page-47-1) förbrukningsmaterial som tillhandahålls av användaren [43](#page-49-0) manuell tvätt [43](#page-49-0) tvättkomponenter [43](#page-49-0) tvätt efter körning [41](#page-47-1)

## $\mathsf{U}$

underhåll, förebyggande [43](#page-49-1) underhållsinställningar [52](#page-58-0) Universal Copy Service [66](#page-72-0) utdatafiler [71](#page-77-1) utdatafiler, sekvensering [71](#page-77-1)

#### W

Windows avsluta [25](#page-31-1) åtkomst [11](#page-17-0)

## Ö

övervakningstjänsten Illumina Proactive [23](#page-29-0) Övervakningstjänsten Illumina Proactive [23](#page-29-2)

# Teknisk hjälp

<span id="page-85-0"></span>För teknisk hjälp, kontakta Illumina Teknisk Support.

**Webbplats:** [www.illumina.com](http://www.illumina.com/)

**E-post:** [techsupport@illumina.com](mailto:techsupport@illumina.com)

**Säkerhetsdatablad (SDS)** – Finns på Illuminas webbplats på [support.illumina.com/sds.html](http://support.illumina.com/sds.html).

**Produktdokumentation** – Kan hämtas på [support.illumina.com.](https://support.illumina.com/)

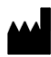

Illumina, Inc. 5200 Illumina Way San Diego, California 92122 USA +1.800.809.ILMN (4566) +1.858.202.4566 (utanför Nordamerika) techsupport@illumina.com www.illumina.com

FÖR IN VITRO-DIAGNOSTISKT BRUK. © 2023 Illumina, Inc. Med ensamrätt.

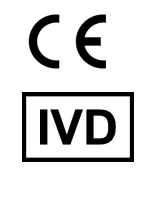

EC REP

Illumina Netherlands B.V.<br>Steenoven 19<br>5626 DK Eindhoven<br>The Netherlands

#### **Australisk sponsor**

Illumina Australia Pty Ltd Nursing Association Building Level 3, 535 Elizabeth Street Melbourne, VIC 3000 Australien

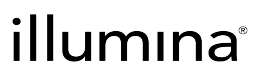